# MANUAL DE USUARIO SIMMAREG | TÉCNICO

Reglamentadas

*Colaboradores: Bernardo Pérez, Linda Herrera, Javier Ceseña.*

*Número de Actualización: 1.*

*Fecha Actualizacion: Junio 2015.*

*SIAFESON 2015*

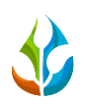

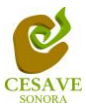

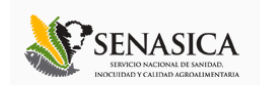

#### **TABLA DE CONTENIDO**

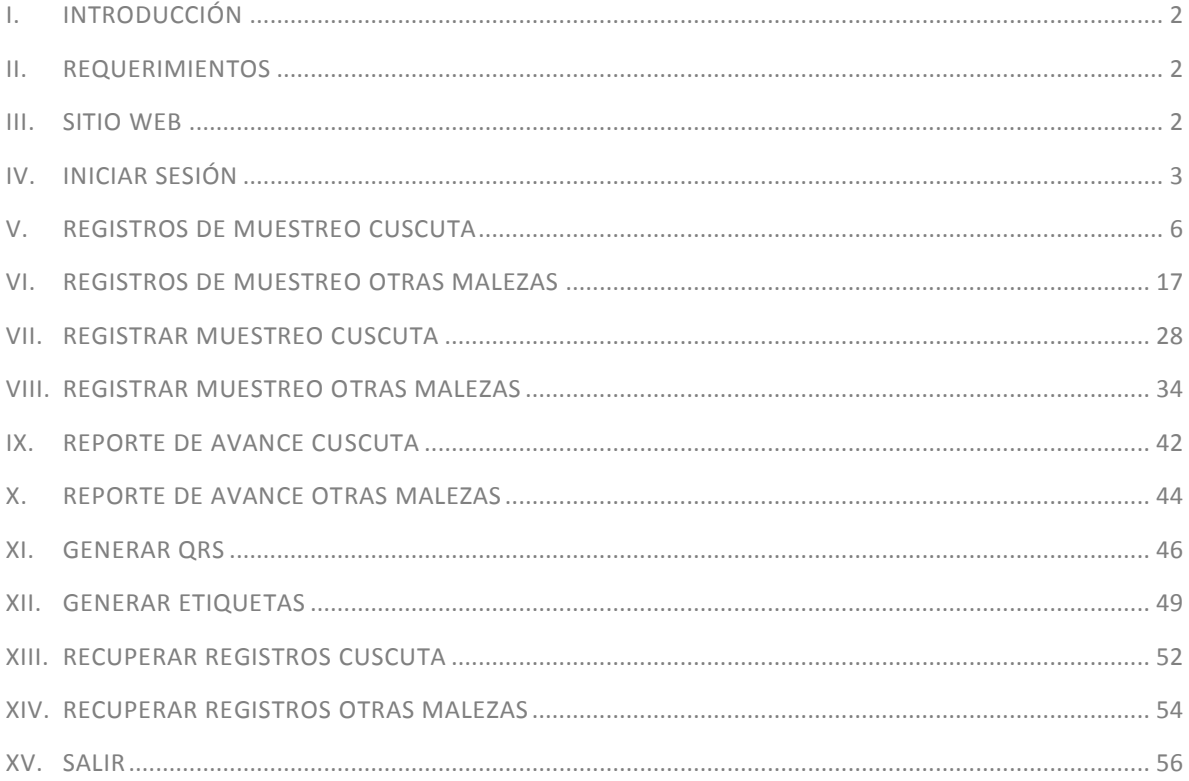

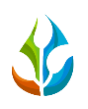

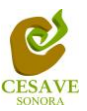

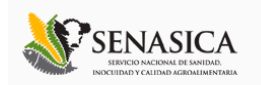

#### <span id="page-2-0"></span>I. INTRODUCCIÓN

El presente manual está diseñado para facilitar el trabajo dentro de la página web **SIMMAREG**, este facilita el manejo de las áreas citadas y las funciones disponibles dentro del sitio, permitiendo el dominio de todas sus características. Esté muestra los pasos que como técnico debes seguir en las tareas que tengas que realizar dentro del portal.

El documento proporciona los detalles y requerimientos para el uso de la aplicación web y muestra los pasos a seguir para realizar todas las tareas a nivel "*Técnico*" dentro del sistema web **SIMMAREG**. Esto con la finalidad de brindar al usuario una herramienta que asegure el uso correcto del sistema.

#### <span id="page-2-1"></span>II. REQUERIMIENTOS

Los requerimientos mínimos en cuestion de hardware para que el sistema de captura web **SIMMAREG** funcione correctamente, son los siguientes:

- **1) Computadora portatil o de escritorio.**
- **2) Conexión a internet.**
- **3) Explorador web (Ultima version Google Chrome, Mozilla firefox, Safari, Opera, Etc).**
- **4) Cuenta de Usuario (asignada por el administrador del sitio).**

#### <span id="page-2-2"></span>III. SITIO WEB

Para acceder a la página principal deberemos indicarle a nuestro navegador la dirección *[http://www.siafeson.com/simmareg.php.](http://www.siafeson.com/simmbla.php)*

Como se puede apreciar en la figura 1, la página inicial de la web se ha estructurado en 3 partes básicas bien localizadas:

- 1. Cabecera en la parte superior.
- 2. Menú de navegación en la parte izquierda.
- 3. Contenidos en la parte central, formados por una breve explicación de SIMMAREG con noticias destacadas.

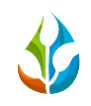

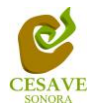

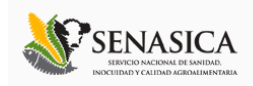

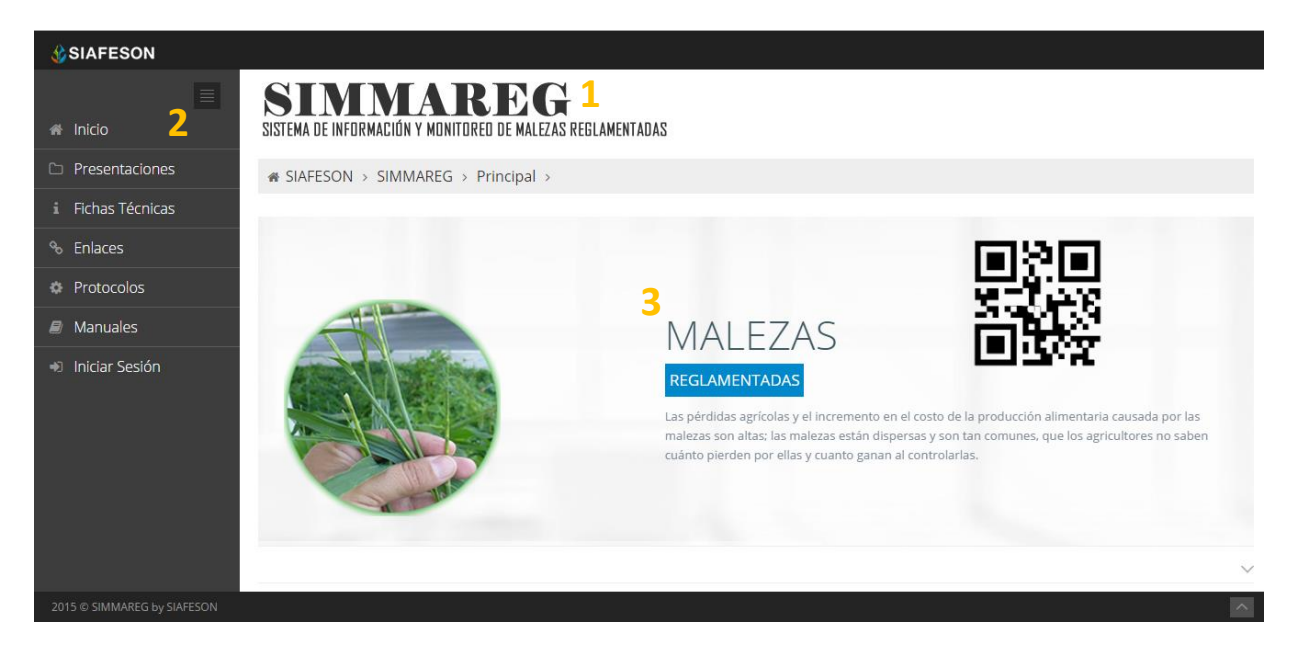

*Fig. 1. Primera pantalla dentro del sistema web SIMMAREG.*

## <span id="page-3-0"></span>IV. INICIAR SESIÓN

Dentro del menú de navegación en la parte izquierda del sitio web SIMMAREG. Deberá ubicar y dar clic en el botón de "*Inicio de Sesión*", este se encuentra ubicado en la parte inferior izquierda del menú en la página principal. La ubicación del botón se muestra en la figura 2.

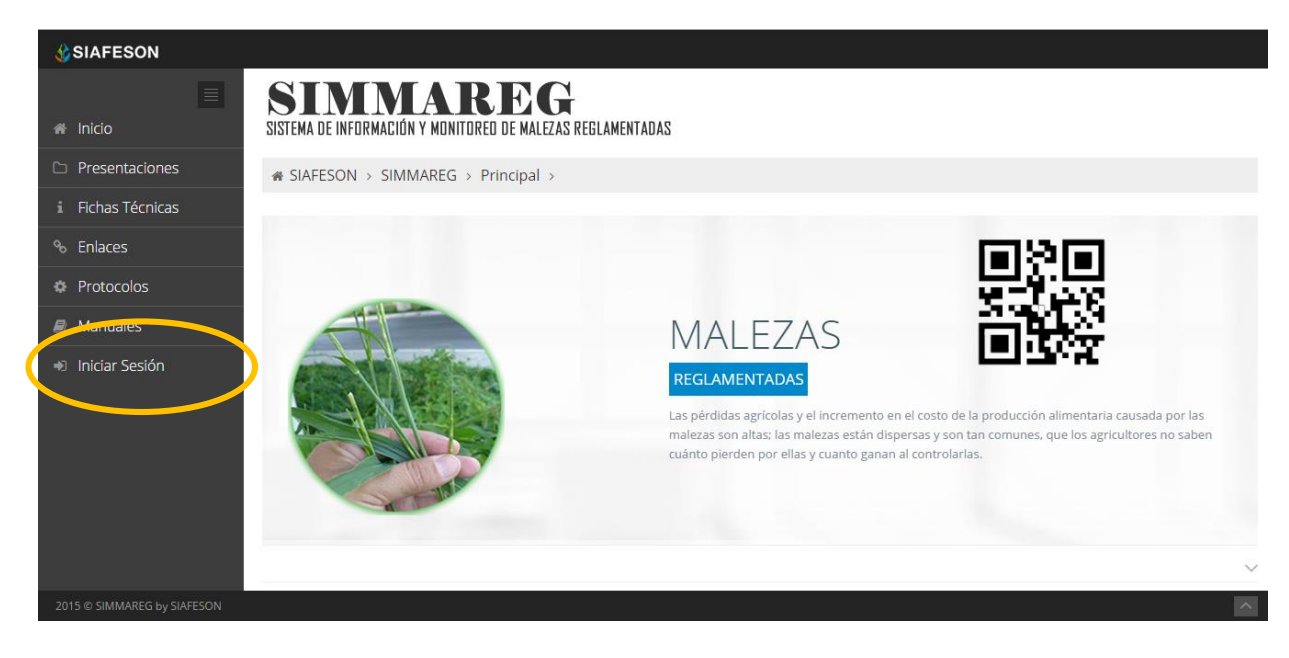

*Fig. 2. Ubicación del botón para "Iniciar Sesión" dentro del sistema SIMMAREG.*

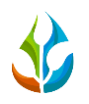

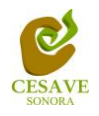

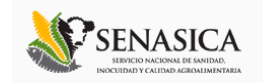

Una vez de seleccionar el botón de "*Inicio de Sesión*", el sistema desplegará en una nueva pantalla un recuadro en donde permite ingresar los datos de usuario para iniciar sesión dentro del sitio, esto se muestra en la figura 3 (Panel Izquierdo).

A continuación deberá Introducir el nombre de usuario, contraseña que ha sido asignada y presionar el botón de color verde "Entrar" ubicado en la parte inferior izquierda del recuadro de inicio de sesión. El sistema comprobará si los datos introducidos coinciden con que existen en la base de datos del sistema.

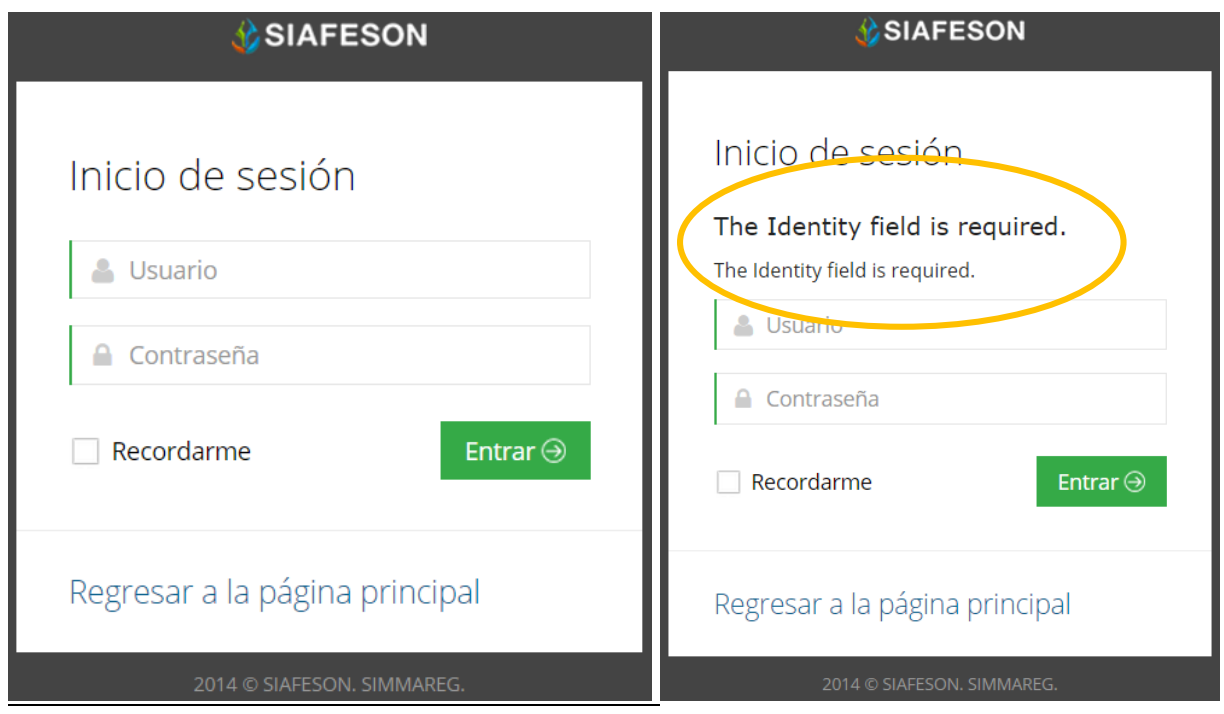

*Fig. 3. Pantalla de inicio de sesión y ejemplo de un inicio de sesión erróneo (Panel Derecho).*

En caso de existir un error, el sitio lo hará saber con mensajes como el que se muestra en la Figura 3 (panel Derecho), De ser así deberá ingresar nuevamente los datos de inicio de sesión.

Una vez que los datos se ingresaron al sistema correctamente, el sistema re direccionará al apartado correspondiente.

Si los datos de inicio de sesión son correctos, el sistema llevará a la siguiente pantalla donde en la parte superior derecha se visualiza el nombre del usuario con el cual se está ingresando al portal. Una vez dentro del sistema puede visualizar el menú que se tiene disponible al colocar el mouse en donde se muestra el nombre de usuario, este mismo despliega un par de opciones y funciones diferentes entre las cuales se encuentran: "Registros de muestreo Cuscuta" "Registros de muestreo otras malezas", "Registrar muestreo cuscuta", "Registrar muestreo otras malezas",

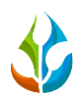

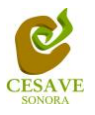

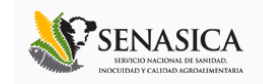

"Reporte de Avance Cuscuta", "Reporte de Avance Otras Malezas", "Generar QR's", "Generar Etiquetas" y "Recuperar Registros cuscuta" "Recuperar Registros otras malezas".

En la parte izquierda del sitio es posible visualizar un menu principal donde es posible ingresar a los documentos registrados dentro de la pagina, tales como presentaciones, las fichas tecnicas, algunos enlaces de interes para los usuarios, al oficio que muestra el protocolo donde se visualiza a detalle las reglas de formalidad establecidas, se visualiza tambien la liga donde se muestran los manuales que existen para cada nivel dentro del Sistema web SIMMAREG y asi mismo es posible verificar a detalle los reportes generados por tecnico de los registros ingresados en el sistema tanto de cuscuta como de otras malezas. Figura 4.

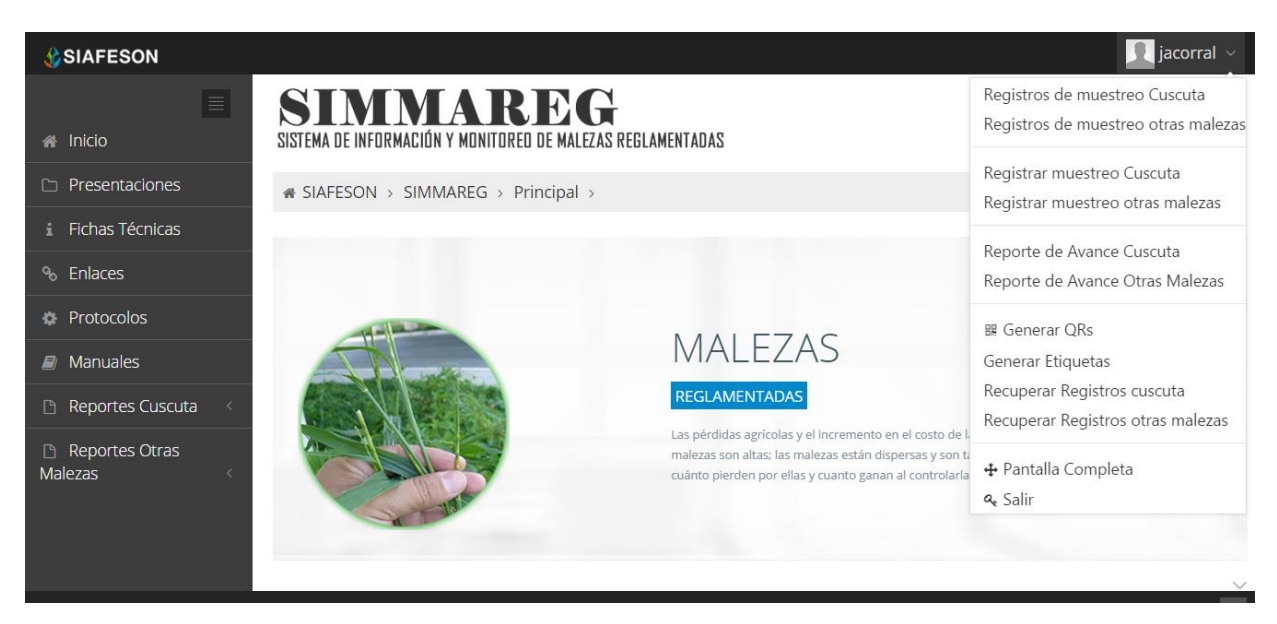

*Fig. 4. El sistema reconoce el usuario y muestra las opciones permitidas.*

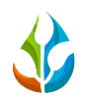

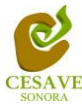

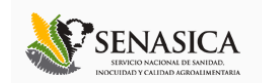

## <span id="page-6-0"></span>V. REGISTROS DE MUESTREO CUSCUTA

El sitio web SIMMAREG dentro del nivel de técnico cuenta con el módulo donde se visualizan a detalle los registros de muestreo realizados ya sea con la aplicación móvil o así mismo registros ingresados dentro del portal web, la finalidad de este apartado es verificar a detalle los registros ingresados del campo asignado para ver si estos se encuentran correctamente registrados. Para ingresar a este apartado donde se visualizan los "*Registros Cuscuta*" es necesario seleccionar la primera opción del menú desplegable que muestra el sistema, el cual se encuentra ubicado en la parte superior de la página una vez de seleccionar el nombre de usuario con el cual se ingreso al sitio tal y como se muestra a continuación en la figura 5.

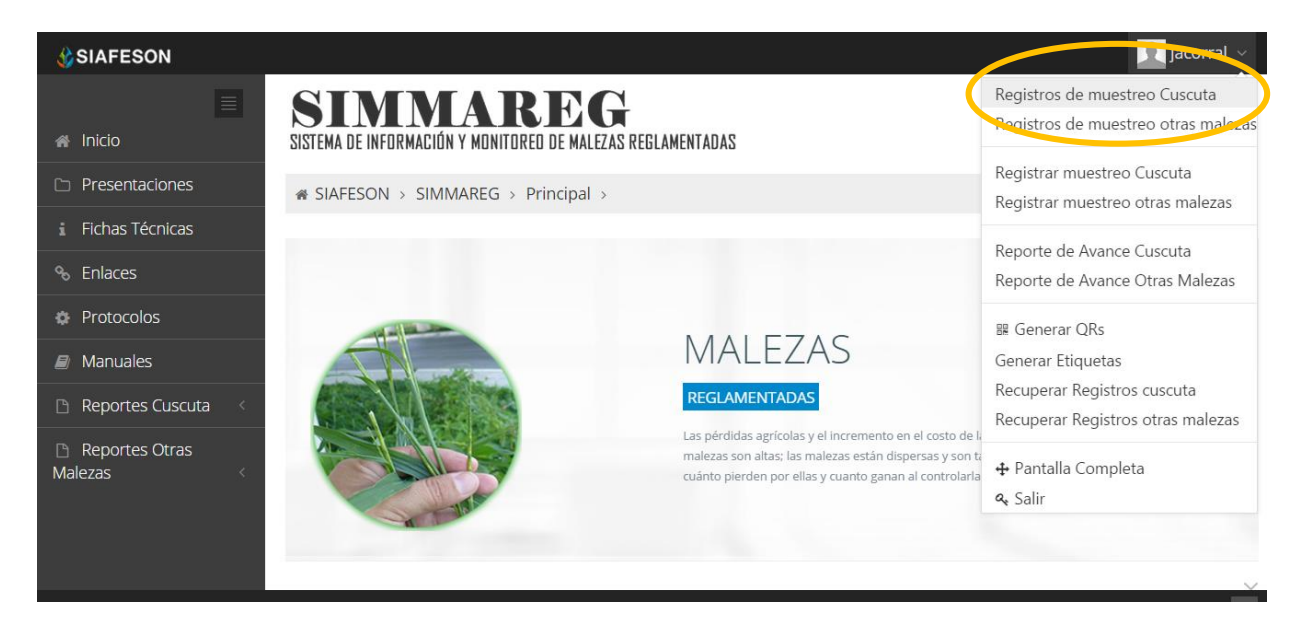

*Fig. 5. Ubicación del botón para ingresar los registros de cuscuta dentro del menú principal.*

Al momento de ingresar a la opción de registros de muestreo dentro del sistema se visualiza en pantalla una tabla mostrando los datos registrados que han sido ingresados dentro de la semana en curso, así mismo este apartado tiene la opción para registrar nuevo muestreo realizado.

La tabla con la información registrada muestra fecha con la cual se hiso el muestreo, el nombre del campo dentro del cual se realizo la actividad correspondiente, se muestra el tipo de maleza registrada dentro del muestreo correspondiente, nombre de sospechosa y así mismo se muestra el promedio de infestación por el número de plantas registrado y se visualiza también el porcentaje de diseminación registrado por cada registro de muestreo.

Se muestra también el método de inserción con la cual se realizo el registro y muestra si la información ha sido enviada al servidor de SICAFI, así mismo el sistema tiene la opcion si el

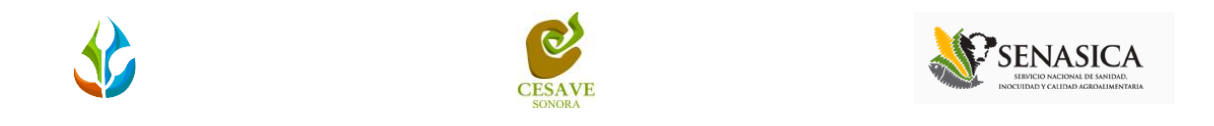

registro no ha sido enviado al servidor de SICAFI este cuenta con la opción para editar y / o eliminar el registro deseado.

La tabla como se muestra en pantalla se muestra en el enlace de la figura 6.

| <b><i><u>C</u>SIAFESON</i></b>   |                                                                         |              |                               |                  |                               |                |                    | ×          | vegalu v                              |
|----------------------------------|-------------------------------------------------------------------------|--------------|-------------------------------|------------------|-------------------------------|----------------|--------------------|------------|---------------------------------------|
| $\equiv$<br><b># Inicio</b>      | SIMMAREG<br>SISTEMA DE INFORMACIÓN Y MONITOREO DE MALEZAS REGLAMENTADAS |              |                               |                  |                               |                |                    |            |                                       |
| <b>Compresentaciones</b>         | « SIAFESON > SIMMAREG >                                                 |              |                               |                  |                               |                |                    |            |                                       |
| i Fichas Técnicas                |                                                                         |              |                               |                  |                               |                |                    |            |                                       |
| % Enlaces                        | O Registros de muestreo Cuscuta (Semana 23)                             |              |                               |                  |                               |                | <b>O</b> Registrar |            | $\vert \bullet \circ$ Opciones $\sim$ |
| <b>C</b> Protocolos              | Mostrar 10                                                              | v registros  |                               |                  |                               |                | Buscar:            |            |                                       |
| $\mathbb{Z}$ Manuales            | cha<br>A                                                                | Campo        | Maleza                        | Sospechosa       | Prom. infestación/No. Plantas | % Diseminación | Método             | Sicafi     |                                       |
| Reportes Cuscuta                 | de Junio de 2015                                                        | 09_4079-8-z  | Cuscuta indecora              | Cuscuta indecora | 0.00                          | 0.00%          | Movil              | Enviado    |                                       |
| Reportes Otras<br><b>Malezas</b> | de Junio de 2015                                                        | 09_4079-8-B  | Cuscuta indecora              | Cuscuta indecora | 0.00                          | 0.00%          | Movil              | Enviado    |                                       |
|                                  | de Junio de 2015                                                        | 09 4032-5-B  | Cuscuta indecora              | Cuscuta indecora | 0.00                          | 0.00%          | Movil              | Enviado    |                                       |
|                                  | de Junio de 2015                                                        | 09 5064-8-L  | Cuscuta indecora              | Cuscuta indecora | 25.00                         | 8.00%          | Movil              | Sin Enviar | $\bullet$                             |
|                                  | de Junio de 2015                                                        | 09 5064-23-B | Cuscuta indecora              | Cuscuta indecora | 2.00                          | 1.00 %         | Movil              | Sin Enviar | 會                                     |
|                                  | de Junio de 2015                                                        |              | 09_5064-23-c Cuscuta indecora | Cuscuta indecora | 0.00                          | 0.00%          | Movil              | Sin Enviar | 會                                     |
|                                  | $\overline{4}$                                                          |              |                               |                  |                               |                |                    |            |                                       |
|                                  | Mostrando 1 a 6 de 6 registros                                          |              |                               |                  |                               |                |                    | $\prec$    | 1<br>$\rightarrow$                    |
|                                  |                                                                         |              |                               |                  | 6 Registros                   |                |                    |            |                                       |
|                                  |                                                                         |              |                               |                  |                               |                |                    |            |                                       |
| 2015 C SIMMAREG by SIAFESON      |                                                                         |              |                               |                  |                               |                |                    |            | $\overline{\phantom{a}}$              |

*Fig. 6. Pantalla que muestra información de los registros de cuscuta.*

## REGISTRAR CUSCUTA

Existen dos formas de registrar esta información dentro del sistema, registros via web y por la aplicación móvil. El sistema web tiene la opción de registrar los datos muestreados dentro de la misma plataforma.

Para realizar esta acción dentro del apartado de registros cuscuta es necesario ubicar el botón para "*Registrar*", la ubicación de este enlace dentro del apartado de *"Registros Cuscuta"* se visualiza en la parte superior de la tabla de registros, mostrandose un botón color verde que se muestra como *"Registrar"*.

A continuación la figura 7 muestra la ubicación del botón para agregar nuevo registro de cuscuta.

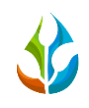

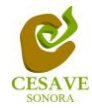

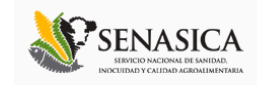

| <b>JUSIAFESUN</b>                |                                                                                |              |                  |                  |                               |                |                    |                   | regara                |
|----------------------------------|--------------------------------------------------------------------------------|--------------|------------------|------------------|-------------------------------|----------------|--------------------|-------------------|-----------------------|
| $\equiv$<br><b>A</b> Inicio      | <b>SIMMAREG</b><br>SISTEMA DE INFORMACIÓN Y MONITOREO DE MALEZAS REGLAMENTADAS |              |                  |                  |                               |                |                    |                   |                       |
| $\Box$ Presentaciones            |                                                                                |              |                  |                  |                               |                |                    |                   |                       |
| i Fichas Técnicas                | « SIAFESON > SIMMAREG >                                                        |              |                  |                  |                               |                |                    |                   |                       |
| <sup>%</sup> Enlaces             | O Registros de muestreo Cuscuta (Semana 23)                                    |              |                  |                  |                               |                | <b>O</b> Registrar |                   | <b>↓ ©</b> Opciones ~ |
| <b><i>d</i></b> Protocolos       | Mostrar 10                                                                     | v registros  |                  |                  |                               |                |                    |                   |                       |
| $\mathbb{F}$ Manuales            | cha<br>ᅀ                                                                       | Campo        | Maleza           | Sospechosa       | Prom. infestación/No. Plantas | % Diseminación | Método             | Sicafi            |                       |
| Reportes Cuscuta                 | de Junio de 2015                                                               | 09 4079-8-z  | Cuscuta indecora | Cuscuta indecora | 0.00                          | 0.00%          | Movil              | Enviado           |                       |
| Reportes Otras<br><b>Malezas</b> | de Junio de 2015                                                               | 09 4079-8-B  | Cuscuta indecora | Cuscuta indecora | 0.00                          | 0.00%          | Movil              | Enviado           |                       |
|                                  | de Junio de 2015                                                               | 09_4032-5-B  | Cuscuta indecora | Cuscuta indecora | 0.00                          | 0.00%          | Movil              | Enviado           |                       |
|                                  | de Junio de 2015                                                               | 09_5064-8-L  | Cuscuta indecora | Cuscuta indecora | 25.00                         | 8.00%          | Movil              | Sin Enviar        | 會                     |
|                                  | de Junio de 2015 09 5064-23-B                                                  |              | Cuscuta indecora | Cuscuta indecora | 2.00                          | 1.00%          | Movil              | <b>Sin Enviar</b> | $\mathbf{B}$          |
|                                  | de Junio de 2015                                                               | 09_5064-23-c | Cuscuta indecora | Cuscuta indecora | 0.00                          | 0.00%          | Movil              | Sin Envia         | $\bullet$             |
|                                  | $\blacktriangleleft$                                                           |              |                  |                  |                               |                |                    |                   | $\mathbf{r}$          |
|                                  | Mostrando 1 a 6 de 6 registros                                                 |              |                  |                  |                               |                |                    |                   |                       |
|                                  |                                                                                |              |                  |                  | 6 Registros                   |                |                    |                   |                       |
|                                  |                                                                                |              |                  |                  |                               |                |                    |                   |                       |
| 2015 C SIMMAREG by SIAFESON      |                                                                                |              |                  |                  |                               |                |                    |                   | $\sim$                |

*Fig. 7. Ubicación del enlace para registrar nuevo muestreo de Cuscuta.*

El sistema mostrará en una nueva pantalla el formulario donde podrá introducir la información solicitada para el registro de muestreo de cuscuta correspondiente, el sistema solicita ingresar la información tal como la fecha de revisión, el motivo por el cual se registró la información vía web, el campo en el cual se realizo la actividad correspondiente y así mismo se solicita ingresar tipo de sospechosa muestreada, tipo de medida, porcentaje muestreado de diseminacion y los puntos a muestrear dependiendo del campo seleccionado.

Dentro de la figura 8 se muestra el formulario para registrar la información del muestreo para realizar el registro correctamente.

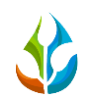

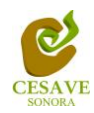

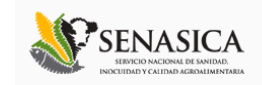

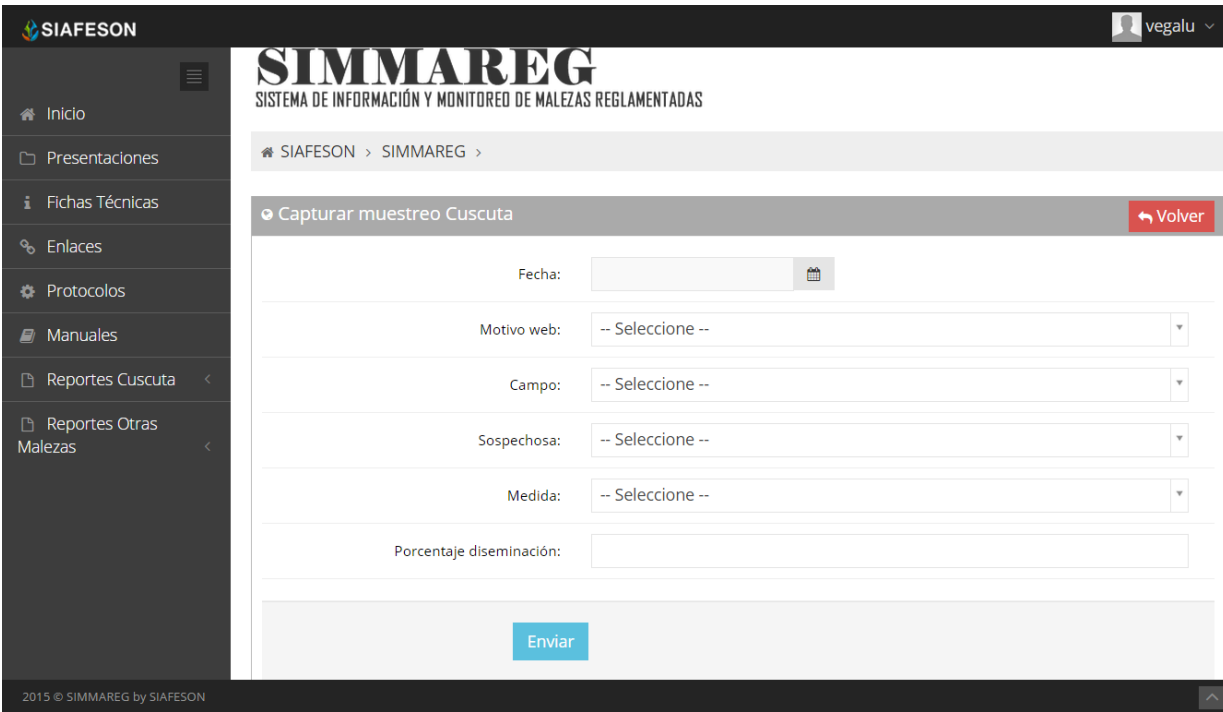

*Fig. 8. Formulario para registrar muestreo de cuscuta.*

A continuación se explica a detalle la solicitud de información de cada casilla dentro del formulario de registro:

 **Fecha**: La primera información que solicita el sistema para registro de muestreo es la fecha de captura de la actividad realizada, para seleccionar una fecha deberas dar clic en el cuadro de texto de fecha, en este momento se desplegará un calendario en el cual podrás seleccionar la fecha correspondiente (Como se muestra dentro de la figura 11).

Las fechas que se pueden seleccionar corresponden a la semana actual, no se podrán hacer capturas con fechas de la semana actual. El calendario desplegable para seleccionar la fecha se muestra dentro de la figura 9.

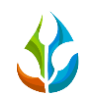

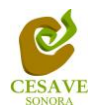

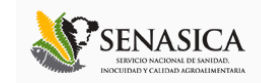

| <b>SIAFESON</b>                                |                                                                                                    | vegalu $\vee$<br>×      |
|------------------------------------------------|----------------------------------------------------------------------------------------------------|-------------------------|
| $\equiv$<br><b>A</b> Inicio                    | IMMAREG<br>SISTEMA DE INFORMACIÓN Y MONITOREO DE MALEZAS REGLAMENTADAS                                          |                         |
| Presentaciones                                 | i SIAFESON > SIMMAREG >                                                                                         |                         |
| Fichas Técnicas                                | <b>O</b> Capturar muestreo Cuscuta                                                                              | → Volver                |
| <sup>%</sup> Enlaces                           |                                                                                                    |                         |
| <b><i>D</i></b> Protocolos                     | ■<br>Fecha:                                                                                                    |                         |
| $\blacksquare$ Manuales                        | Junio 2015<br>Motivo web<br>Do Lu Ma Mi Ju Vi Sa                                                                | $\bar{\mathbf{v}}$      |
| Reportes Cuscuta<br>$\prec$                    | $3 \t 4 \t 5 \t 6$<br>31<br>$\mathbf{1}$<br>$\overline{2}$<br>Campo:<br>10 11 12 13<br>Q<br>$\overline{7}$<br>8 | $\overline{\mathbf{v}}$ |
| Reportes Otras<br><b>Malezas</b><br>$\epsilon$ | 15 16 17 18 19 20<br>14<br>Sospechos.:<br>22 23 24 25 26 27<br>21                                               | $\mathbf v$             |
|                                                | 29 30 1 2 3 4<br>28<br>Medida:                                                                                  | $\mathbf{v}$            |
|                                                | 7 8 9 10 11<br>6<br>Porcentaje diseminación:                                                                    |                         |
|                                                | Enviar                                                                                                    |                         |
| 2015 © SIMMAREG by SIAFESON                    |                                                                                                    | $\widehat{\phantom{a}}$ |

*Fig. 9. El calendario se despliega al dar clic en el cuadro de texto de fecha.*

 **Motivo Web:** Los registros deben registrarse por medio de la aplicación móvil por lo que al ingresar la informacion por el sitio web es preciso justificar la razón del porque se hiso la captura por el sitio web, el formulario muestra un listado de opciones disponibles para seleccionar la opción correspondiente.

Después deberás seleccionar el motivo por el cual se hiso la inserción vía web, para elegir un motivo es necesario dar clic en "*Seleccione*", se desplegará el listado en el cual puedes seleccionar uno de los motivos que se encuentran registrados dentro del listado desplegable.

Una vez de seleccionar el motivo de registro vía web es conveniente seleccionar el campo dentro del cual se realizo la actividad de muestreo correspondiente.

 **Campos:** Los campos que se pueden seleccionar corresponden a los campos que se asignaron a cada técnico determinado de la junta correspondiente y que además aún no se ha registrado información dentro de la semana correspondiente dentro del mismo. Para seleccionar un campo es necesario dar clic en *"--Seleccione--",* se desplegará el listado en el cual puedes seleccionar uno de los campos que se encuentran registrados. En la figura 10 se muestra el ejemplo de despliegue de casilla.

Una vez de seleccionar el campo donde se realizo el muestreo correspondiente se despliega en la parte inferior del formulario las casillas para registrar los puntos quer fueron muestrados durante la actividad.

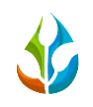

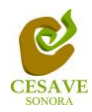

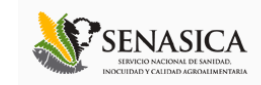

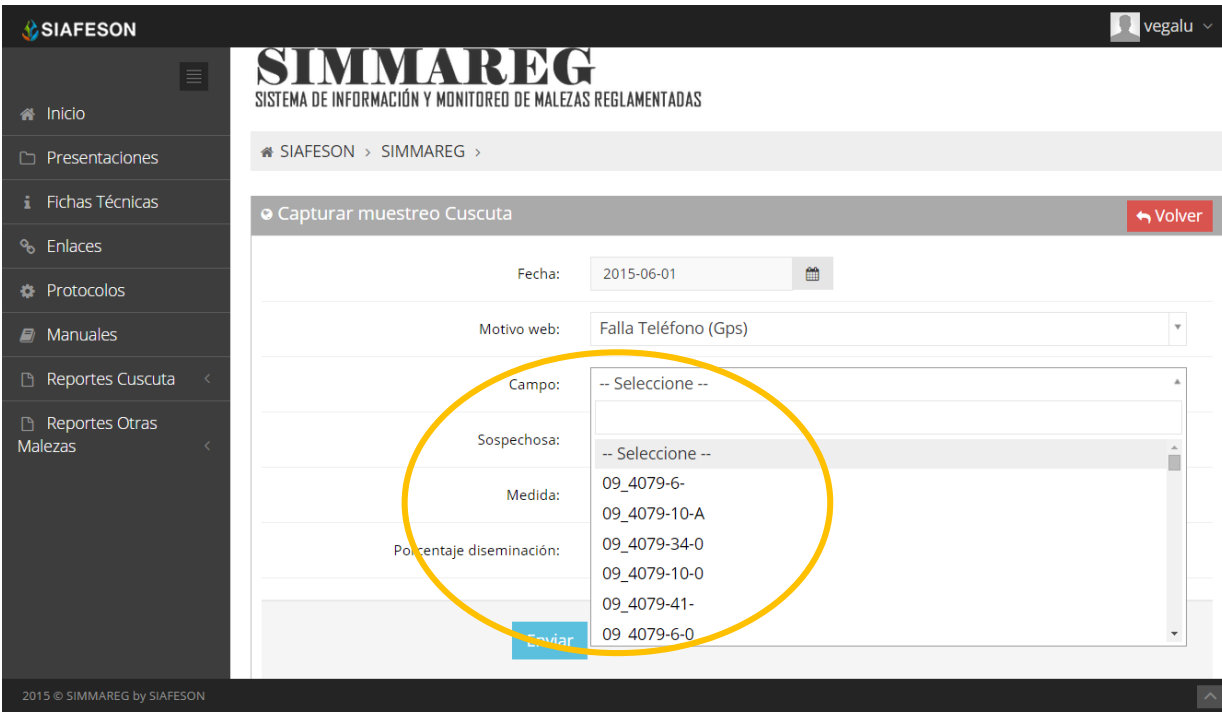

*Fig. 10. Ejemplo del listado de campos asignados al técnico disponibles a seleccionar.*

- **Sospechosa**: Siguiendo con el apartado de casillas, es necesario seleccionar el tipo de sospechosa que se visualizó en el muestreo realizado.
- **Medida:** La siguiente opción para registro de muestreo es para la medición de los datos ingresados, ya sea por porcentaje, plantas M2, Semillas totales M2 y semillas viables M2, de igual manera al seleccionar la opción "*Seleccione*" despliega un menú desplegable con información registrada para seleccionar la correspondiente.
- **Porcentaje Diseminación:** Una vez de seleccionar las capturas es necesario capturar el porcentaje de diseminación registrado.

A continuación se visualiza dentro de la figura 11 el formulario de registro con las casillas solicitadas.

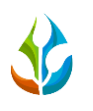

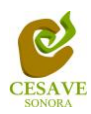

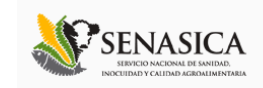

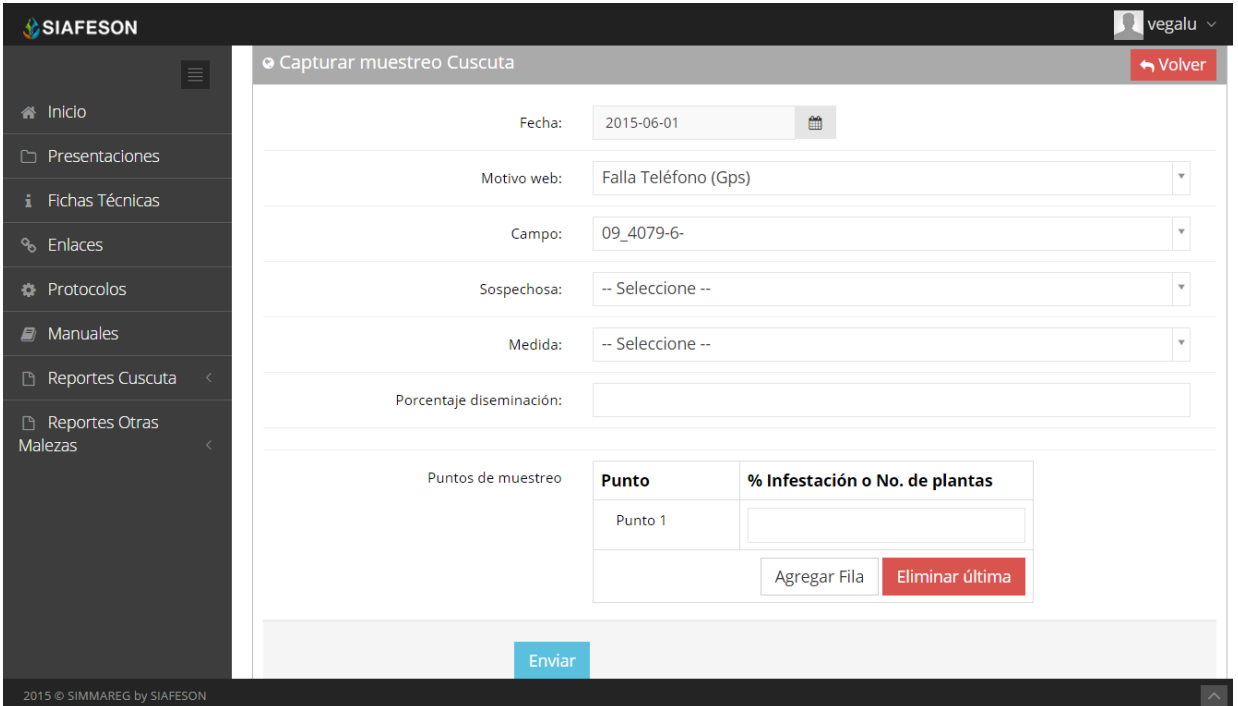

*Fig. 11. Casillas para seleccionar la información correspondiente.*

Finalizando el registro del muestreo solicitado dentro del formulario se solicita ingresar los puntos de muestreo realizados, los cuales solicita la captura por punto según sea necesario.

Para agregar un nuevo punto de muestreo es necesario solamente seleccionar el botón "*Agregar Fila*" para que esta opción despliegue de manera automática una nueva casilla para realizar el registro del nuevo punto correspondiente.

Una vez que has capturado todas las casillas y puntos solicitados dentro del formulario de registro, es preciso ubicar y dar clic en el botón "*Enviar*" para que el sistema guarde el registro automáticamente y se refleje la información registrada dentro de la lista de registros totales.

Dentro de la siguiente figura 12 se visualiza en pantalla la ubicación del botón para guardar la información correctamente.

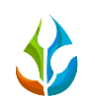

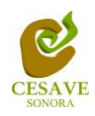

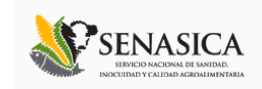

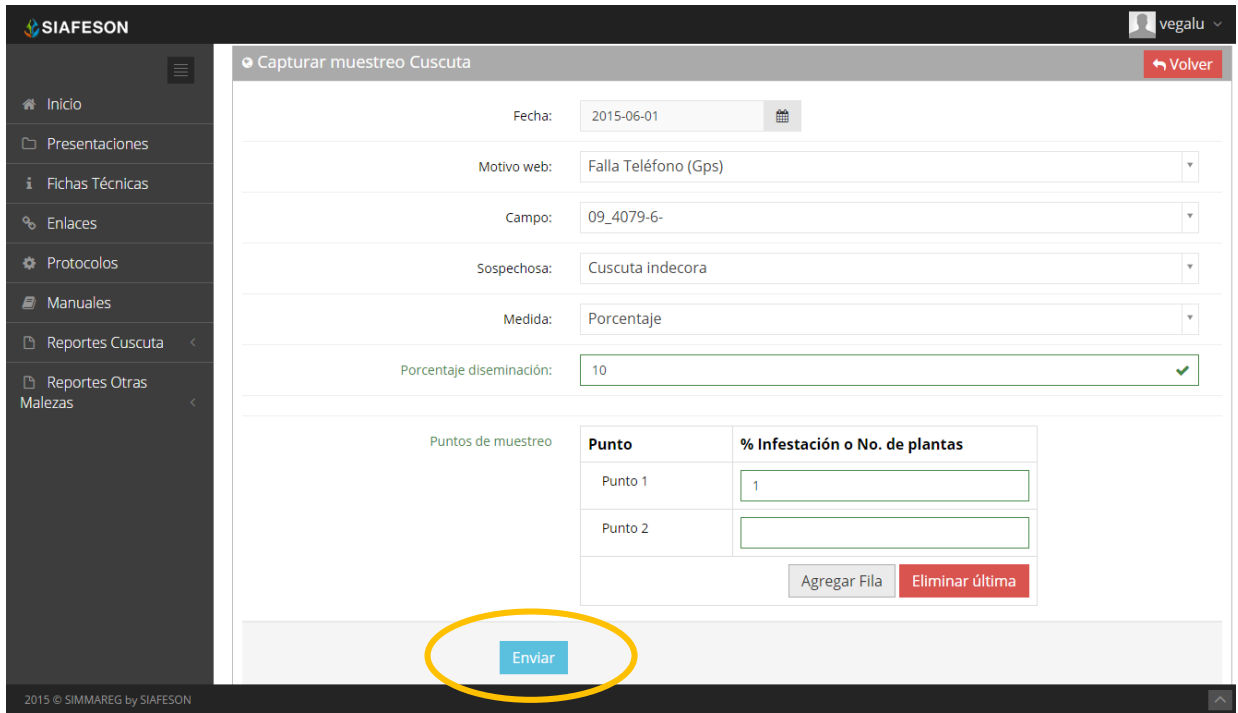

*Fig. 12. Ubicación para ingresar los puntos muestreados y el botón para enviar información registrada.*

En caso de olvidar llenar un campo o se introdujo información incorrecta, al momento de guardar el registro de captura el sistema notificará que el campo es requerido para hacer el registro correctamente dentro del sitio. En este caso se deberá corregir el campo o los campos correspondientes donde el mensaje aparezca.

Una vez se haya guardado el registro automáticamente se mostrará en la parte superior la notificación informando que el registro ha sido guardado correctamente.

## **BORRAR REGISTRO** 面

Dentro del listado de los registros de capturas se muestra la opción para eliminar un registro dentro de la tabla de muestreos esto cuando el registro que se ingreso anteriormente se encuentre con información registrada incorrectamente y sea necesario anular el registro. Esto puede ser posible cuando el registro no haya sido enviado al servidor de SICAFI

Para esta acción es necesario estar en el apartado donde se muestran los "*Registros de muestreo cuscuta*". En esta tabla se muestra la opción para borrar los registros erroneos ingresados dentro de la tabla de capturas, para esto deberás dar clic en el icono de color rojo del registro correspondiente para la eliminación correcta de este.

En la figura 13 se muestra la ubicación del icono para borrar un registro ingresado dentro del apartado de muestreos registrados.

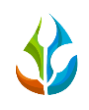

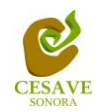

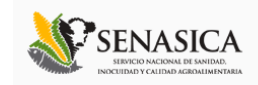

| <b>C</b> SIAFESON                                                    |                                                                                                    |  |  |                  |      |       |                 |         | $\Omega$ vegalu $\sim$                    |
|----------------------------------------------------------------------|----------------------------------------------------------------------------------------------------|--|--|------------------|------|-------|-----------------|---------|-------------------------------------------|
| $\equiv$<br># Inicio<br><b>C</b> Presentaciones<br>i Fichas Técnicas | SIMMAREG<br>SISTEMA DE INFORMACIÓN Y MONITOREO DE MALEZAS REGLAMENTADAS<br>SIAFESON > SIMMAREG >     |  |  |                  |      |       |                 |         |                                           |
| % Enlaces                                                            | O Registros de muestreo Cuscuta (Semana 23)                                                          |  |  |                  |      |       |                 |         | <b>O</b> Registrar $\phi$ Opciones $\sim$ |
| <b>A</b> Protocolos                                                  | Mostrar 10<br>v registros<br>Buscar:                                                                 |  |  |                  |      |       |                 |         |                                           |
| $\mathbb{F}$ Manuales                                                | Prom. infestación/No. Plantas   % Diseminación<br>Fecha<br>$\triangle$ Campo<br>Maleza<br>Sospechosa |  |  |                  |      |       |                 | Sicafi  |                                           |
| Reportes Cuscuta                                                     | 01 de Junio de 2015   09 4079-8-z   Cuscuta indecora                                                 |  |  | Cuscuta indecora | 0.00 | 0.00% | Método<br>Movil | Enviado |                                           |
| Reportes Otras<br><b>Malezas</b>                                     | 02 de Junio de 2015   09 4079-8-B   Cuscuta indecora                                                 |  |  | Cuscuta indecora | 0.00 | 0.00% | Movil           | Sin E   | 會                                         |
|                                                                      | $\blacktriangleleft$<br>Mostrando 1 a 2 de 2 registros<br>2 Registros                                |  |  |                  |      |       |                 |         |                                           |
|                                                                      |                                                                                                    |  |  |                  |      |       |                 |         |                                           |

*Fig. 13. Ubicación del icono utilizado para eliminar registro incorrecto.*

Al seleccionar el registro que se desea anular, el sistema como medida de seguridad preguntará si realmente se desea borrar el registro, deberás confirmar esta acción en el mensaje de alerta que se mostrará un lado del botón de eliminar.

Una vez eliminado el registro el sistema elimina el dato automáticamente y muestra un mensaje de notificación en la parte superior de la página indicando que el registro ha sido eliminado con éxito y así mismo se borra de la tabla de registros.

## ENVIAR A SICAFI

Para esta acción es necesario estar en el apartado "*Registros de muestreo Cuscuta*". Una vez que se tengan los registros listos es momento de enviarlos al servidor de SICAFI, esta acción se divide solamente en dos partes:

- 1. Deberá verificar el total de los registros de capturas ingresados al sitio que ya se encuentran listos para ser enviados al servidor de SICAFI.
- 2. Una vez teniendo los registros comprobados deberá dar clic en el botón "*Enviar a SICAFI*" que se encuentra situado en la parte superior derecha de la tabla de registros ubicado dentro del menú de "*Opciones*".

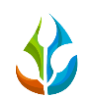

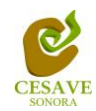

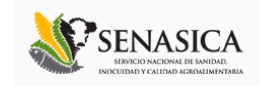

| $\equiv$<br>SIMMAREG<br><b>A</b> Inicio<br>SISTEMA DE INFORMACIÓN Y MONITOREO DE MALEZAS REGLAMENTADAS<br><b>C</b> Presentaciones<br>SIAFESON > SIMMAREG ><br>i Fichas Técnicas<br>% Enlaces<br>O Registros de muestreo Cuscuta (Semana 23)<br>S Opciones v<br><b>O</b> Registrar<br><b>&amp;</b> Enviar a Sicafi<br><b>A</b> Protocolos<br>Mostrar 10<br>v registros<br>Puscar:<br>$\mathbf{E}$ Manuales<br>Prom. infestación/No. Plantas +<br>Sicafi<br>% Diseminación<br>Fecha<br>$\triangle$ Campo<br>Maleza<br>Sospechosa<br>Método ÷<br>Reportes Cuscuta<br>01 de Junio de 2015   09_4079-8-z   Cuscuta indecora   Cuscuta indecora<br>0.00<br>0.00%<br>Movil<br>Enviado<br>Reportes Otras<br>02 de Junio de 2015   09_4079-8-B   Cuscuta indecora<br>Cuscuta indecora<br>Sin Enviar<br>0.00<br>0.00%<br>Movil<br><b>Malezas</b><br>貪<br>$\blacktriangleleft$<br>Mostrando 1 a 2 de 2 registros<br>$\epsilon=1$ . $>$<br>2 Registros | <b><i>SIAFESON</i></b> |  | R vegalu |  |  |  |  |  |  |  |  |
|----------------------------------------------------------------------------------------------------|------------------------|--|----------|--|--|--|--|--|--|--|--|
|                                                                                                    |                        |  |          |  |  |  |  |  |  |  |  |
|                                                                                                    |                        |  |          |  |  |  |  |  |  |  |  |
|                                                                                                    |                        |  |          |  |  |  |  |  |  |  |  |
|                                                                                                    |                        |  |          |  |  |  |  |  |  |  |  |
|                                                                                                    |                        |  |          |  |  |  |  |  |  |  |  |
|                                                                                                    |                        |  |          |  |  |  |  |  |  |  |  |
|                                                                                                    |                        |  |          |  |  |  |  |  |  |  |  |
|                                                                                                    |                        |  |          |  |  |  |  |  |  |  |  |
|                                                                                                    |                        |  |          |  |  |  |  |  |  |  |  |
|                                                                                                    |                        |  |          |  |  |  |  |  |  |  |  |
|                                                                                                    |                        |  |          |  |  |  |  |  |  |  |  |
|                                                                                                    |                        |  |          |  |  |  |  |  |  |  |  |
|                                                                                                    |                        |  |          |  |  |  |  |  |  |  |  |
|                                                                                                    |                        |  |          |  |  |  |  |  |  |  |  |

*Fig. 14. Ubicación en la tabla del botón para "Enviar a SICAFI" la información registrada dentro de la tabla de registros.*

Al dar clic en el botón "*Enviar a SICAFI*" automáticamente seran enviados al servidor todos los registros ingresados dentro del sitio web. Al finalizar el proceso se mostrará una pantalla de confirmación indicando que los registros han sido enviados satisfactoriamente al servidor de SICAFI.

## BUSCAR INFORMACIÓNQ

Se pueden localizar los registros ingresados dentro del sitio de una manera rápida y eficaz. Para realizar una búsqueda de uno o varios registros almacenados en el sistema web se puede hacer uso de un filtro diseñado para tal efecto.

Una vez que se haya capturado la palabra clave que se quiere para efectuar la búsqueda en la ventana correspondiente y se haya establecido el filtro pulsando el botón "Búsqueda": se listarán aquellos registros que cumplen las condiciones impuestas (en caso de que existan). La ubicación de este apartado lo muestra a continuación la figura 15.

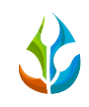

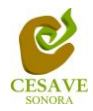

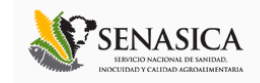

| <b>CSIAFESON</b>            |                                                                                 |                       |                  |                               |                |        | $\overline{\phantom{a}}$ vegalu |  |  |  |  |
|-----------------------------|---------------------------------------------------------------------------------|-----------------------|------------------|-------------------------------|----------------|--------|---------------------------------|--|--|--|--|
| $\equiv$<br><b>A</b> Inicio | SIMMAREG<br>SISTEMA DE INFORMACIÓN Y MONITOREO DE MALEZAS REGLAMENTADAS         |                       |                  |                               |                |        |                                 |  |  |  |  |
| <b>C</b> Presentaciones     |                                                                                 | SIAFESON > SIMMAREG > |                  |                               |                |        |                                 |  |  |  |  |
| Fichas Técnicas             |                                                                                 |                       |                  |                               |                |        |                                 |  |  |  |  |
| <sup>%</sup> Enlaces        | O Registros de muestreo Cuscuta (Semana 23)<br><b>‡</b> Opciones v<br>Registrar |                       |                  |                               |                |        |                                 |  |  |  |  |
| <b>A</b> Protocolos         | Mostrar 10<br>v registros<br>Buscar: Cuscuta                                    |                       |                  |                               |                |        |                                 |  |  |  |  |
| <b>E</b> Manuales           | Fecha<br>▴<br>Campo                                                             | Maleza                | Sospechosa       | Prom. infestación/No. Plantas | % Diseminación | Métogo | Cicafi                          |  |  |  |  |
| <b>B</b> Reportes Cuscuta   | 01 de Junio de 2015   09_4079-8-z                                               | Cuscuta indecora      | Cuscuta indecora | 0.00                          | 0.00%          | Movil  | Enviado                         |  |  |  |  |
| Reportes Otras<br>Malezas   | 02 de Junio de 2015   09_4079-8-B   Cuscuta indecora                            |                       | Cuscuta indecora | 0.00                          | 0.00%          | Movil  | Sin Enviar<br>倉                 |  |  |  |  |
|                             | Mostrando 1 a 2 de 2 registros                                                  |                       |                  |                               |                |        | 1                               |  |  |  |  |
|                             |                                                                                 |                       |                  | 2 Registros                   |                |        |                                 |  |  |  |  |

*Fig. 15. Ubicación en la tabla del enlace para buscar registros.*

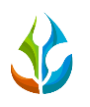

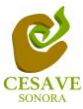

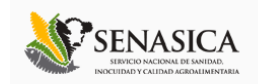

## <span id="page-17-0"></span>VI. REGISTROS DE MUESTREO OTRAS MALEZAS

Dentro del sitio SIMMAREG en el nivel técnico se puede acceder a la visualizacion de los registros de muestreo realizados de otras malezas ya sea con la aplicación móvil o así mismo dentro del mismo portal registrando la información muestreada dentro del campo asignado.

La finalidad de este apartado es verificar a detalle los registros ingresados del campo asignado para ver si los registros se encuentran correctamente registrados y así mismo sean enviados al servidor de SICAFI posteriormente.

Para ingresar al área de "*Registros de muestreo otras malezas*" es necesario seleccionar la segunda opción que muestra el sistema dentro de su menú desplegable, el cual se encuentra ubicado en la parte superior de la página tal y como se muestra a continuación en la figura 16.

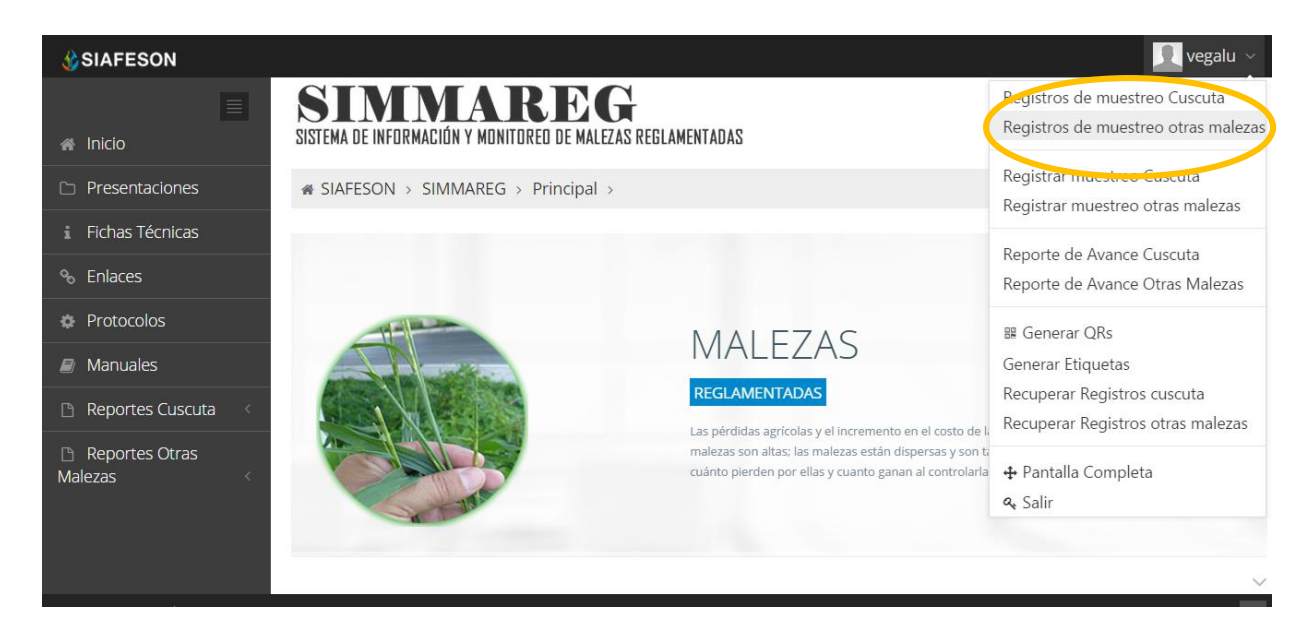

*Fig. 16. Ubicación del enlace para visualizar los "Registros muestreados otras malezas" dentro del menú principal.*

Al momento de ingresar a la opción de registros de muestreo dentro del sistema se muestra en pantalla una tabla mostrando los registros capturados dentro de la semana en curso.

La tabla con la información registrada muestra la fecha con la cual se realizo el muestreo, el nombre del campo donde se realizó la actividad, el número de malezas registradas dentro del monitoreo realizado en cada predio, y el número total de plantas que fueron muestreadas dependiendo de las malezas correspondientes.

Se muestra también el método de inserción con la cual se hiso el registro y muestra si la información ha sido enviada a SICAFI o se encuentra pendiente de envió, así como también la opción para registrar nuevo muestreo.

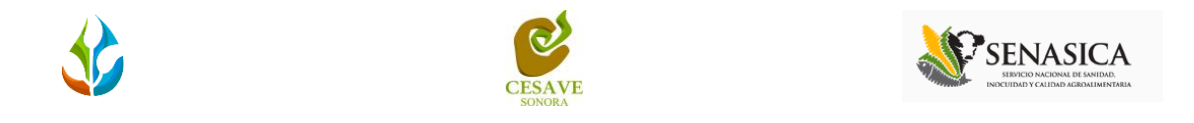

Si el registro no ha sido enviado al servidor de SICAFI, esté se muestra con la opción para eliminarse de la tabla de registros.

La tabla como se muestra en pantalla se muestra en el enlace de la figura 17.

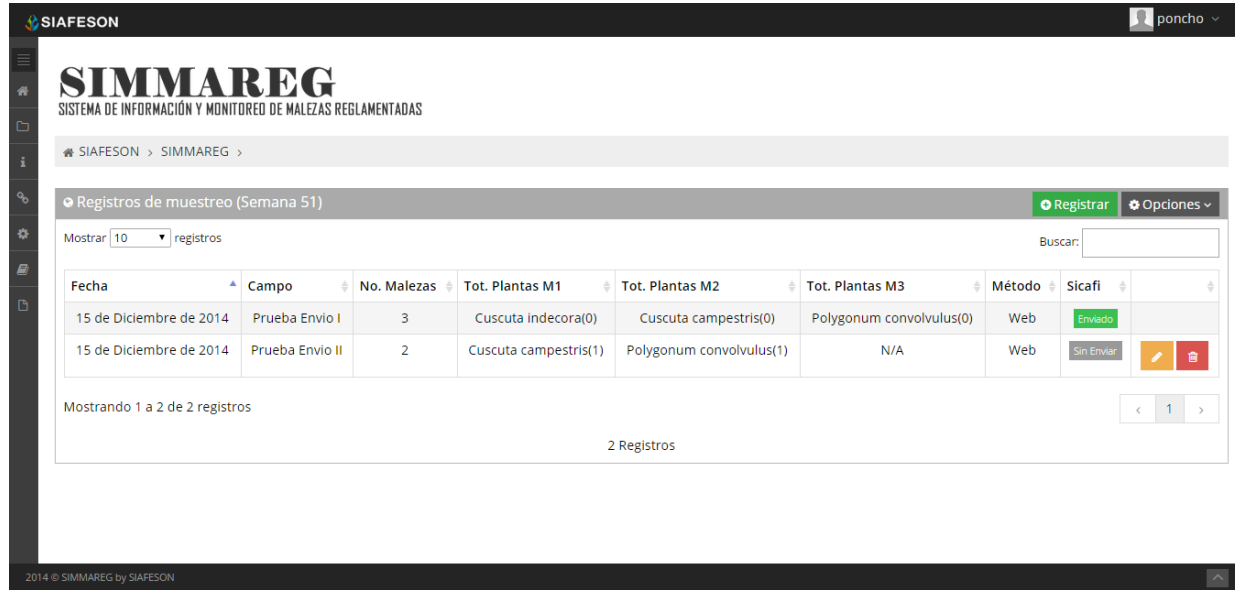

*Fig. 17. Tabla donde se visualizan los registros de muestreo de otras malezas.*

## REGISTRAR MUESTREO

El sistema web tiene la opción de registrar los datos capturados vía web, existen dos formas para registrar esta información dentro del sistema: via web y por la aplicación móvil.

Para agregar un nuevo registro de muestreo es necesario encontrarse ubicado dentro del apartado que muestra los datos ingresados, o bien dentro del menú principal que muestra el sitio web.

Así mismo la tabla de registros muestra la opción para registrar la información muestreada vía web, esto se encuentra situado en el apartado de la parte superior de la tabla de registros de muestreo, mostrando el botón para "*Registrar*" de color verde. A continuación la figura 18 muestra la ubicación del botón para agregar nuevo registro para ingresar muestreo de malezas.

|                                                                                                    |                                     |                | <b>CESAVE</b><br><b>SONORA</b>          |                          |                          |          | INOCUIDAD Y CALIDAD AGROALIMENTARIA               |
|----------------------------------------------------------------------------------------------------|-------------------------------------|----------------|-----------------------------------------|--------------------------|--------------------------|----------|---------------------------------------------------|
| <b>C</b> SIAFESON<br><b>SIMMAREG</b><br>SISTEMA DE INFORMACIÓN Y MONITOREO DE MALEZAS REGLAMENTADAS |                                     |                |                                         |                          |                          |          | $\Omega$ poncho $\sim$                            |
| « SIAFESON > SIMMAREG ><br>O Registros de muestreo (Semana 51)                                      |                                     |                |                                         |                          |                          |          | ● Op <mark>ri</mark> ones ><br><b>O</b> Registrar |
| Mostrar 10<br>v registros<br>Fecha                                                                  |                                     | No. Malezas    | <b>Tot. Plantas M1</b><br>$\triangle$ . | <b>Tot. Plantas M2</b>   | <b>Tot. Plantas M3</b>   | Método ÷ | <b>Sicafi</b>                                     |
| 15 de Diciembre de 2014                                                                             | $\triangle$ Campo<br>Prueba Envio I | 3              | Cuscuta indecora(0)                     | Cuscuta campestris(0)    | Polygonum convolvulus(0) | Web      | Enviado                                           |
|                                                                                                    |                                     | $\overline{2}$ | Cuscuta campestris(1)                   | Polygonum convolvulus(1) | N/A                      | Web      | Sin Envia                                         |
| 15 de Diciembre de 2014                                                                             | Prueba Envio II                     |                |                                         |                          |                          |          |                                                   |

*Fig. 18. Ubicación en la tabla de registros del botón para "Registrar" nuevo muestreo web.*

El sistema mostrará en una nueva pantalla el formulario donde solicita la informacion correspondiente del muestreo realizado, donde podrá introducir los datos del muestreo tal como fecha, el motivo por el cual se hiso la captura de muestreo vía web, y el número de malezas a registrar. Dependiendo del número de malezas se muestra dentro del formulario de registros las casillas para ingresar el nombre del campo asignado, tipo de malezas así como el porcentaje de diseminación con el cual se encuentre el predio muestreado.

Dentro de la figura 19 se muestra el formulario para registrar la información de captura para realizar el registro correspondiente.

| <b>C</b> SIAFESON                              |                                                                         |                  |   | vegalu $\sim$         |
|------------------------------------------------|-------------------------------------------------------------------------|------------------|---|-----------------------|
| $\equiv$<br><b>A</b> Inicio                    | SIMMAREG<br>SISTEMA DE INFORMACIÓN Y MONITOREO DE MALEZAS REGLAMENTADAS |                  |   |                       |
| <b>C</b> Presentaciones                        | i SIAFESON > SIMMAREG >                                                 |                  |   |                       |
| Fichas Técnicas                                |                                                                         |                  |   |                       |
| % Enlaces                                      | <b>O</b> Capturar muestreo Otras malezas                                |                  |   | ← Volver              |
| <b>C</b> Protocolos                            | Fecha:                                                                  |                  | 曲 |                       |
| $\mathbf{E}$ Manuales                          | Motivo web:                                                             | -- Seleccione -- |   | $\mathbf v$           |
| Reportes Cuscuta<br>$\Box$<br>$\prec$          | No. de Malezas:                                                         | -- Seleccione -- |   | $\pmb{\mathrm{v}}$    |
| Reportes Otras<br><b>Malezas</b><br>$\epsilon$ |                                                                         |                  |   |                       |
|                                                | Enviar                                                                  |                  |   |                       |
| 2015 C SIMMAREG by SIAFESON                    |                                                                         |                  |   | $\boldsymbol{\wedge}$ |

*Fig. 19. Pantalla que muestra formulario para "Capturar Muestreo de Otras Malezas".*

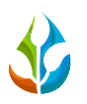

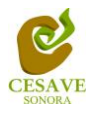

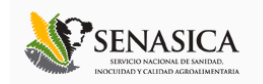

A continuación se explica a detalle la solicitud de información de cada casilla dentro del formulario de registro:

La primera información que solicita el sistema para registro de muestreo de otras malezas es la fecha de captura del muestreo realizado, para seleccionar una fecha deberas dar clic en el cuadro de texto de fecha, en este momento se desplegará un calendario en el cual podras seleccionar la fecha correspondiente.

Las fechas que se pueden seleccionar corresponden a la semana actual, no se podran hacer capturas con fechas de la semana actual.

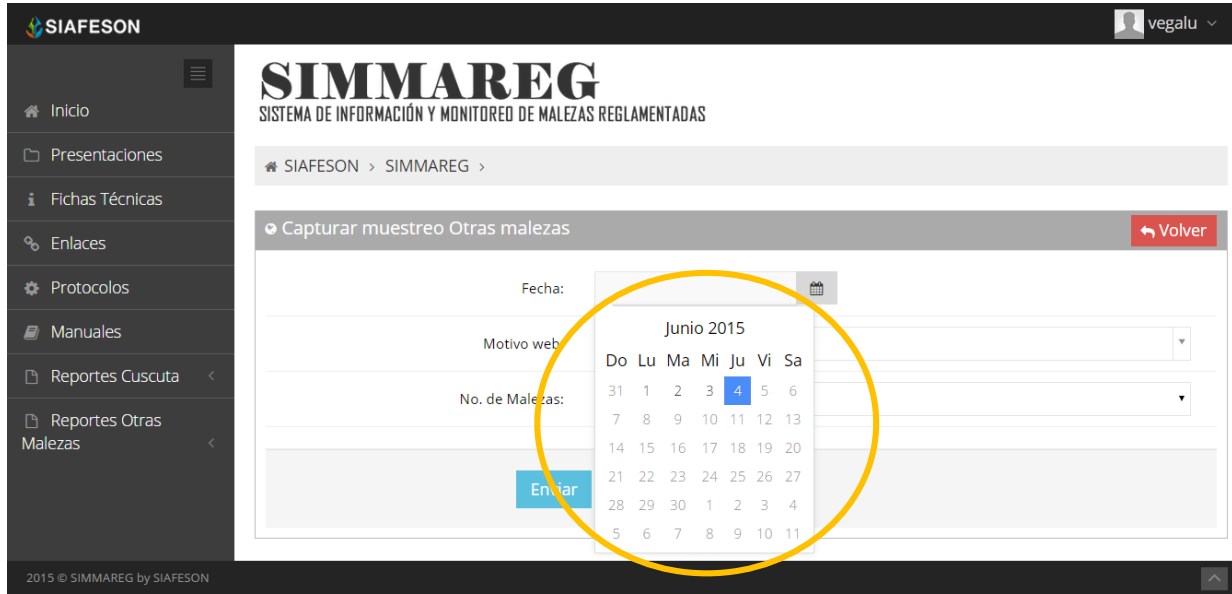

El calendario desplegable para seleccionar la fecha se muestra dentro de la figura 20.

*Fig. 20. El calendario se despliega al dar clic en el cuadro de texto de fecha.*

Los registros deben ingresarse por medio de la aplicación móvil, por lo que al registrar por el sitio web se debe justificar la razón del porque se hiso la captura por el portal, así mismo el formulario muestra un listado de opciones disponibles para seleccionar la correspondiente.

Deberás seleccionar el motivo por el cual se hiso la inserción vía web, para seleccionar un motivo es necesario dar clic en "*Seleccione*", y así mismo este desplegará el listado en el cual puedes seleccionar la opción correspondiente.

En la figura 21 se muestra el ejemplo del menú desplegable al seleccionar la opción para elegir el motivo web del registro a ingresar.

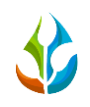

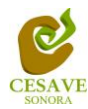

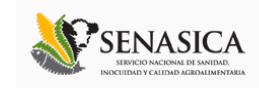

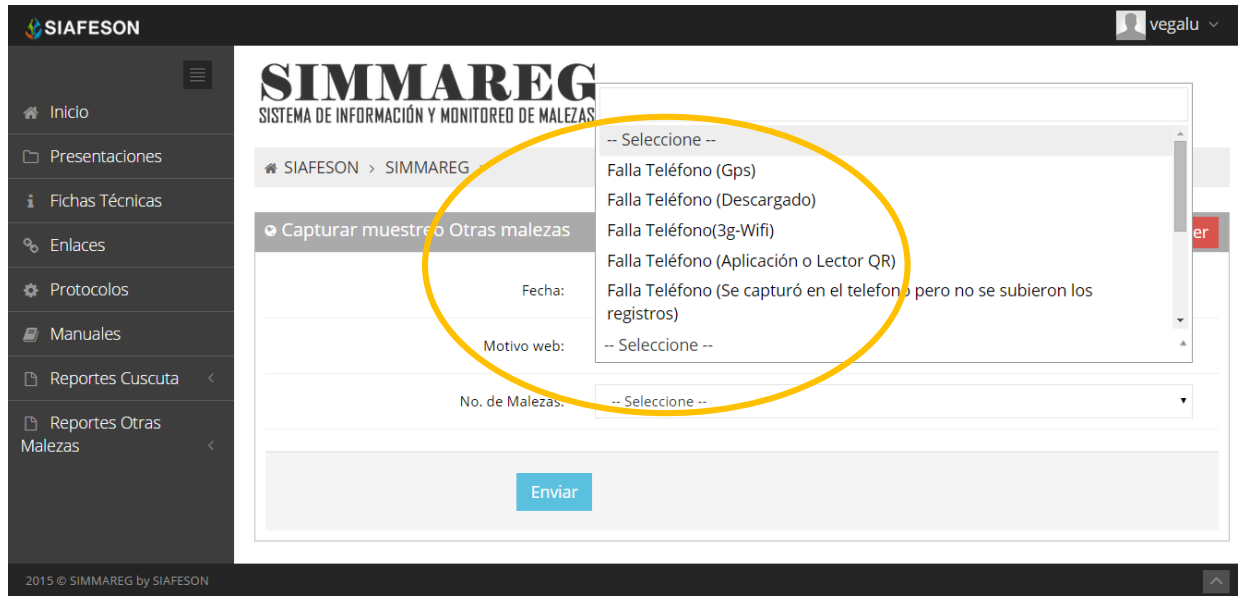

*Fig. 21. Ejemplo del listado disponible del motivo por el cual se hiso la inserción vía web.*

La siguiente información requerida es registrar el número de malezas muestreadas dentro del campo asignado, deberá seleccionar el número de malezas dentro de las cuales las opciones disponibles pueden ser de 1 a 3, para seleccionar es necesario dar clic en "*Seleccione*" así mismo se desplegará el listado en el cual puedes seleccionar el número de malezas correspondientes al muestreo realizado.

| <b>SIAFESON</b>                               |                                                                         |                                                  |   | vegalu $\vee$           |
|-----------------------------------------------|-------------------------------------------------------------------------|--------------------------------------------------|---|-------------------------|
| $\equiv$<br>A Inicio                          | SIMMAREG<br>SISTEMA DE INFORMACIÓN Y MONITOREO DE MALEZAS REGLAMENTADAS |                                                  |   |                         |
| Presentaciones<br>h                           | is SIAFESON > SIMMAREG >                                                |                                                  |   |                         |
| <b>i</b> Fichas Técnicas                      |                                                                         |                                                  |   |                         |
| % Enlaces                                     | <b>O</b> Capturar muestreo Otras malezas                                |                                                  |   | ← Volver                |
| <b>DEP</b> Protocolos                         | Fecha:                                                                  | 2015-06-04                                       | 雦 |                         |
| $\blacksquare$ Manuales                       | Motivo web:                                                             | Falla Teléfono (Descargado)                      |   | $\overline{\mathbf{v}}$ |
| Reportes Cuscuta<br>$\langle$                 | No. de Malezas:                                                         | -- Seleccione --                                 |   | $\mathbf{v}$            |
| Reportes Otras<br><b>Malezas</b><br>$\langle$ | Enviar                                                                  | -- Seleccione --<br>$\overline{\mathbf{z}}$<br>3 |   |                         |
| 2015 @ SIMMAREG by SIAFESON                   |                                                                         |                                                  |   | $\boldsymbol{\wedge}$   |

*Fig. 22. Pantalla que muestra menú desplegable para seleccionar número de malezas muestreadas.*

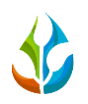

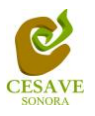

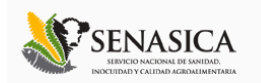

Una vez de seleccionar el numero de malezas correspondiente, el formulario despliega en pantalla nuevas casillas para registro del muestreo, para esto es conveniente seleccionar el campo dentro del cual se realizó la actividad de muestreo correspondiente.

*Campos***:** Los campos que se pueden seleccionar corresponden a los campos que se asignaron a cada técnico determinado de la junta y que además aún no se ha registrado información dentro de la semana correspondiente.

Para seleccionar un campo es preciso dar clic en *"--Seleccione--",* asi mismo se desplegará el listado en el cual puedes seleccionar uno de los campos que se encuentran asignados al técnico conveniente.

 $\checkmark$  Una vez de seleccionar el campo muestreado se despliega en la parte inferior del formulario las casillas para registrar los puntos muestrados dependiendo del tipo de campo seleccionado.

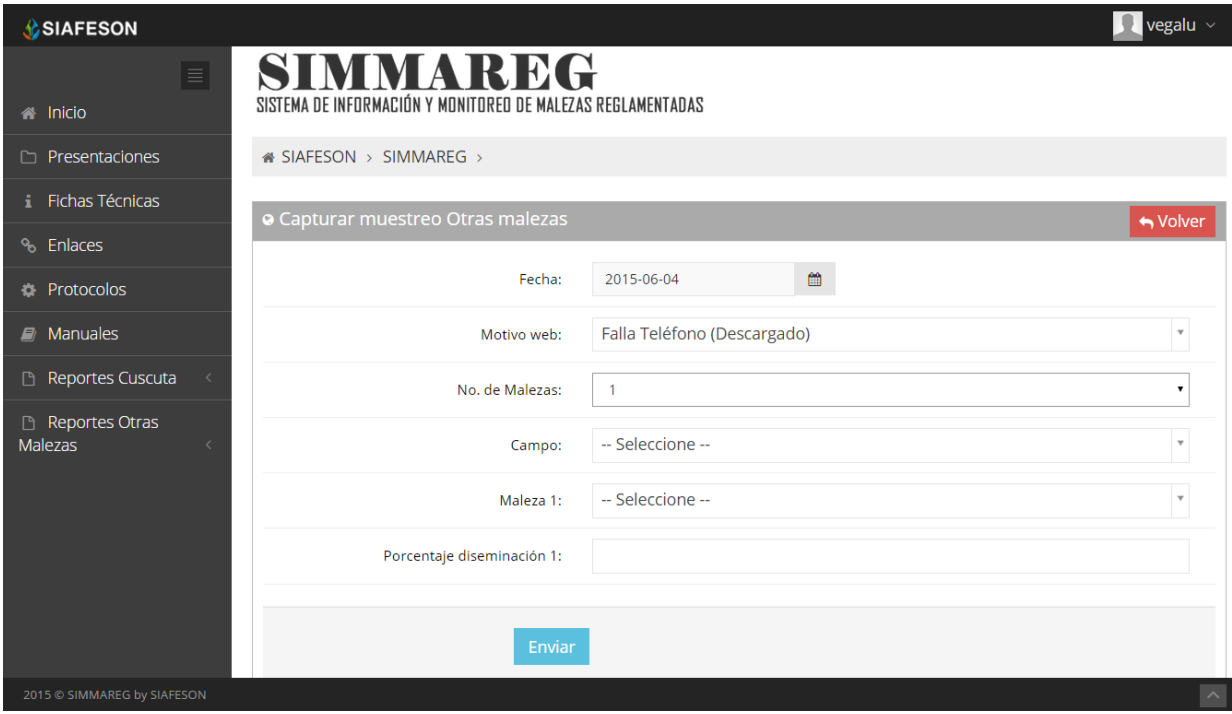

*Fig. 23. Una vez de seleccionar No. Malezas se despliegan más casillas para finalizar registro de muestreo.*

Una vez de seleccionar el número de malezas muestreadas, dentro del fomulario se despliega automáticamente las casillas para seleccionar el tipo de maleza que ha sido muestreada y así mismo se solicita ingresar el porcentaje de diseminación muestreado dentro de la actividad correspondiente.

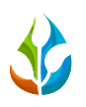

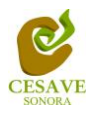

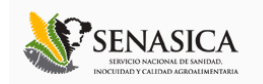

Es necesario seleccionar el nombre de la maleza que ha sido muestreada dentro del campo asignado, para esto el formulario cuenta en su casilla con un menú desplegable para seleccionar el nombre de la maleza muestreada, esta se muestra con el nombre "*Maleza 1*" de igual manera es necesario seleccionar una de las opciones que se muestran dentro del menú desplegable con el cual cuenta la casilla de "*Maleza 1*".

 $\checkmark$  Dependiendo del número de malezas seleccionadas el sistema solicita el nombre de cada una las malezas que han sido muestreadas durante la actividad de muestreo realizado, así mismo se visualiza dentro del formulario las casillas para los puntos de muestreo una vez de seleccionar el campo correspondiente.

La casilla para seleccionar el nombre de la maleza que ha sido muestreada se muestra a continuación en la figura 24.

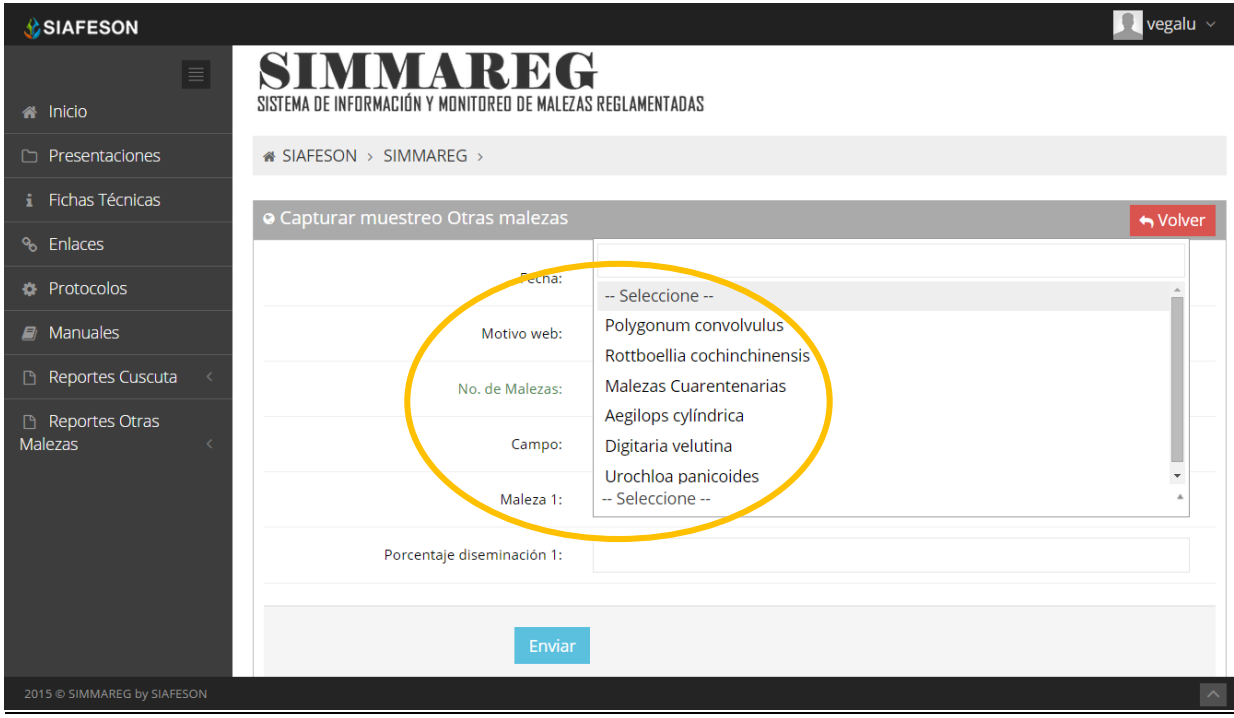

*Fig. 24. Ubicación del enlace para seleccionar "Tipo de Maleza".*

Una vez de haber seleccionado el nombre del campo y la información de la maleza muestreada es muy importante ingresar dentro del formulario de registro el porcentaje de diseminación que ah sido muestreado durante la actividad correspondiente, para ello es necesario solamente ingresar el número de diseminación dentro de la casilla correspondiente.

Dependiendo del número de malezas seleccionadas anteriormente se solicita el número de dispersión muestreada dentro del formulario para cada maleza registrada.

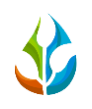

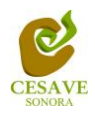

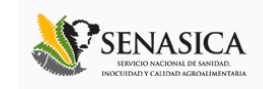

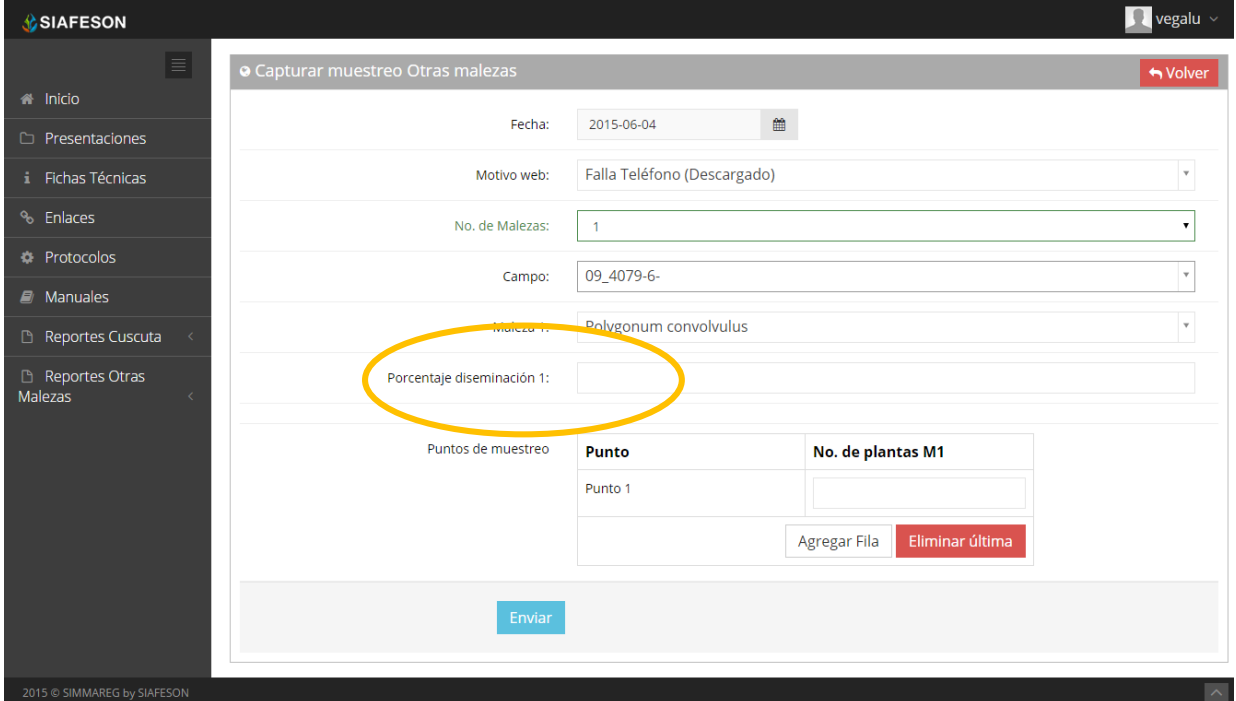

*Fig. 25. Ubicación de la casilla para ingresar manualmente el porcentaje de diseminación.*

Finalizando con el registro del formulario se solicita ingresar los puntos de muestreo los cuales requiere la captura punto por punto según sea necesario.

Estas casillas se despliega dependiendo del tipo de campo seleccionado anteriormente, una vez de seleccionar el campo donde se registrará el muestreo el formulario despliega nuevas casillas para ingresar los puntos necesarios.

Para agregar un nuevo punto es preciso seleccionar el botón "*Agregar Fila*" para que esta opción despliegue de manera automática una nueva casilla para registrar nuevo punto de muestreo.

Si por error se capturo un punto de manera incorrecta sera posible eliminarlo de manera eficaz presionando solamente el botón que se muestra como "*Eliminar Punto*".

Una vez que has capturado todos los campos necesarios dentro del formulario de registro, es importante ubicar y dar clic sobre el botón "*Enviar*" para que el sistema guarde el muestreo registrado automáticamente y se refleje la información dentro de la lista de registros totales en la seción de *"Registros de muestreo otras malezas"*.

Dentro de la siguiente figura 26 se visualiza en pantalla la ubicación del botón para guardar la información correctamente.

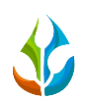

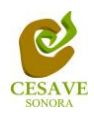

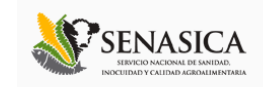

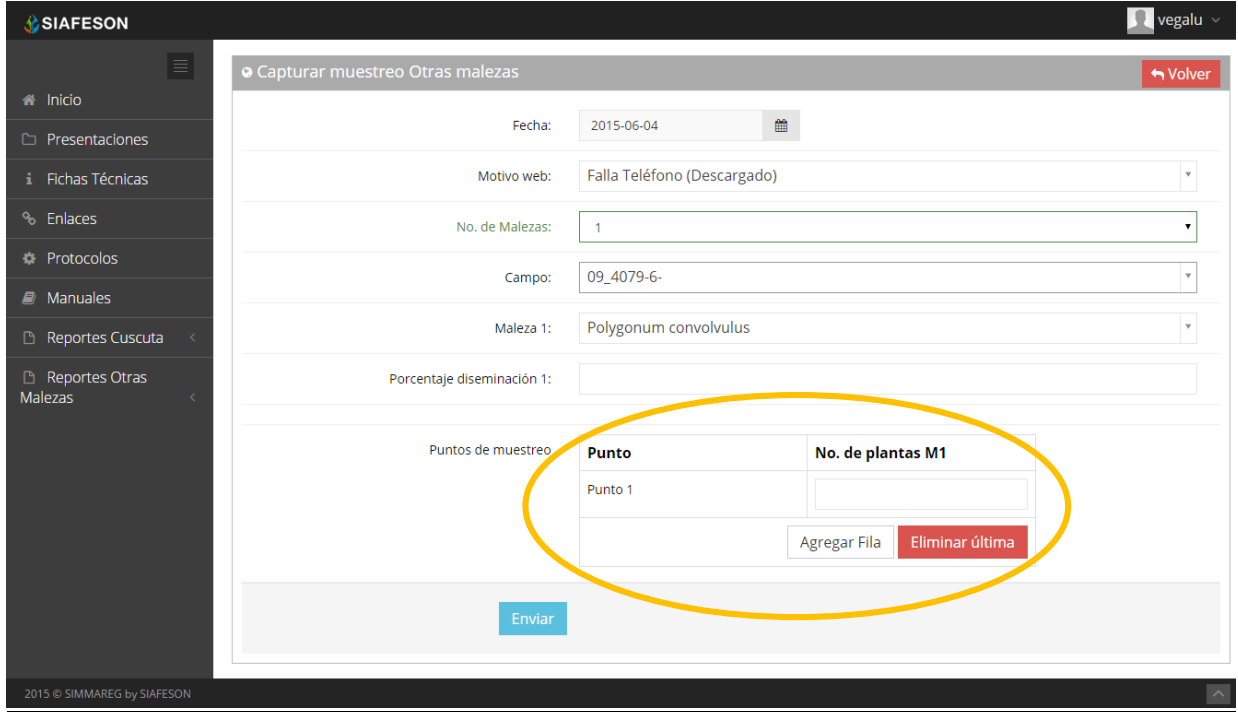

*Fig. 26. Ubicación dentro del formulario donde se registra el muestreo de puntos realizado.*

En caso de olvidar llenar un campo o se introdujo información incorrecta, al momento de enviar el registro del formulario al sistema, este le informará que el campo es requerido para hacer el registro correctamente dentro del sitio.

En este caso se deberá corregir el campo o los campos correspondientes donde el mensaje aparezca.

Una vez se haya guardado el registro automáticamente se mostrará en la parte superior la notificación informando que el registro ha sido guardado correctamente.

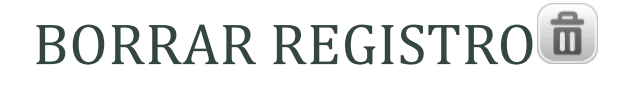

Dentro del listado de los registros de capturas se muestra la opción para eliminar un registro dentro de la tabla de muestreos, esto cuando el registro que se ingreso anteriormente se encuentre con información incorrecta y sea necesario eliminarlo.

Para esta acción es necesario estar en el apartado donde se muestra la tabla de *"Registros de muestreo otras malezas"*.

Dentro de esta tabla se muestra la opción para borrar registros que han sido ingresados de manera incorrecta, para esto es necesario dar clic en el icono de color rojo del registro correspondiente.

En la figura 27 se muestra la ubicación del icono para borrar un registro ingresado dentro del apartado de registros de muestreo.

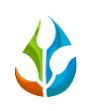

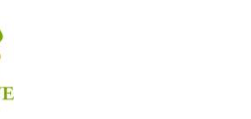

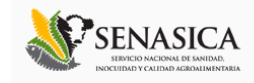

| <b>SIMMAREG</b><br>SISTEMA DE INFORMACIÓN Y MONITOREO DE MALEZAS REGLAMENTADAS |   |       |                |             |                        |                        |                        |                    |            |
|--------------------------------------------------------------------------------|---|-------|----------------|-------------|------------------------|------------------------|------------------------|--------------------|------------|
| i SIAFESON > SIMMAREG >                                                        |   |       |                |             |                        |                        |                        |                    |            |
| O Registros de muestreo (Semana 50)                                            |   |       |                |             |                        |                        | Semana Actual          | <b>O</b> Registrar | ♦ Opciones |
| Mostrar 10<br>v registros<br>Buscar:                                           |   |       |                |             |                        |                        |                        |                    |            |
|                                                                                | А | Campo | <b>Técnico</b> | No. Malezas | <b>Tot. Plantas M1</b> | <b>Tot. Plantas M2</b> | <b>Tot. Plantas M3</b> | Método             | Sicafi     |
| Fecha                                                                          |   |       |                |             | Cuscuta spp.(25)       | N/A                    | N/A                    | Web                | <b>Sin</b> |

*Fig. 27. Se muestra en pantalla la ubicación del icono utilizado para eliminar registro muestreado.*

Al seleccionar el registro a borrar, el sistema como medida de seguridad mostrara en pantalla una ventana dentro del a cual es necesario confirmar si realmente se desea borrar el registro. Es necesario confirmar esta gestión dentro del mensaje de alerta que se visualiza una vez de seleccionar el botón para eliminar registro.

Una vez de confirmar la eliminacion del dato seleccionado el sistema elimina el registro de manera automática, y así mismo se muestra un mensaje de notificación en la parte superior de la página informando que el registro ha sido eliminado con éxito.

## ENVIAR A SICAFI

Es muy importante enviar los registros ingresados al sistema al servidor SICAFI. Para esta acción es necesario estar en el apartado donde se visualizan los "*Registros de muestreo otras malezas*". Una vez que se tengan los registros listos, es momento de enviarlos al servidor, esta acción se divide solamente en dos partes:

- 1. Deberá verificar a detalle el total de los registros de muestreo ingresados al sitio que ya se encuentran listos para subir al servidor SICAFI.
- 2. Una vez de haber verificado los registros ingresados deberá dar clic en el botón "*Enviar a SICAFI*" que se encuentra en la parte superior derecha ubicado dentro del botón "*Opciones*".

|                                                                                |                           |                | <b>CESAVE</b><br><b>SONORA</b> |                          |                          |        | INDCHIDAD Y CALIDAD AGROATIMENTARIA |                              |
|--------------------------------------------------------------------------------|---------------------------|----------------|--------------------------------|--------------------------|--------------------------|--------|-------------------------------------|------------------------------|
| <b>SIAFESON</b>                                                                |                           |                |                                |                          |                          |        |                                     | $\Omega$ poncho $\vee$       |
| <b>SIMMAREG</b><br>SISTEMA DE INFORMACIÓN Y MONITOREO DE MALEZAS REGLAMENTADAS |                           |                |                                |                          |                          |        |                                     |                              |
| « SIAFESON > SIMMAREG >                                                        |                           |                |                                |                          |                          |        |                                     |                              |
| O Registros de muestreo (Semana 51)                                            |                           |                |                                |                          |                          |        | <b>CRegistrar</b>                   | <b>♦</b> Opciones ~          |
| Mostrar 10<br>v registros                                                      |                           |                |                                |                          |                          |        | <b>Buscar:</b>                      | <b>&amp; Enviar a Sicafi</b> |
| Fecha                                                                          | $\blacktriangle$<br>Campo | No. Malezas    | <b>Tot. Plantas M1</b>         | <b>Tot. Plantas M2</b>   | <b>Tot. Plantas M3</b>   | Método | Sicafi                              |                              |
| 15 de Diciembre de 2014                                                        | Prueba Envio I            | 3              | Cuscuta indecora(0)            | Cuscuta campestris(0)    | Polygonum convolvulus(0) | Web    | Enviado                             |                              |
|                                                                                | Prueba Envio II           | $\overline{2}$ | Cuscuta campestris(1)          | Polygonum convolvulus(1) | N/A                      | Web    | Sin Envian                          | 會                            |
| 15 de Diciembre de 2014                                                        |                           |                |                                |                          |                          |        |                                     |                              |
| Mostrando 1 a 2 de 2 registros                                                 |                           |                |                                |                          |                          |        |                                     | $1 \rightarrow$              |

*Fig. 28. Ubicación en la tabla del botón para "Enviar a SICAFI" información registrada.*

Al dar clic en el botón "*Enviar a SICAFI*" automáticamente se empezarán a subir al servidor todos los registros ingresados dentro del sitio web. Al finalizar se mostrará una pantalla de confirmación indicando que los registros han sido enviados satisfactoriamente.

## BUSCAR INFORMACIÓNQ

Se pueden localizar registros de una manera rapida y eficaz. Para realizar una busqueda de uno o varios registros almacenados en el sistema web se puede hacer uso de un filtro diseñado para tal resultado.

Una vez se haya capturado la palabra clave que se quiere para efectuar la búsqueda en la ventana correspondiente y se haya establecido el filtro pulsando el botón "*Búsqueda*": se listarán aquellos registros que cumplen las condiciones impuestas (en caso de que existan). La ubicación de este apartado lo muestra a continuación la Figura 29.

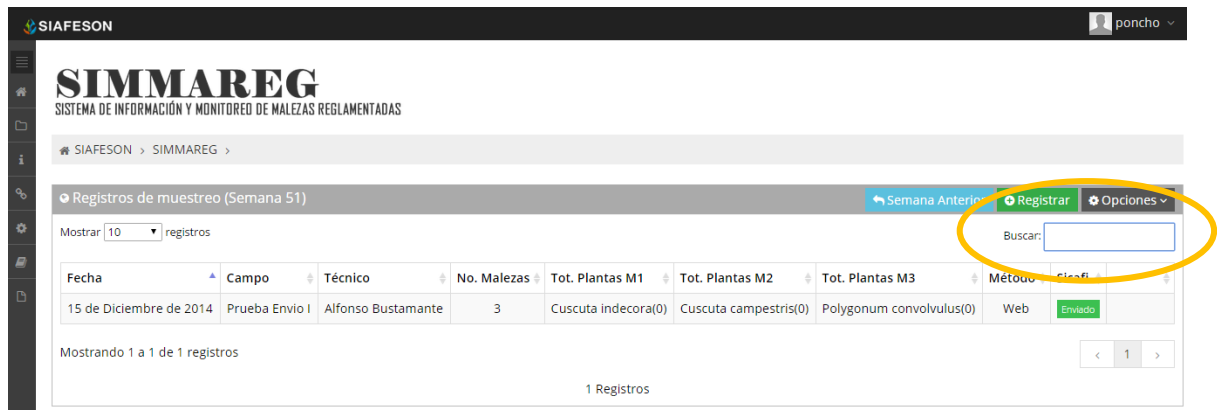

*Fig. 29. Ubicación en la tabla del enlace para buscar registros.*

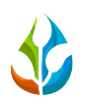

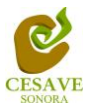

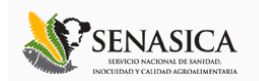

## <span id="page-28-0"></span>VII. REGISTRAR MUESTREO CUSCUTA

El sistema web SIMMAREG tiene la opción para registrar el muestreo de cuscuta realizado dentro del sitio web.

Existen dos formas de registrar esta informacion dentro del sistema, registros via web y por la aplicación movil. El sistema web tiene la opcion de registrar los datos muestreados dentro de la misma plataforma.

Dentro del menú principal del sitio se encuentra la opción para registrar la información muestreada vía web. Para ingresar a esta opcion, es preciso seleccionar el enlace que se visualiza como "*Registrar muestreo Cuscuta*" el cual se encuentra ubicado dentro del menú desplegable del sistema en la parte superior derecha, tal como se muestra en la figura 30.

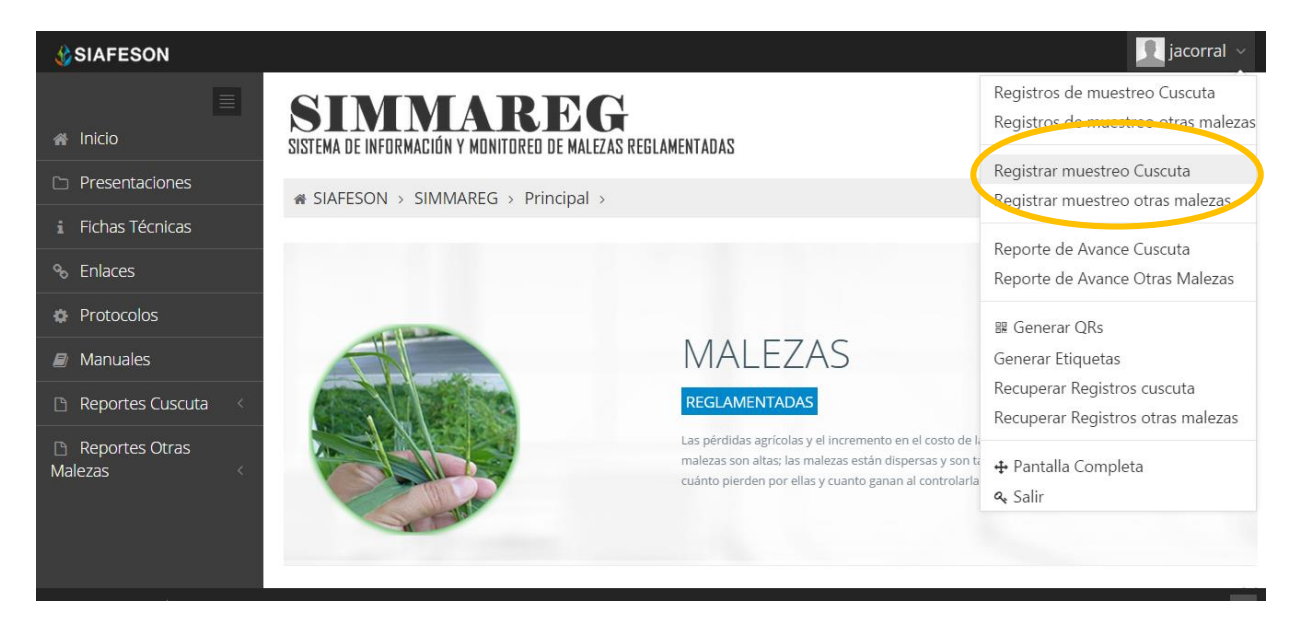

*Fig. 30. Sección en el Menú desplegable para registrar muestreo de "Cuscuta".*

Al ingresar al apartado de "*Registrar muestreo Cuscuta*" se muestra en pantalla un formulario correspondiente para realizar la inserción de datos via web.

El sistema mostrará en una nueva pantalla el formulario donde podrá introducir información solicitada para el registro de muestreo de cuscuta correspondiente, el sistema solicita ingresar la información tal como la fecha de revisión, el motivo por el cual se registro la información vía web, el campo dentro del cual se realizo la actividad correspondiente y así mismo se solicita ingresar tipo de sospechosa muestreada, tipo de medida, el porcentaje de diseminación registrado dentro del muestreo elaborado, y así mismo es muy importante ingresar los puntos muestreados.

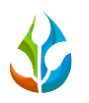

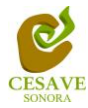

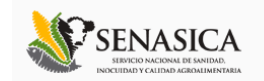

Dentro de la figura 31 se muestra el formulario para registrar la información de captura para realizar el registro correspondiente.

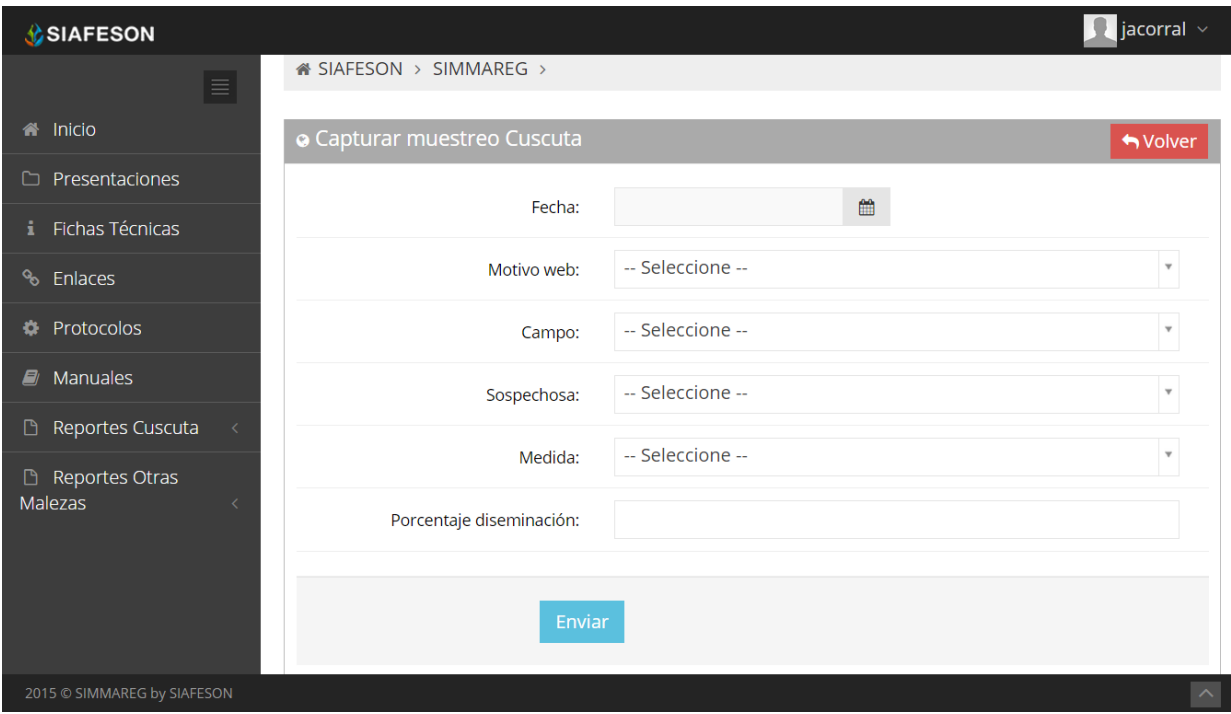

*Fig. 31. Formulario para "Registrar" muestreo de cuscuta.*

A continuación se explica a detalle la solicitud de información de cada casilla dentro del formulario de registro:

 **Fecha**: La primera información que solicita el sistema para registro de muestreo es la fecha de captura de la actividad realizada, para seleccionar una fecha deberas dar clic en el cuadro de texto de fecha, en este momento se desplegará un calendario en el cual podrás seleccionar la fecha correspondiente (Como se muestra dentro de la figura 38).

Las fechas que se pueden seleccionar corresponden a la semana actual, no se podrán hacer capturas con fechas de la semana actual. El calendario desplegable para seleccionar la fecha se muestra dentro de la figura 32.

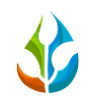

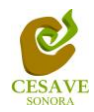

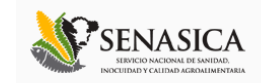

| <b>SIAFESON</b>                               |                                                                                                    | vegalu $\vee$<br>Ð      |
|-----------------------------------------------|----------------------------------------------------------------------------------------------------|-------------------------|
| $\equiv$<br>谷 Inicio                          | SIMMAREG<br>SISTEMA DE INFORMACIÓN Y MONITOREO DE MALEZAS REGLAMENTADAS                                           |                         |
| <b>Compresentaciones</b>                      | i SIAFESON > SIMMAREG >                                                                                           |                         |
| <b>i</b> Fichas Técnicas                      | <b>O</b> Capturar muestreo Cuscuta                                                                                | ♦ Volver                |
| <sup>%</sup> Enlaces                          |                                                                                                    |                         |
| <b>C</b> Protocolos                           | Fecha:                                                                                                    |                         |
| $\mathbb{Z}$ Manuales                         | <b>Junio 2015</b><br>Motivo wob:<br>Do Lu Ma Mi Ju Vi Sa                                                          | $\overline{\mathbf{v}}$ |
| Reportes Cuscuta<br>$\prec$                   | $3 \t 4 \t 5 \t 6$<br>31<br>$\overline{2}$<br>$\overline{1}$<br>Canpo:<br>9<br>10 11 12 13<br>$\overline{7}$<br>8 | $\overline{\mathbf{v}}$ |
| Reportes Otras<br><b>Malezas</b><br>$\langle$ | 15 16 17 18 19 20<br>14<br>Sospechosa:<br>21<br>22 23 24 25 26 27                                                 | $\overline{\mathbf{v}}$ |
|                                               | 28<br>29 30 1 2 3 4<br>Medida:                                                                                    |                         |
|                                               | .5<br>6 7 8 9 10 11<br>Porcentaje diseminación:                                                                   |                         |
|                                               | Enviar                                                                                                    |                         |
| 2015 C SIMMAREG by SIAFESON                   |                                                                                                    | $\widehat{\phantom{a}}$ |

*Fig. 32. El calendario se despliega al dar clic en el cuadro de texto de fecha.*

 **Motivo Web:** Los registros deben registrarse por medio de la aplicación móvil por lo que al ingresar la informacion por el sitio web es preciso justificar la razón del porque se hiso la captura por el sitio web, el formulario muestra un listado de opciones disponibles para seleccionar la opción correspondiente.

Después deberás seleccionar el motivo por el cual se hiso la inserción vía web, para elegir un motivo es necesario dar clic en "*Seleccione*", se desplegará el listado en el cual puedes seleccionar uno de los motivos que se encuentran registrados dentro del listado desplegable.

Una vez de seleccionar el motivo de registro vía web es conveniente seleccionar el campo dentro del cual se realizo la actividad de muestreo correspondiente.

 **Campos:** Los campos que se pueden seleccionar corresponden a los campos que se asignaron a cada técnico determinado de la junta correspondiente y que además aún no se ha registrado información dentro de la semana correspondiente dentro del mismo. Para seleccionar un campo es necesario dar clic en *"--Seleccione--",* se desplegará el listado en el cual puedes seleccionar uno de los campos que se encuentran registrados. En la figura 33 se muestra el ejemplo de despliegue de casilla.

Una vez de seleccionar el campo donde se realizo el muestreo correspondiente se despliega en la parte inferior del formulario las casillas para registrar los puntos quer fueron muestrados durante la actividad.

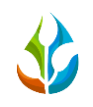

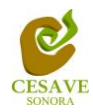

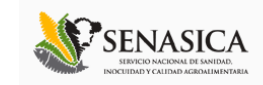

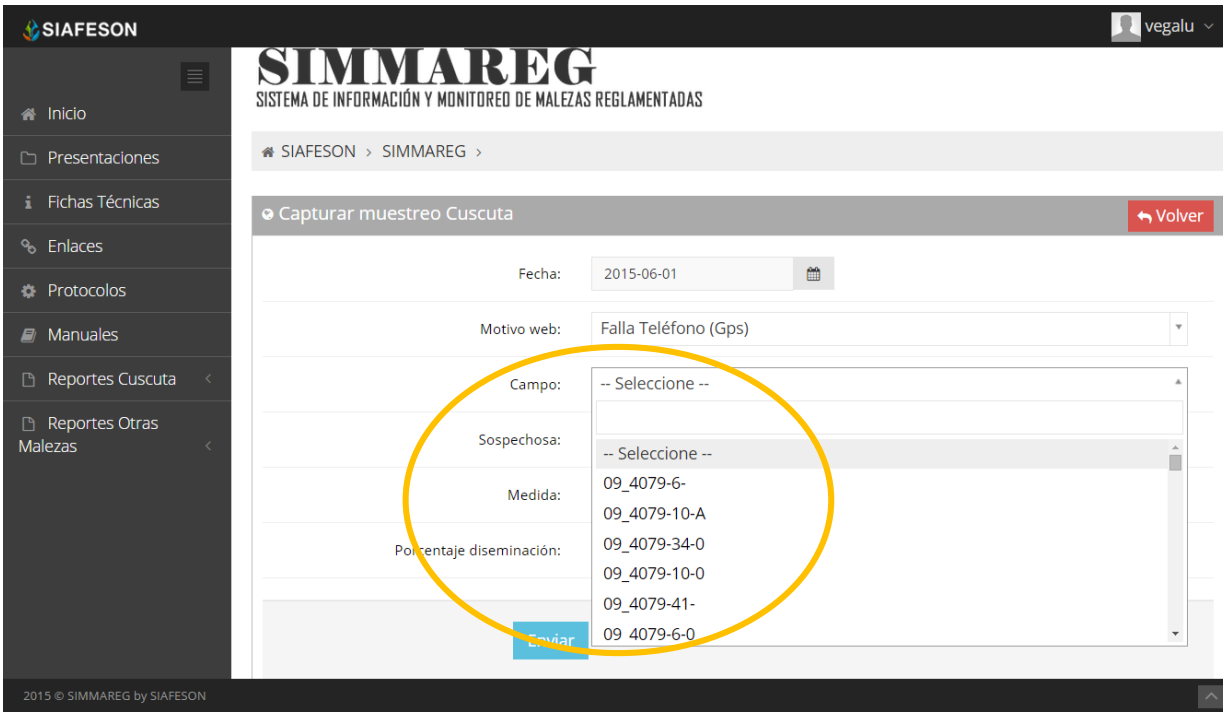

*Fig. 33. Ejemplo del listado de campos registrados disponibles a seleccionar.*

- **Sospechosa**: Siguiendo con el apartado de casillas, es necesario seleccionar el tipo de sospechosa que se visualizó en el muestreo realizado.
- **Medida:** La siguiente opción para registro de muestreo es para la medición de los datos ingresados, ya sea por porcentaje, plantas M2, Semillas totales M2 y semillas viables M2, de igual manera al seleccionar la opción "*Seleccione*" despliega un menú desplegable con información registrada para seleccionar la correspondiente.
- **Porcentaje Diseminación:** Una vez de seleccionar las capturas es necesario capturar el porcentaje de diseminación registrado.

A continuación se visualiza dentro de la figura 34 el formulario de registro con las casillas solicitadas.

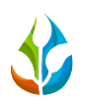

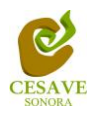

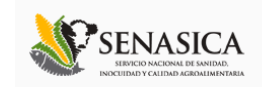

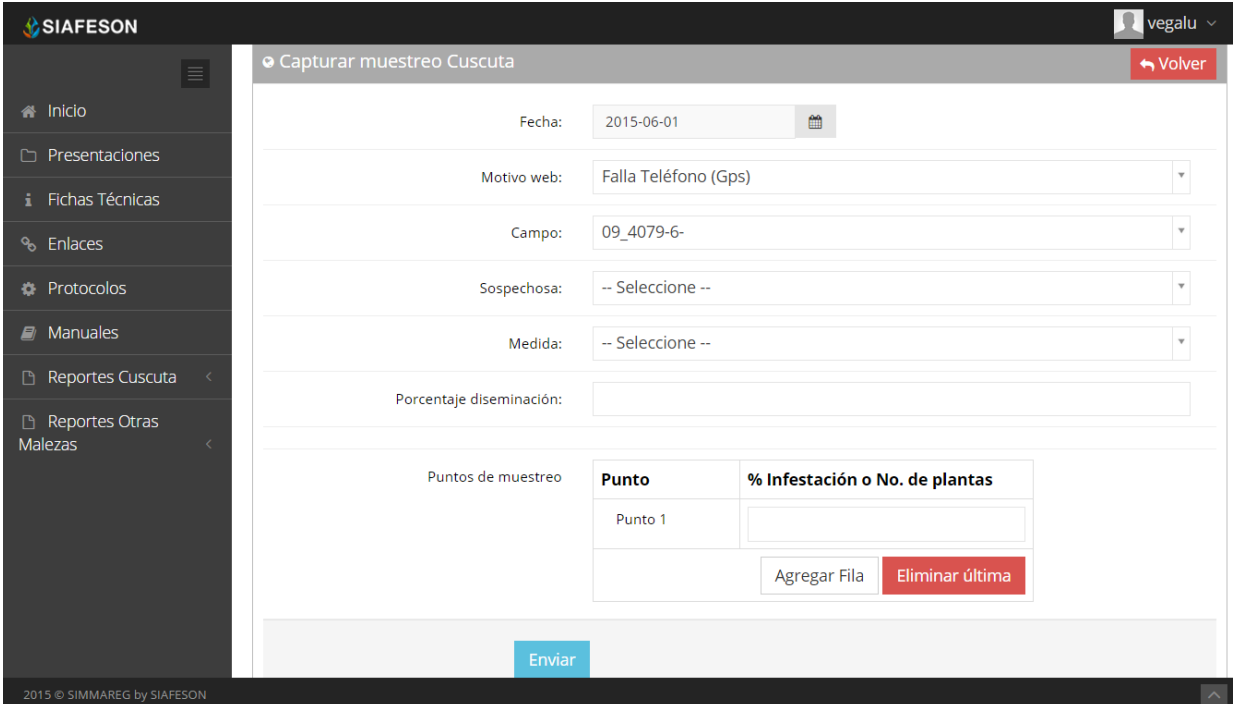

*Fig. 34. Casillas para seleccionar la información correspondiente.*

Finalizando el registro del muestreo solicitado dentro del formulario se solicita ingresar los puntos de muestreo realizados, los cuales solicita la captura por punto según sea necesario.

Para agregar un nuevo punto de muestreo es necesario solamente seleccionar el botón "*Agregar Fila*" para que esta opción despliegue de manera automática una nueva casilla para realizar el registro del nuevo punto correspondiente.

Una vez que has capturado todas las casillas y puntos solicitados dentro del formulario de registro, es preciso ubicar y dar clic en el botón "*Enviar*" para que el sistema guarde el registro automáticamente y se refleje la información registrada dentro de la lista de registros totales.

Dentro de la siguiente figura 35 se visualiza en pantalla la ubicación del botón para guardar la información correctamente.

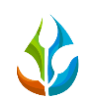

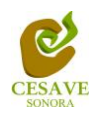

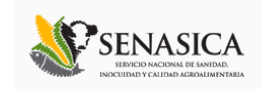

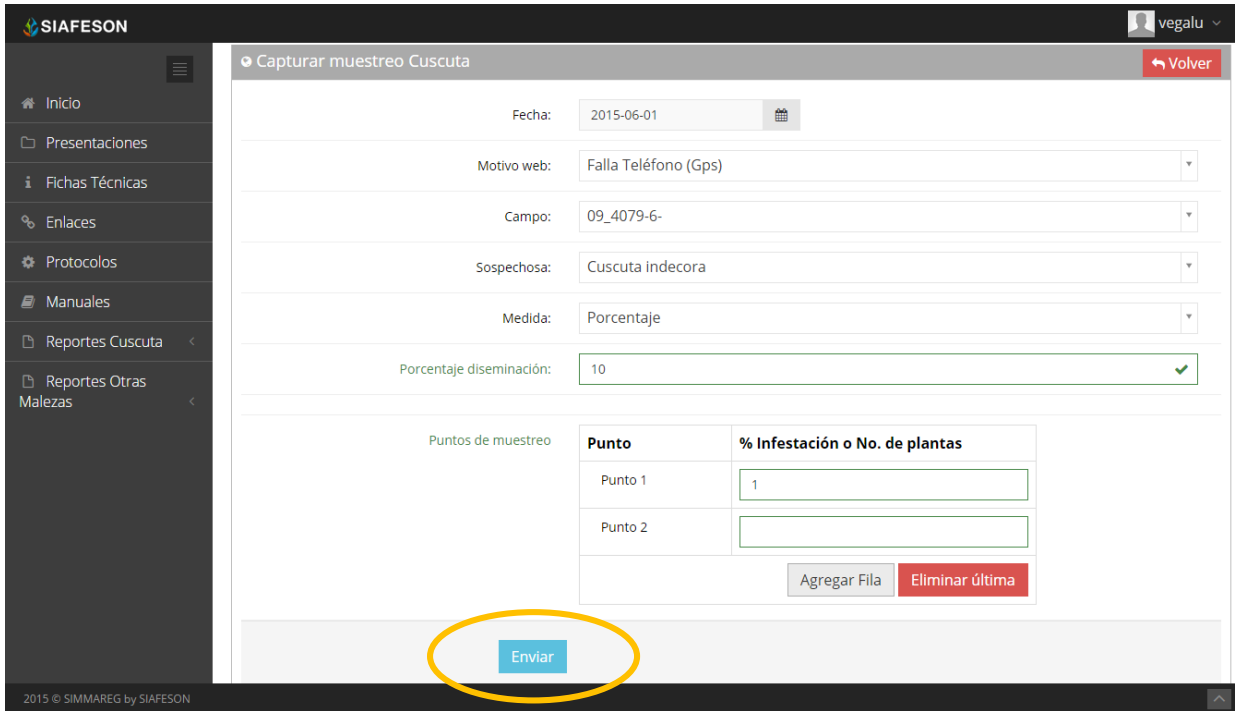

*Fig. 35. Ubicación para ingresar los puntos muestreados y el botón para enviar información registrada.*

En caso de olvidar llenar un campo o se introdujo información incorrecta, al momento de guardar el registro de captura el sistema notificará que el campo es requerido para hacer el registro correctamente dentro del sitio. En este caso se deberá corregir el campo o los campos correspondientes donde el mensaje aparezca.

Una vez se haya guardado el registro automáticamente se mostrará en la parte superior la notificación informando que el registro ha sido guardado correctamente.

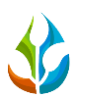

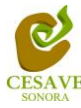

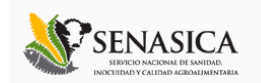

#### <span id="page-34-0"></span>VIII. REGISTRAR MUESTREO OTRAS MALEZAS

El sistema web SIMMAREG tiene la opción para registrar el muestreo de otras malezas realizado dentro del sitio web, existen dos formas para registrar la información dentro del sistema; la primera opción es por el sitio web y la otra opción es el registro por la aplicación movil SIMMAREG.

Dentro del menú principal del sitio se encuentra la opción para registrar la información muestreada vía web. Es necesario seleccionar el enlace que se muestra como "*Registrar muestreo otras malezas*" que se encuentra ubicada dentro del menú principal del sistema, tal como se muestra en la figura 36.

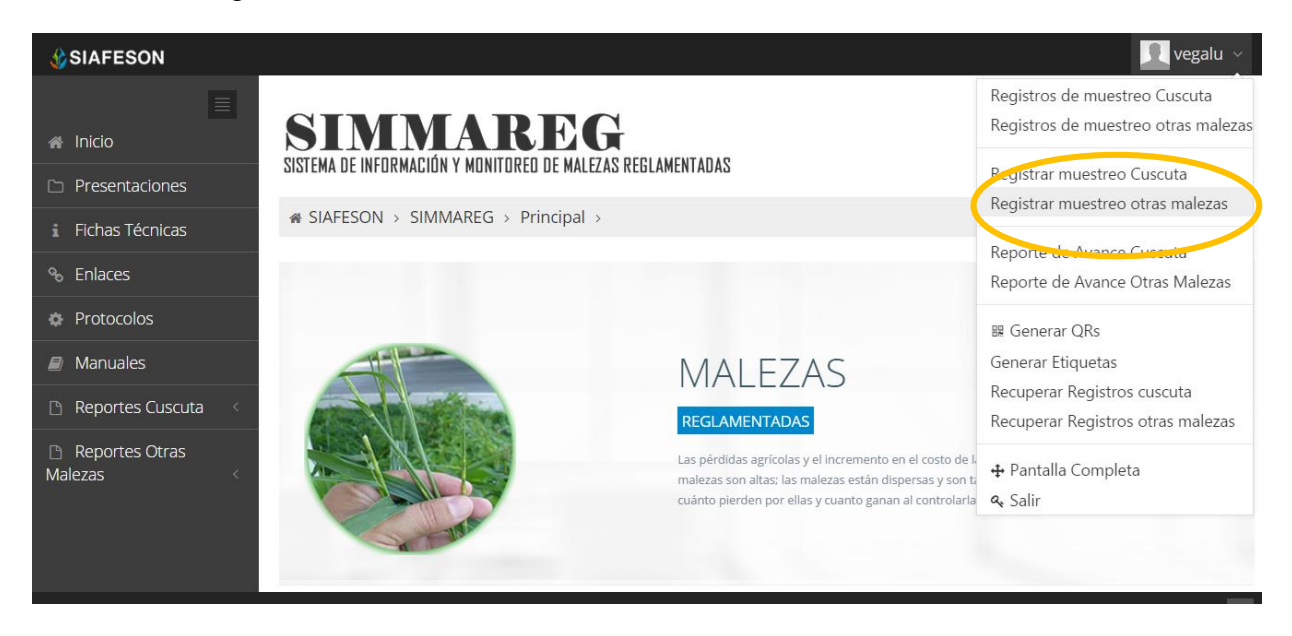

*Fig. 36. Sección en el Menú desplegable para ingresar a "Registros de Otras Malezas".*

El sistema mostrará en una nueva pantalla el formulario donde solicita la informacion correspondiente del muestreo realizado, donde podrá introducir los datos del muestreo tal como fecha, el motivo por el cual se hiso la captura de muestreo vía web, y el número de malezas a registrar. Dependiendo del número de malezas se muestra dentro del formulario de registros las casillas para ingresar el nombre del campo asignado, tipo de malezas así como el porcentaje de diseminación con el cual se encuentre el predio muestreado.

Dentro de la figura 37 se muestra el formulario para registrar la información de captura para realizar el registro correspondiente.

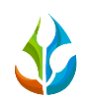

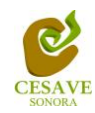

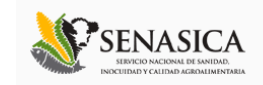

| <b>SIAFESON</b>                |                                                                         |                  |   | vegalu $\vee$  |  |  |  |
|--------------------------------|-------------------------------------------------------------------------|------------------|---|----------------|--|--|--|
| $\blacksquare$<br>A Inicio     | SIMMAREG<br>SISTEMA DE INFORMACIÓN Y MONITOREO DE MALEZAS REGLAMENTADAS |                  |   |                |  |  |  |
| Presentaciones<br>h            | i SIAFESON > SIMMAREG >                                                 |                  |   |                |  |  |  |
| <b>i</b> Fichas Técnicas       |                                                                         |                  |   |                |  |  |  |
| % Enlaces                      | O Capturar muestreo Otras malezas                                       |                  |   | ← Volver       |  |  |  |
| <b>C</b> Protocolos            | Fecha:                                                                  |                  | ₩ |                |  |  |  |
| $\blacksquare$ Manuales        | Motivo web:                                                             | -- Seleccione -- |   | $\mathbf{v}$   |  |  |  |
| Reportes Cuscuta<br>$\langle$  | No. de Malezas:                                                         | -- Seleccione -- |   | ۰.             |  |  |  |
| Reportes Otras                 |                                                                         |                  |   |                |  |  |  |
| Malezas<br>$\overline{\left(}$ | Enviar                                                                  |                  |   |                |  |  |  |
| 2015 C SIMMAREG by SIAFESON    |                                                                         |                  |   | $\bar{\frown}$ |  |  |  |

*Fig. 37. Formulario que se visualiza al registrar muestreo de otras malezas.*

A continuación se explica a detalle la solicitud de información de cada casilla dentro del formulario de registro:

La primera información que solicita el sistema para registro de muestreo de otras malezas es la fecha de captura del muestreo realizado, para seleccionar una fecha deberas dar clic en el cuadro de texto de fecha, en este momento se desplegará un calendario en el cual podras seleccionar la fecha correspondiente.

Las fechas que se pueden seleccionar corresponden a la semana actual, no se podran hacer capturas con fechas de la semana actual.

El calendario desplegable para seleccionar la fecha se muestra dentro de la figura 38.

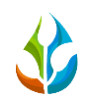

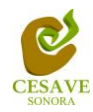

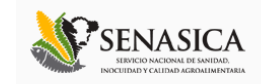

| <b>SIAFESON</b>                  |                                                                         |                   |              |                                        |                |                        |             |                | $\blacksquare$ vegalu $\vee$ |  |
|----------------------------------|-------------------------------------------------------------------------|-------------------|--------------|----------------------------------------|----------------|------------------------|-------------|----------------|------------------------------|--|
| $\equiv$<br><b>A</b> Inicio      | SIMMAREG<br>SISTEMA DE INFORMACIÓN Y MONITOREO DE MALEZAS REGLAMENTADAS |                   |              |                                        |                |                        |             |                |                              |  |
| $\Box$ Presentaciones            | « SIAFESON > SIMMAREG >                                                 |                   |              |                                        |                |                        |             |                |                              |  |
| <b>i</b> Fichas Técnicas         |                                                                         |                   |              |                                        |                |                        |             |                |                              |  |
| <sup>%</sup> Enlaces             | <b>O</b> Capturar muestreo Otras malezas                                |                   |              |                                        |                |                        | ♦ Volver    |                |                              |  |
| <b><i>D</i></b> Protocolos       | Fecha:                                                                  |                   |              |                                        |                |                        |             |                | 簂                            |  |
| $\blacksquare$ Manuales          | Motivo web                                                              | <b>Junio 2015</b> |              |                                        |                |                        |             | $\mathbf{v}$   |                              |  |
| Reportes Cuscuta<br>$\langle$    |                                                                         | 31                | $\mathbf{1}$ | Do Lu Ma Mi Ju Vi Sa<br>$\overline{2}$ | 3 <sup>1</sup> | $\left 4\right\rangle$ | 5           | $-6$           |                              |  |
| Reportes Otras                   | No. de Malozas:                                                         | $\overline{7}$    | 8            | 9                                      |                |                        | 10 11 12 13 |                | ۷.                           |  |
| Malezas<br>$\overline{\epsilon}$ |                                                                         | 14                | 15           | 16 17 18 19 20                         |                |                        |             |                |                              |  |
|                                  | En viar                                                                 | 21                |              | 22 23 24 25 26 27                      |                |                        |             |                |                              |  |
|                                  |                                                                         | 28                | 29           | 30                                     |                | $\overline{2}$         | -3.         | $\overline{A}$ |                              |  |
|                                  |                                                                         | 5                 | 6            |                                        | -8             |                        | 9 10 11     |                |                              |  |
| 2015 © SIMMAREG by SIAFESON      |                                                                         |                   |              |                                        |                |                        |             |                | $\boldsymbol{\wedge}$        |  |

*Fig. 38. El calendario se despliega al dar clic en el cuadro de texto de fecha.*

Los registros deben ingresarse por medio de la aplicación móvil, por lo que al registrar por el sitio web se debe justificar la razón del porque se hiso la captura por el portal, así mismo el formulario muestra un listado de opciones disponibles para seleccionar la correspondiente.

Deberás seleccionar el motivo por el cual se hiso la inserción vía web, para seleccionar un motivo es necesario dar clic en "*Seleccione*", y así mismo este desplegará el listado en el cual puedes seleccionar la opción correspondiente.

En la figura 39 se muestra el ejemplo del menú desplegable al seleccionar la opción para elegir el motivo web del registro a ingresar.

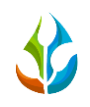

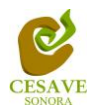

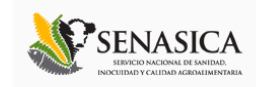

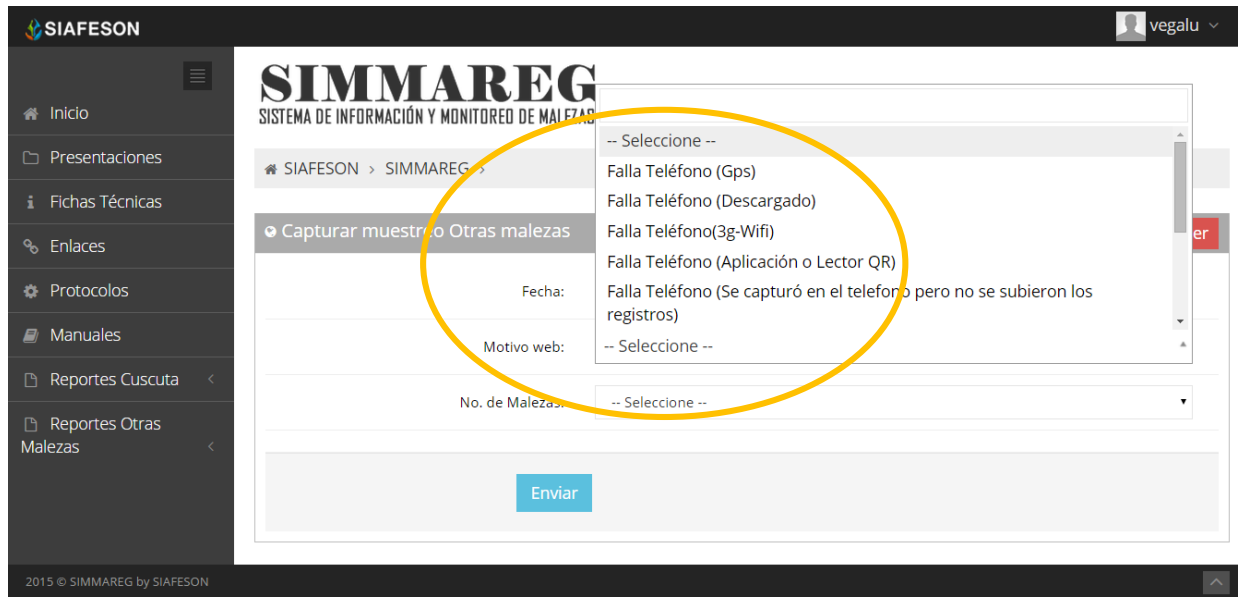

*Fig. 39. Ejemplo del listado disponible del motivo por el cual se hiso la inserción vía web.*

La siguiente información requerida es registrar el número de malezas muestreadas dentro del campo asignado, deberá seleccionar el número de malezas dentro de las cuales las opciones disponibles pueden ser de 1 a 3, para seleccionar es necesario dar clic en "*Seleccione*" así mismo se desplegará el listado en el cual puedes seleccionar el número de malezas correspondientes al muestreo realizado.

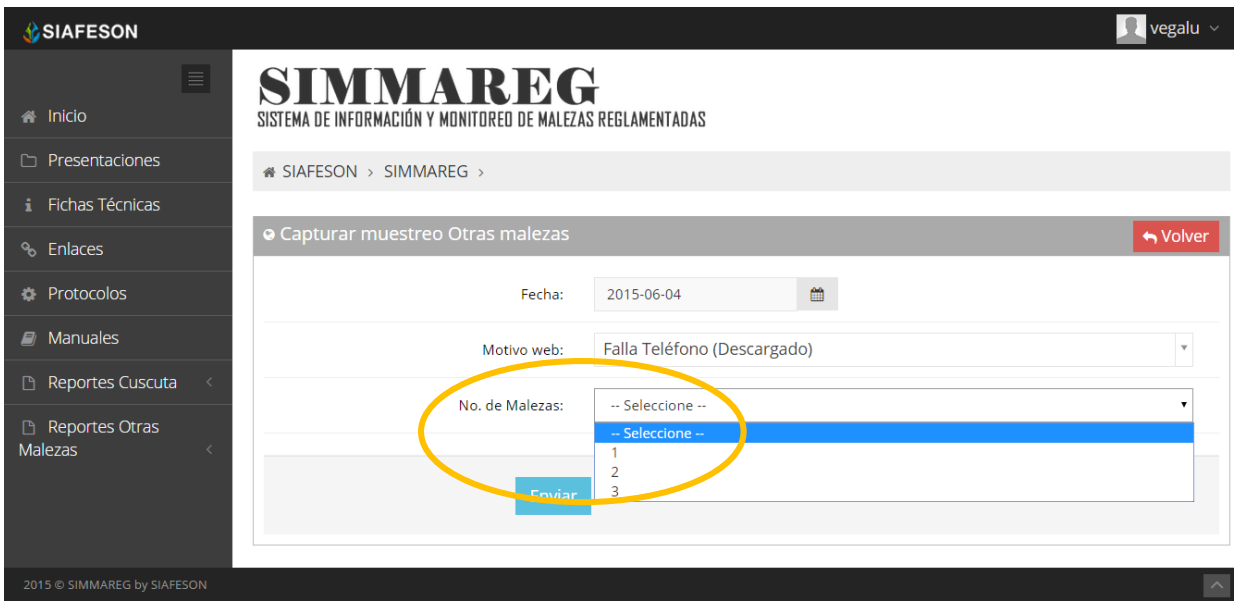

*Fig. 40. Pantalla que muestra menú desplegable para seleccionar número de malezas muestreadas.*

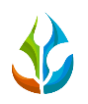

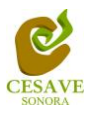

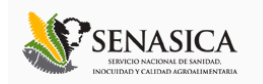

Una vez de seleccionar el número de malezas correspondiente, el formulario despliega en pantalla nuevas casillas para registro del muestreo, para esto es conveniente seleccionar el campo dentro del cual se realizó la actividad de muestreo correspondiente.

*Campos***:** Los campos que se pueden seleccionar corresponden a los campos que se asignaron a cada técnico determinado de la junta y que además aún no se ha registrado información dentro de la semana correspondiente.

Para seleccionar un campo es preciso dar clic en *"--Seleccione--",* asi mismo se desplegará el listado en el cual puedes seleccionar uno de los campos que se encuentran asignados al técnico conveniente.

 $\checkmark$  Una vez de seleccionar el campo muestreado se despliega en la parte inferior del formulario las casillas para registrar los puntos muestrados dependiendo del tipo de campo seleccionado.

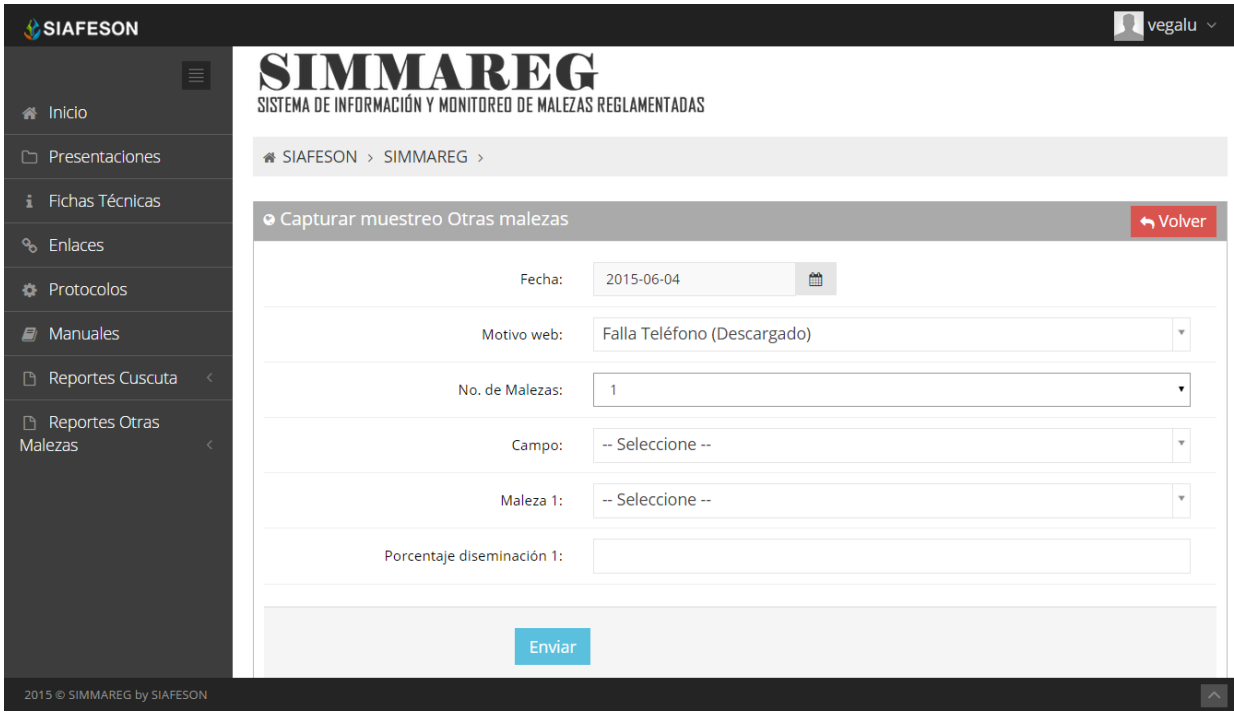

*Fig. 41. Una vez de seleccionar No. Malezas se despliegan más casillas para registro del muestreo.*

Una vez de seleccionar el número de malezas muestreadas, dentro del fomulario se despliega automáticamente las casillas para seleccionar el tipo de maleza que ha sido muestreada y así mismo se solicita ingresar el porcentaje de diseminación muestreado dentro de la actividad correspondiente.

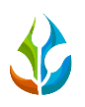

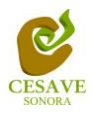

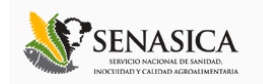

Es necesario seleccionar el nombre de la maleza que ha sido muestreada dentro del campo asignado, para esto el formulario cuenta en su casilla con un menú desplegable para seleccionar el nombre de la maleza muestreada, esta se muestra con el nombre "*Maleza 1*" de igual manera es necesario seleccionar una de las opciones que se muestran dentro del menú desplegable con el cual cuenta la casilla de "*Maleza 1*".

 $\checkmark$  Dependiendo del número de malezas seleccionadas el sistema solicita el nombre de cada una las malezas que han sido muestreadas durante la actividad de muestreo realizado, así mismo se visualiza dentro del formulario las casillas para los puntos de muestreo una vez de seleccionar el campo correspondiente.

La casilla para seleccionar el nombre de la maleza que ha sido muestreada se muestra a continuación en la figura 42.

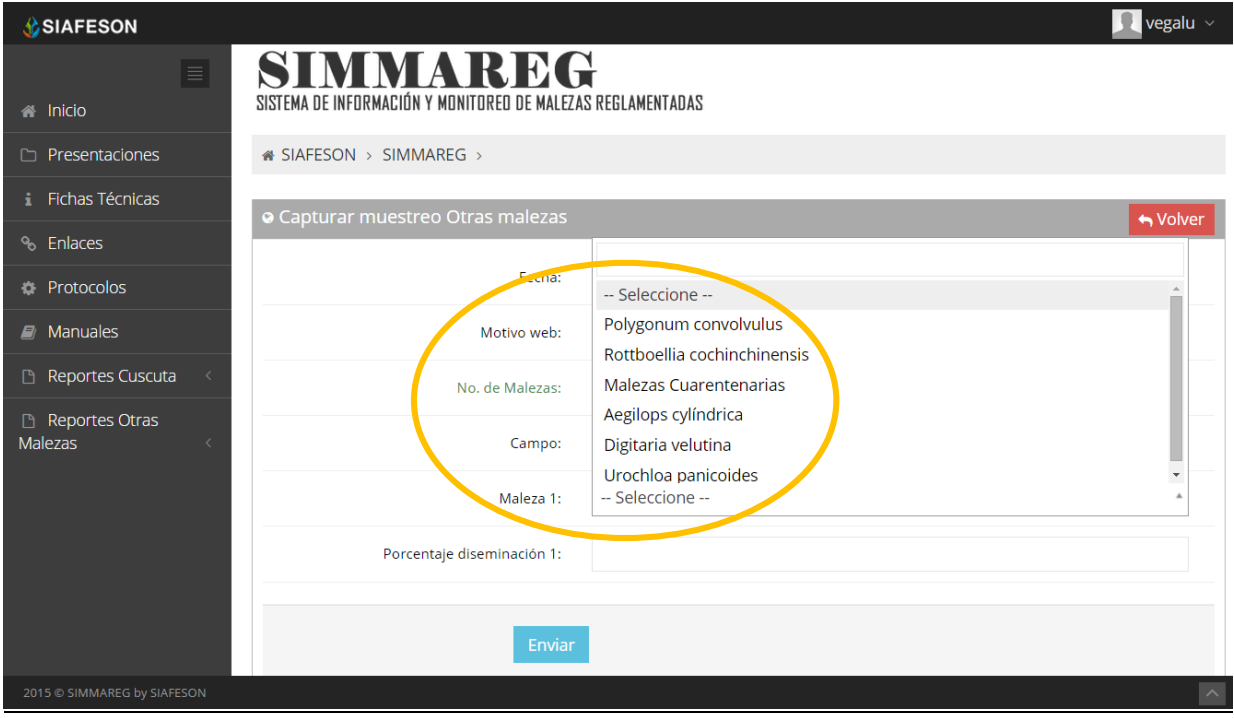

*Fig. 42. Ubicación del enlace para seleccionar "Tipo de Maleza".*

Una vez de haber seleccionado el nombre del campo y la información de la maleza muestreada es muy importante ingresar dentro del formulario de registro el porcentaje de diseminación que ah sido muestreado durante la actividad correspondiente, para ello es necesario solamente ingresar el número de diseminación dentro de la casilla correspondiente.

Dependiendo del número de malezas seleccionadas anteriormente se solicita el número de dispersión muestreada dentro del formulario para cada maleza registrada.

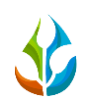

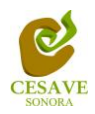

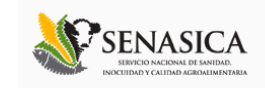

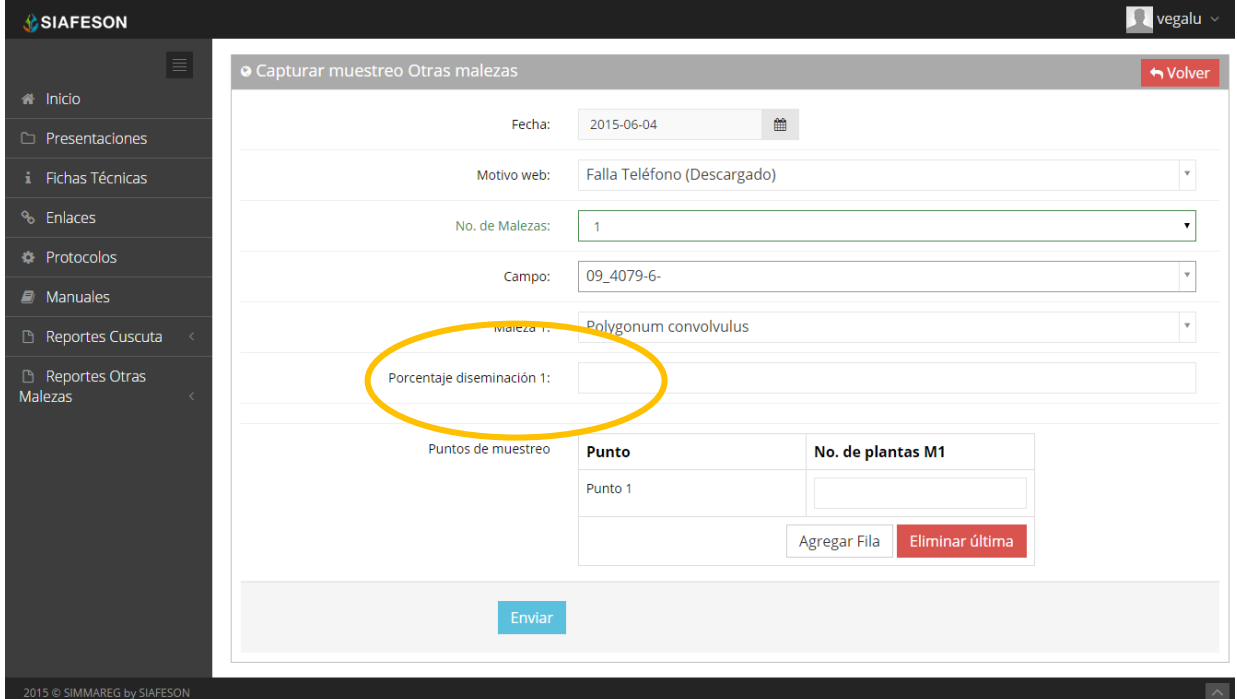

*Fig. 43. Ubicación del enlace para ingresar el porcentaje de diseminación.*

Finalizando con el registro del formulario se solicita ingresar los puntos de muestreo los cuales requiere la captura punto por punto según sea necesario.

Estas casillas se despliega dependiendo del tipo de campo seleccionado anteriormente, una vez de seleccionar el campo donde se registrará el muestreo el formulario despliega nuevas casillas para ingresar los puntos necesarios.

Para agregar un nuevo punto es preciso seleccionar el botón "*Agregar Fila*" para que esta opción despliegue de manera automática una nueva casilla para registrar nuevo punto de muestreo.

Si por error se capturo un punto de manera incorrecta sera posible eliminarlo de manera eficaz presionando solamente el botón que se muestra como "*Eliminar Punto*".

Una vez que has capturado todos los campos necesarios dentro del formulario de registro, es importante ubicar y dar clic sobre el botón "*Enviar*" para que el sistema guarde el muestreo registrado automáticamente y se refleje la información dentro de la lista de registros totales en la seción de *"Registros de muestreo otras malezas"*.

Dentro de la siguiente figura 44 se visualiza en pantalla la ubicación del botón para guardar la información correctamente.

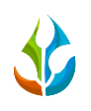

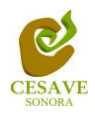

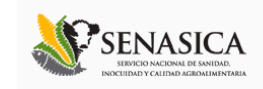

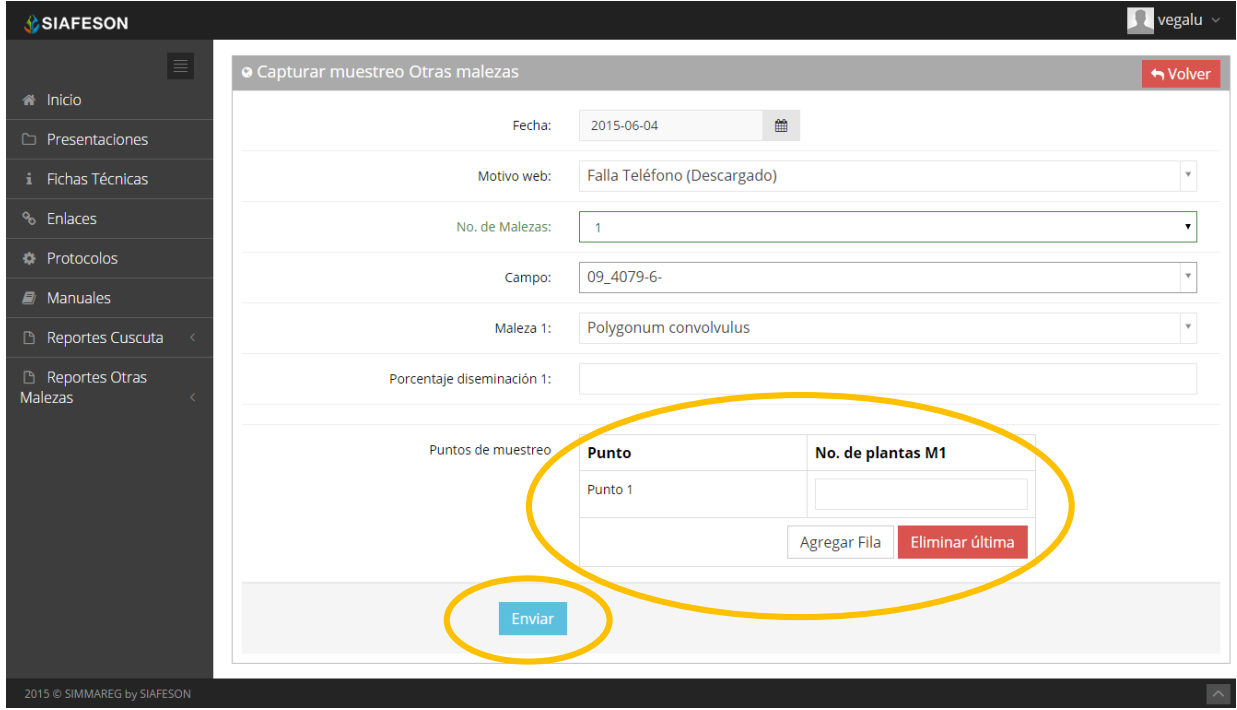

*Fig. 44. Ubicación donde se registra el muestreo de puntos realizado y se visualiza también botón para enviar muestreo correctamente.*

En caso de olvidar llenar un campo o se introdujo información incorrecta, al momento de enviar el registro del formulario al sistema, este le informará que el campo es requerido para hacer el registro correctamente dentro del sitio.

En este caso se deberá corregir el campo o los campos correspondientes donde el mensaje aparezca.

Una vez se haya guardado el registro automáticamente se mostrará en la parte superior la notificación informando que el registro ha sido guardado correctamente.

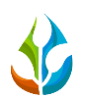

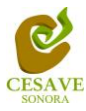

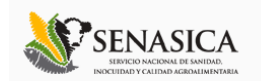

## <span id="page-42-0"></span>IX. REPORTE DE AVANCE CUSCUTA

El sistema SIMMAREG cuenta con el area para verificar en reportes de avance de los datos que han sido ingresados al sitio durante la semana transcurrida.

Dentro de este apartado se muestran los reportes del muestreo realizado e ingresado dentro del sitio del tecnico conveniente, para entrar a este apartado deberá dar clic en el enlace de "Reporte de Avance". En la figura 45 muestra la ubicación del botón ubicado dentro del menú principal del sitio web.

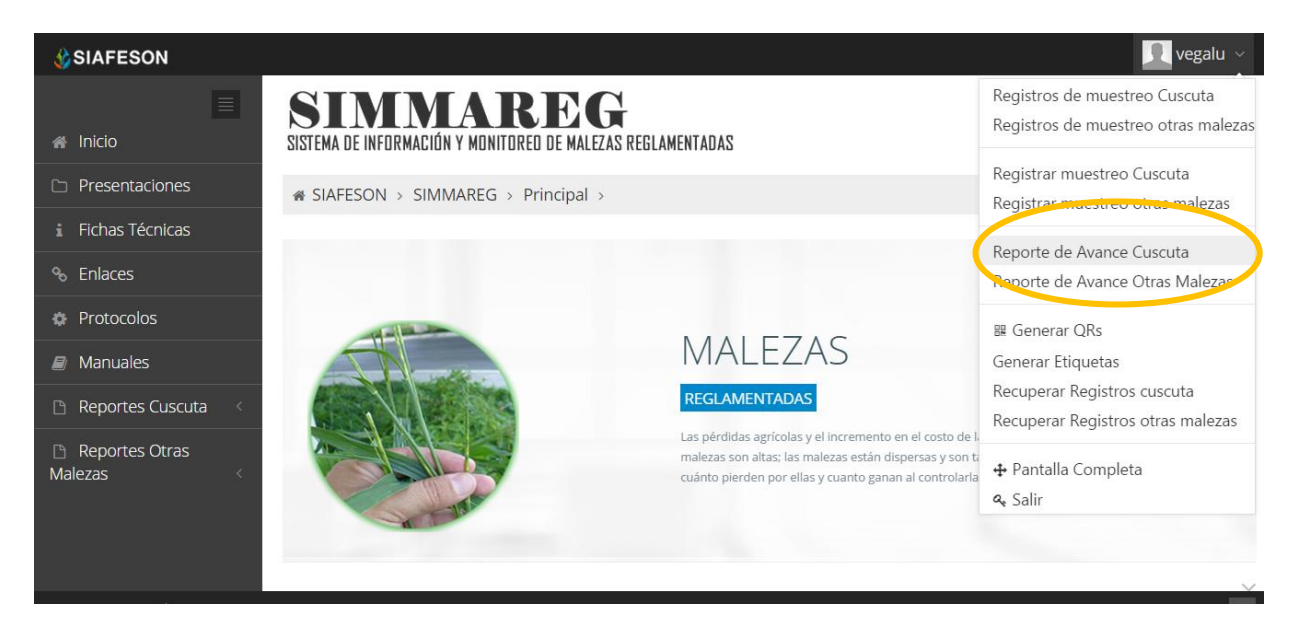

*Fig. 45. Sección en el menú desplegable para visualizar el "Reporte de Avance Cuscuta" del técnico.*

Al hacer selección en este apartado se visualiza en pantalla el reporte en tablas con la información general de los avances por semana correspondiente dentro del sistema.

Los apartados de este reporte son los siguientes (El reporte en imágenes se visualiza dentro de figura 46):

- 1. **Información General**: Este apartado muestra un resumen general del técnico de los registros que ingreso dutante semana en curso mostrando el año y semana en la cual se encuentran, el número de campos en los cuales a registrado la informacion conveniente y los porcentajes de avance que existen ya dentro del sistema SIMMAREG y SICAFI.
- 2. **Método de Inserción**: Muestra el método por el cual se hiso la inserción del dato dentro del sistema, mostrando los registros que fueron insertados por la aplicación movil o asi mismo vía web, se visualiza también la semana transcurrida y el número de registros que han sido eliminados permanentemente.

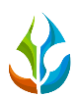

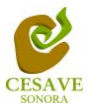

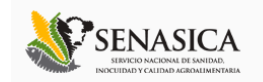

- 3. **Avance SIMMAREG**: Muestra porcentaje en grafica de los datos faltantes y de los datos que ya se encuentran registrados en el sitio SIMMAREG.
- 4. **Avance SICAFI:** Muestra porcentaje en grafica de los datos faltantes y de los datos que ya se encuentran registrados en SICAFI.
- 5. **Muestreos registrados por web:** Muestra en tabla la información de los campos muestreados vía web, mostrando la fecha, el nombre del campo, la observación y el número de malezas registradas en cada registro.

<sup>2</sup> SIAFESON > SIMMAREG > **1**

LUCIA Reporte de Avance (23)

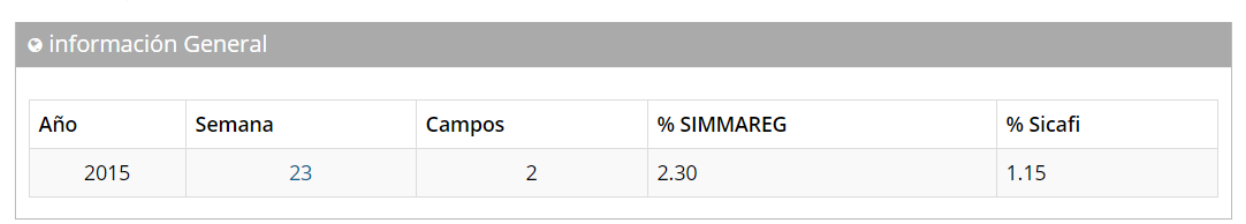

#### o Método de Inserción **2**

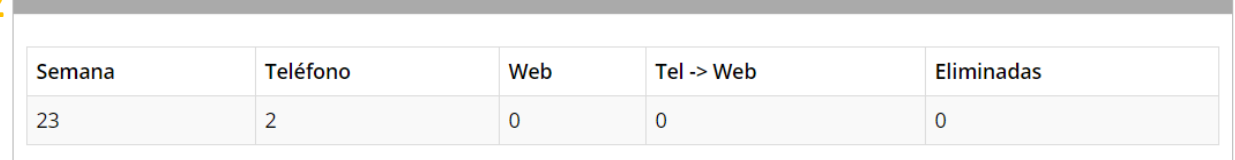

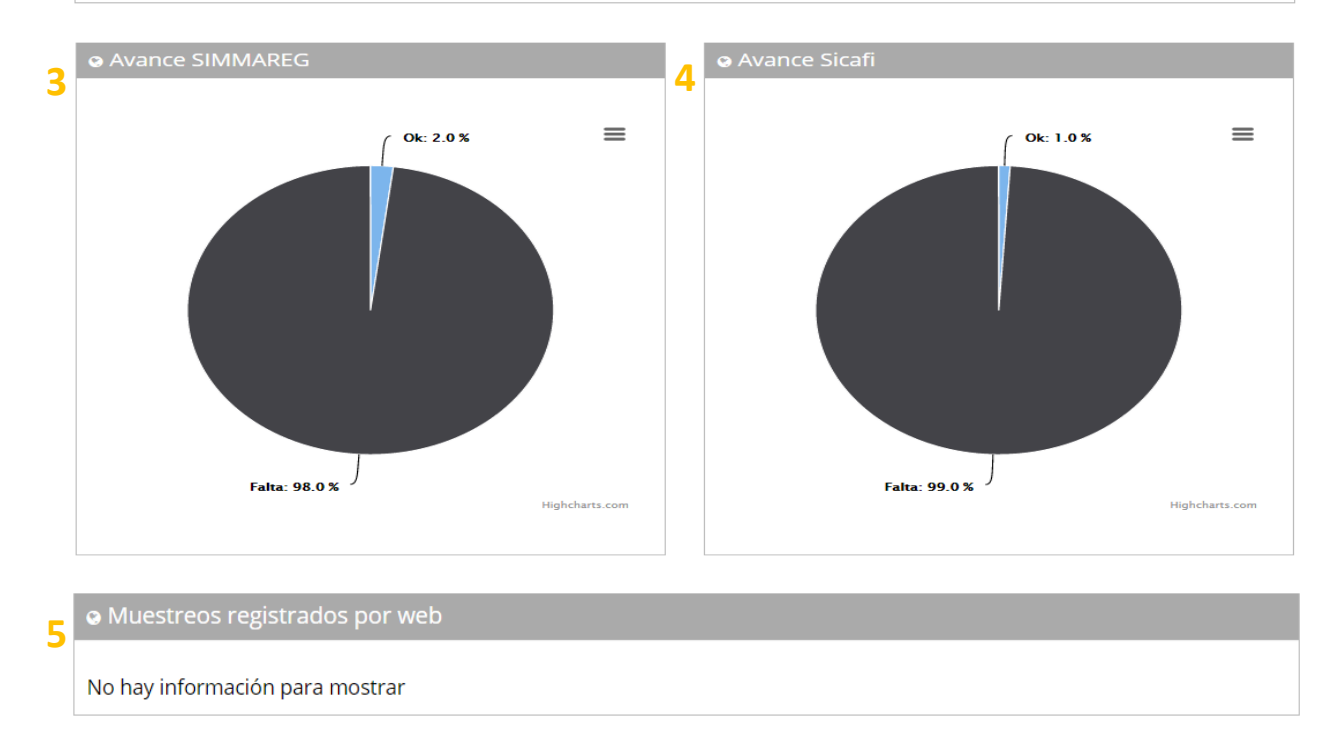

*Fig. 46. Secciones del "Reporte de Avance" de los registros de cuscuta ingresados.*

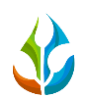

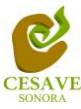

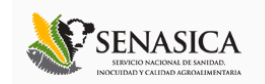

## <span id="page-44-0"></span>X. REPORTE DE AVANCE OTRAS MALEZAS

El sistema tiene el apartado para verificar reportes de avance de los datos que han sido ingresados al sitio durante la semana transcurrida de registros unicamente de otras malezas registradas dentro del portal.

Dentro del apartado se muestran los reportes del muestreo realizado e ingresado dentro del sitio, para entrar a este apartado deberá dar clic en el botón de "*Reporte de avance otras malezas*". En la figura 47 muestra la ubicación del botón ubicado dentro del menú principal del sitio web.

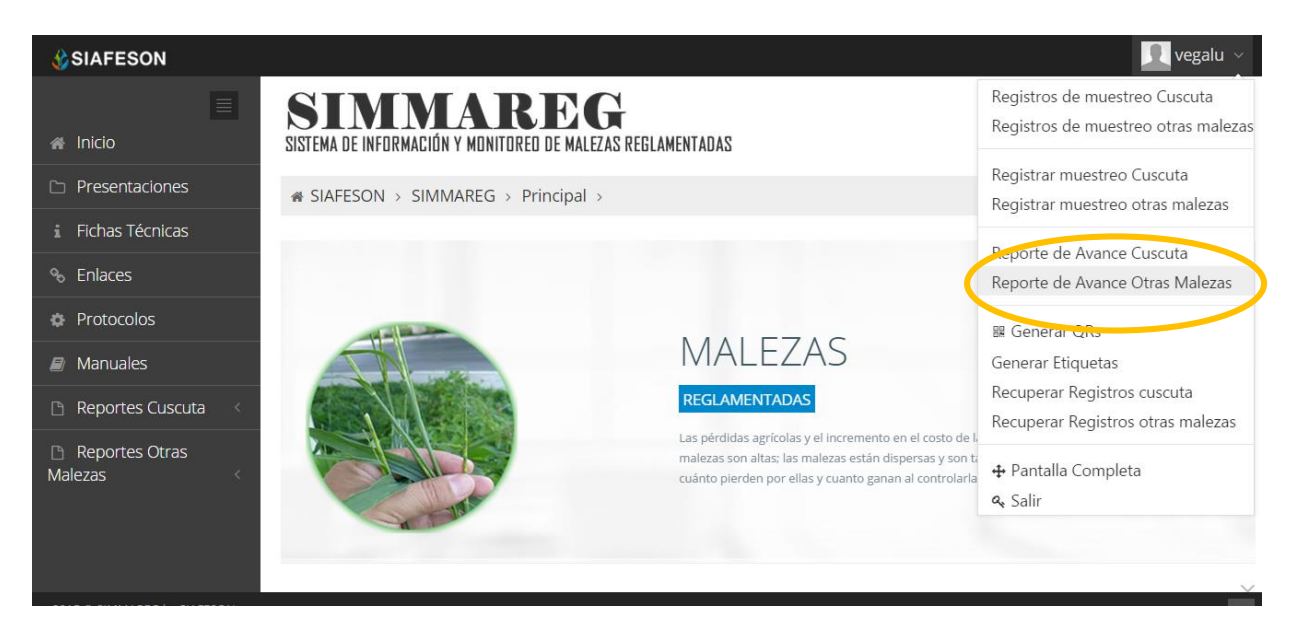

*Fig. 47. Sección en el menú desplegable para ingresar a "Reporte de avance de otras malezas".*

Al hacer selección en este apartado se desplegará en pantalla el reporte en tablas con la información general de los avances por semana correspondiente dentro del sistema SIMMAREG.

Los apartados de este reporte son los siguientes (Figura 48):

- 1. **Información General**: Este apartado muestra un resumen general del técnico de los registros de la semana en curso dentro del sistema, mostrando el año y semana transcurrida, el número de campos registrados y los porcentajes de avance que se encuentran registrados en el sistema SIMMAREG y SICAFI.
- 2. **Método de Inserción**: Muestra el método por el cual se hiso la inserción del dato dentro del sistema ya sea por teléfono o vía web, la semana transcurrida y el número de registros que han sido eliminados permanentemente.
- 3. **Avance SIMMAREG**: Muestra porcentaje en grafica de los datos faltantes y de los datos que ya se encuentran registrados en el sitio SIMMAREG.

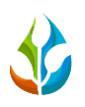

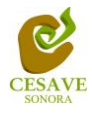

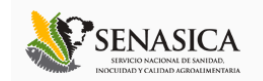

- 4. **Avance SICAFI:** Muestra porcentaje en grafica de los datos faltantes y de los datos que ya se encuentran registrados en SICAFI.
- 5. **Muestreos registrados por web:** Muestra en tabla la información de los campos muestreados vía web, mostrando la fecha, el nombre del campo, la observación y el número de malezas registradas en cada registro.

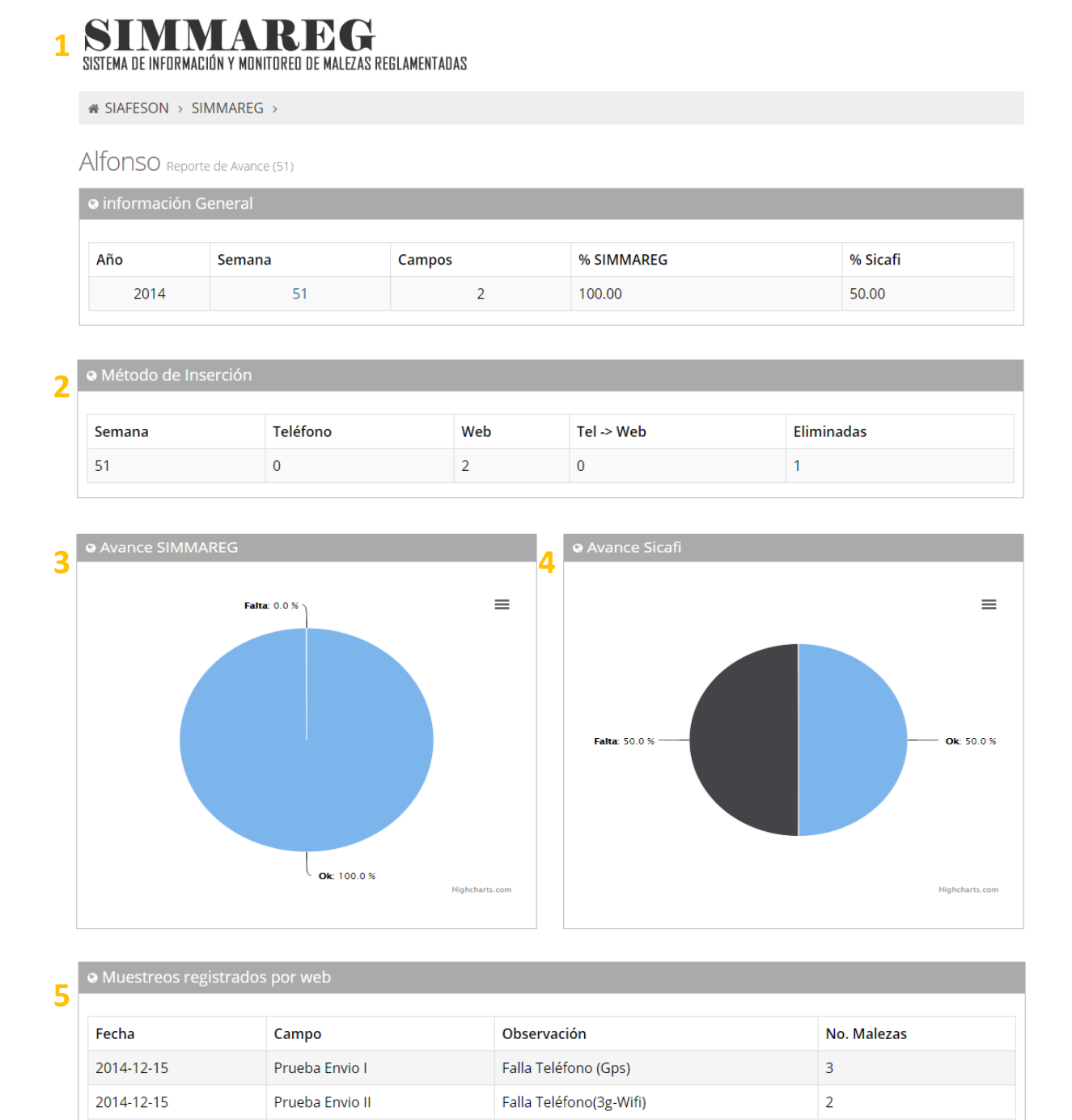

*Fig. 48. Secciones del "Reporte de Avance de otras malezas".*

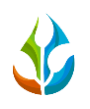

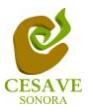

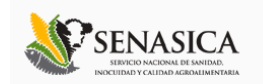

### <span id="page-46-0"></span>XI. GENERAR QRS

El portal del sistema web SIMMAREG cuenta a su vez con la opción para generar e imprimir los códigos QR de los campos que han sido asignados al técnico, para así facilitar el muestreo en campo.

Para poder visualizar y generar los codigos QR asignados al tecnico correspondiente es necesario seleccionar el enlace que se muestra con el nombre "*Generar Qr's*" el cual se encuentra ubicado dentro del menú principal del sitio tal como se visualiza a continuación en la figura 49.

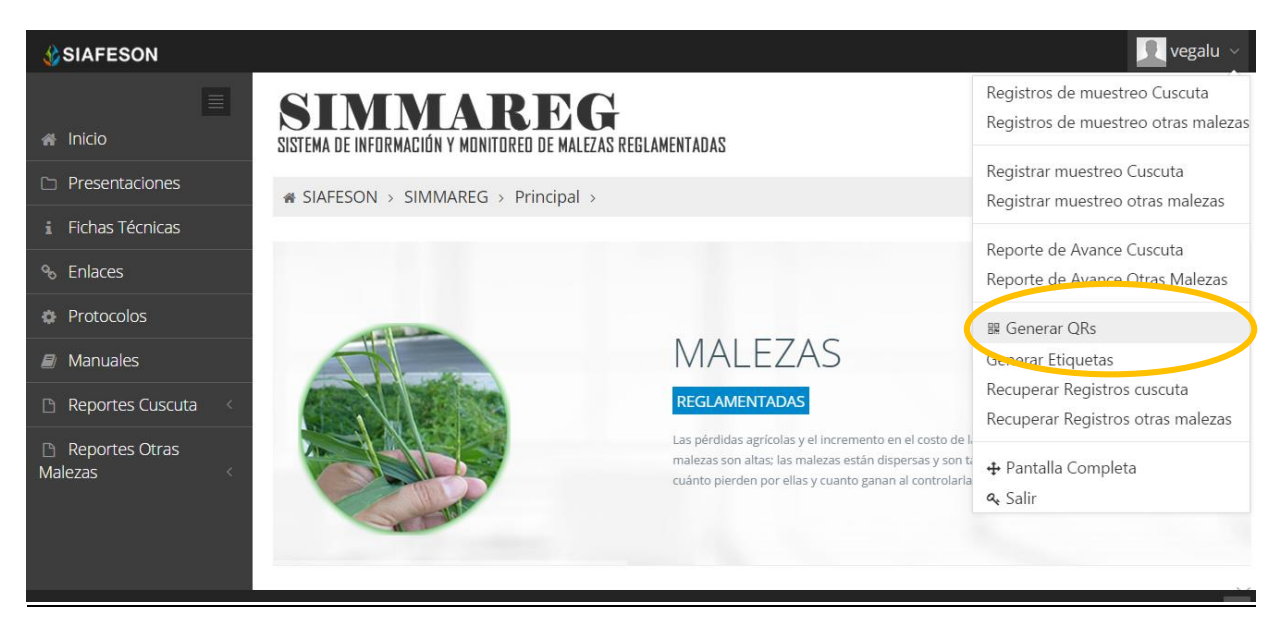

*Fig. 49. Sección en el menú desplegable para "Generar códigos QR's".*

Al momento de ingresar a la opción para generar los códigos QR se muestra en pantalla un listado de los campos registrados y asignados al tecnico correspondiente.

Una vez que se muestran los registros de los campos, es momento de generar los códigos QR, dentro de este listado se muestra la información por el número de Siembra ID asignado al campo, muestra también el nombre del campo donde se encuentran registrados y así mismo se visualiza en la última columna el nombre de la maleza asignada al codigo QR.

La accion para generar códigos se divide solamente en dos partes:

 Deberá seleccionar los campos que sean necesarios para generar el código QR. Para seleccionarlos deberá llenar la casilla que se encuentra en la columna izquierda de cada registro. Los registros seleccionados tendrán este aspecto  $\blacksquare$  mientras que los registros que no están seleccionados aparecerán de esta forma ...

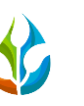

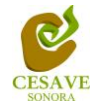

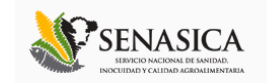

 Una vez teniendo los registros seleccionados deberá dar clic en el botón "*Generar*" que se encuentra en la parte superior izquierda de la tabla de registros.

La siguiente figura 50 muestra ubicación del botón "*Generar*" y se muestra también un ejemplo de los campos seleccionados correctamente.

| <b>SIAFESON</b>                            |                             |                   |               | vegalu $\vee$      |  |  |  |  |
|--------------------------------------------|-----------------------------|-------------------|---------------|--------------------|--|--|--|--|
| $\equiv$                                   | i SIAFESON > SIMMAREG >     |                   |               |                    |  |  |  |  |
| <b>A</b> Inicio                            | <b>O</b> Generación de QR   |                   |               |                    |  |  |  |  |
| Presentaciones<br>n.                       |                             |                   |               |                    |  |  |  |  |
| Fichas Técnicas                            |                             | <b>A</b> Imprimir |               |                    |  |  |  |  |
| Enlaces<br>ዔ                               | Selecciona (odas<br>Generar | <b>SiembralD</b>  | Campo         | <b>Maleza</b>      |  |  |  |  |
| Protocolos<br>o.                           | □                           | 385535            | 09 4008-11-0  | Cuscuta indecora   |  |  |  |  |
| Manuales<br>a,                             | $\Box$                      | 381684            | 09 4008-15-0  | Cuscuta indecora   |  |  |  |  |
| Reportes Cuscuta<br>Ռ<br>$\,<$             | $\Box$                      | 385536            | 09 4008-16-0  | Cuscuta indecora   |  |  |  |  |
| Reportes Otras<br>n<br><b>Malezas</b><br>Č | $\checkmark$                | 388204            | 09 4008-16a-0 | Cuscuta indecora   |  |  |  |  |
|                                            | $\checkmark$                | 388205            | 09 4008-5-0   | Cuscuta indecora   |  |  |  |  |
|                                            | $\checkmark$                | 405539            | 09 4018-3-0   | Cuscuta indecora   |  |  |  |  |
|                                            | $\checkmark$                | 385534            | 09 4032-11-0  | Cuscuta indecora   |  |  |  |  |
|                                            | $\checkmark$                | 386354            | 09_4032-13-0  | Cuscuta indecora   |  |  |  |  |
|                                            | $\checkmark$                | 438124            | 09 4032-13-a  | Cuscuta indecora   |  |  |  |  |
|                                            | $\checkmark$                | 438363            | 09 4032-13-b  | Cuscuta indecora   |  |  |  |  |
| 2015 C SIMMAREG by SIAFESON                |                             |                   |               | $\curvearrowright$ |  |  |  |  |

*Fig. 50. Listado de campos registrados para generar "Código QR" y ubicación del botón "Generar".*

Posteriormente una vez de presionar el boton de *"Generar"* se muestran en pantalla los códigos QR generados correctamente. Como se muestra en pantalla se visualiza el nombre del campo en la parte superior de cada codigo generado el cual se imprime en la parte superior del QR creado.

En la parte superior central de la pantalla se encuentran dos botones para la gestion de los codigos generados, mostrando el botón para imprimir los codigos QR generados y enseguida del mismo se encuentra el botón el cual proporciona la opción de regresar a la página anterior.

La ubicación de estos botones se muestra dentro de la figura 51, ubicados en la parte superior de la pagina tal como se visualiza dentro de la siguiente imagen.

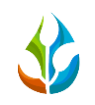

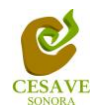

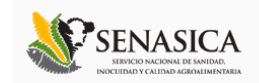

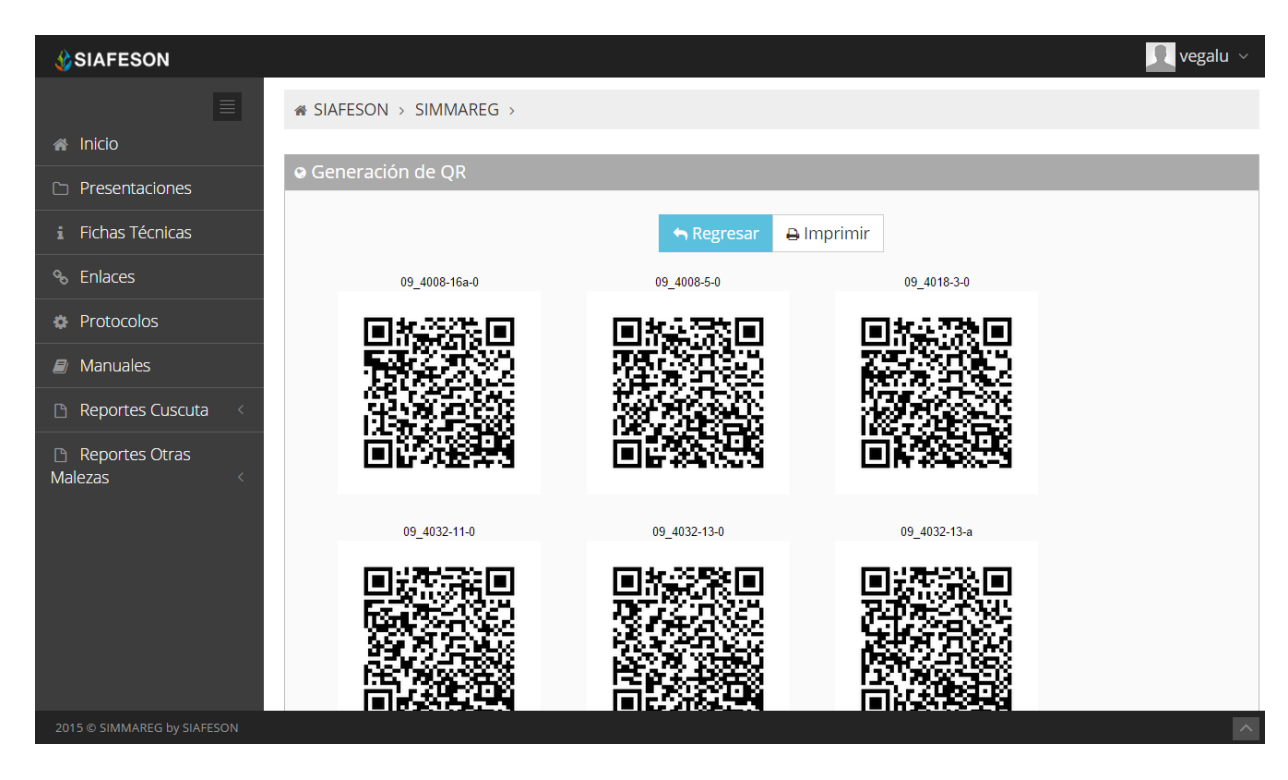

*Fig. 51. QR impreso.*

Para imprimir el código QR es preciso dar clic en el botón "*Imprimir*" para abrir el asistente de impresión del navegador utilizado como se muestra en la figura 52.

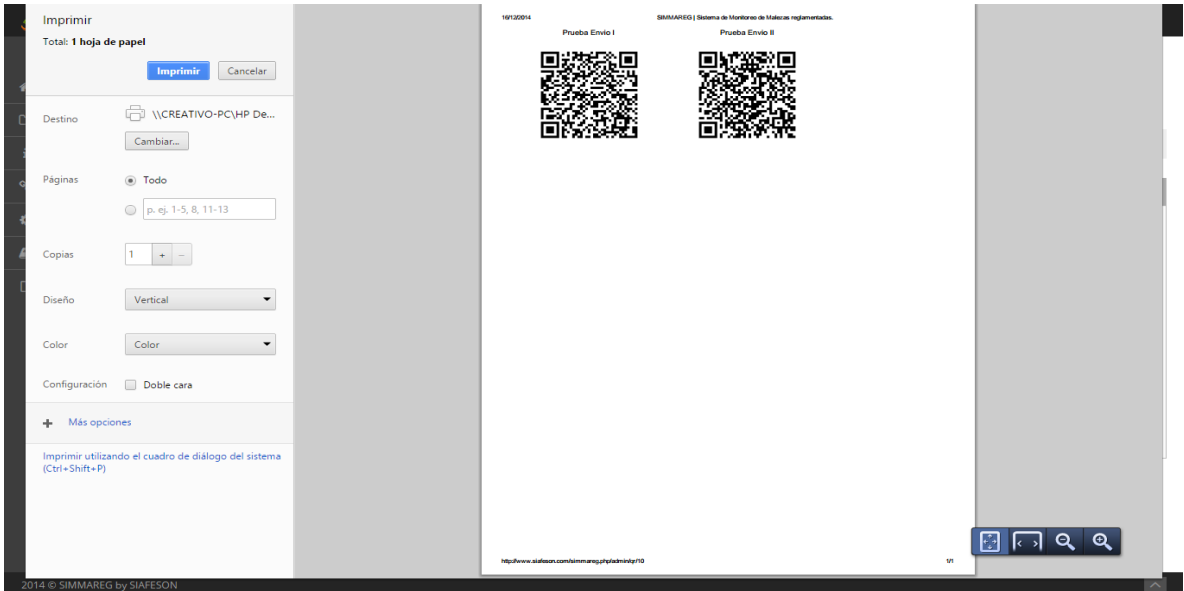

*Fig. 52. Imprimir QR.*

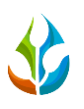

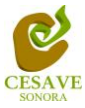

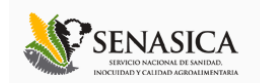

## <span id="page-49-0"></span>XII. GENERAR ETIQUETAS

El sistema cuenta con la opción para generar las etiquetas de los codigos QR. Dentro del menú principal del sitio se muestra la opción para crear etiquetas asignadas para cada técnico dentro de los predios determinados, para ingresar a "*Generar Etiquetas*" es necesario encontrarse en el apartado donde se encuentra el menú principal del sitio, y seleccionar el enlace correspondiente, tal como lo muestra la siguiente figura 53.

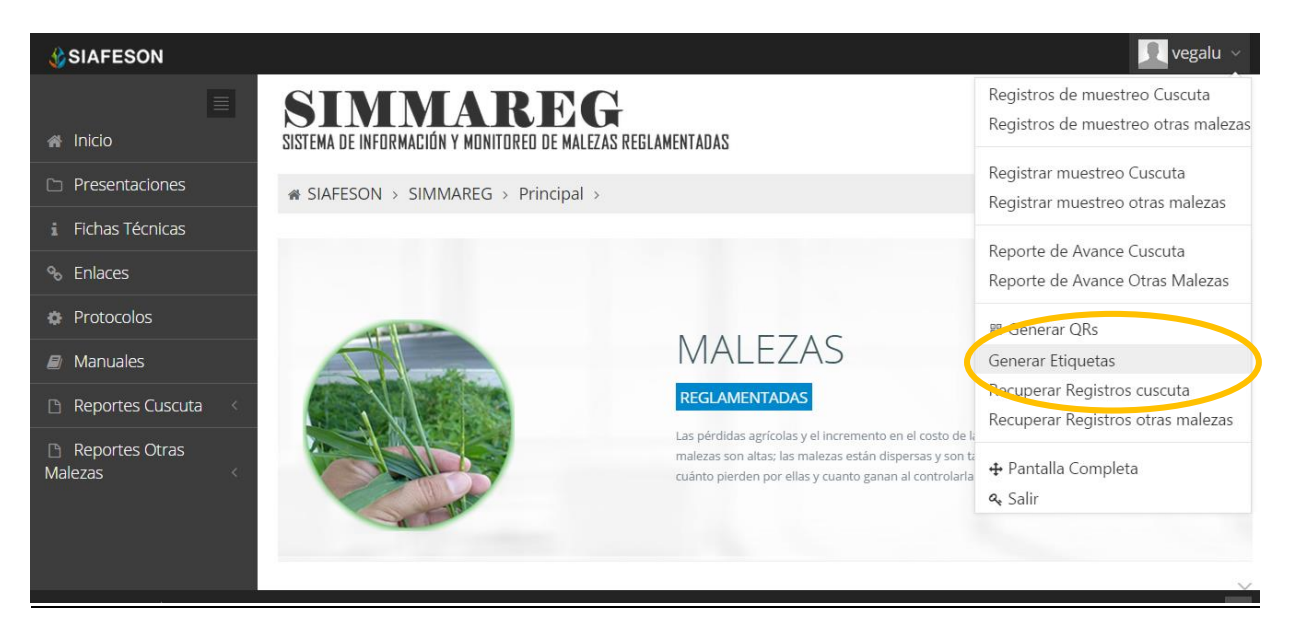

*Fig. 53. Sección del menú desplegable para "Generar Etiquetas".*

Una vez de ingresar dentro del apartado de etiquetas, se visualiza en pantalla un boton que se muestra como "Imprimir", es preciso seleccionar el botón correspondiente.

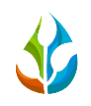

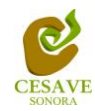

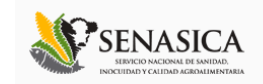

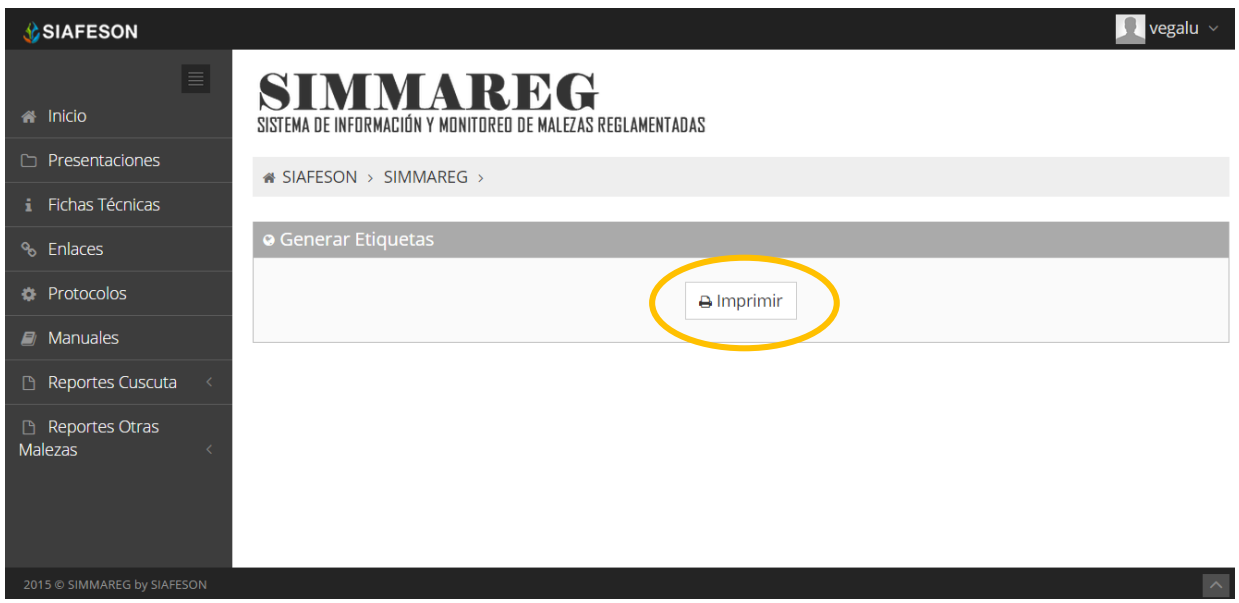

*Fig. 54. Pantalla que muestra botón para generar etiquetas.*

Después de seleccionar el botón *"Generar"* se descargará automáticamente un archivo en PDF el cual genera las etiquetas correspondientes asignadas al técnico que solicita la creación de estas. El cuadro de descarga se muestra dentro de la figura 55.

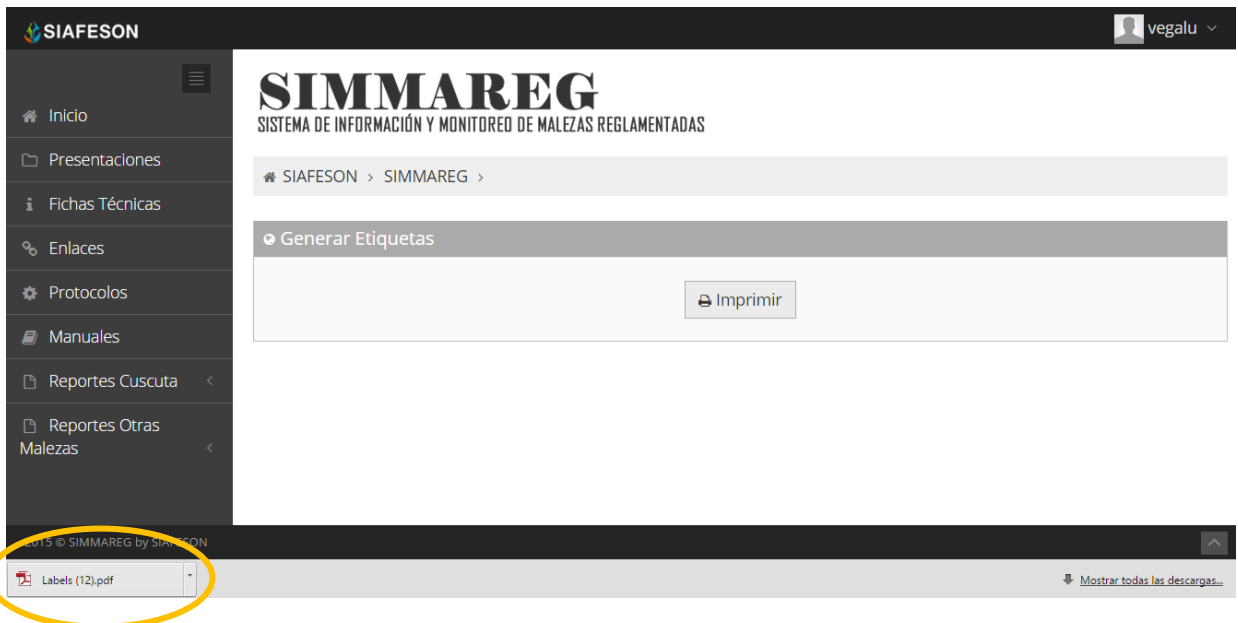

*Fig. 55. Pantalla que muestra archivo PDF con etiquetas generadas.*

El sistema genera un archivo PDF con las etiquetas correspondientes, mostrando con el código QR generado el nombre del técnico y la fecha correspondiente. Tal como se muestra a continuación en la siguiente figura 56.

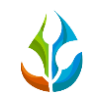

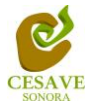

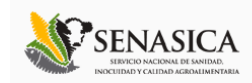

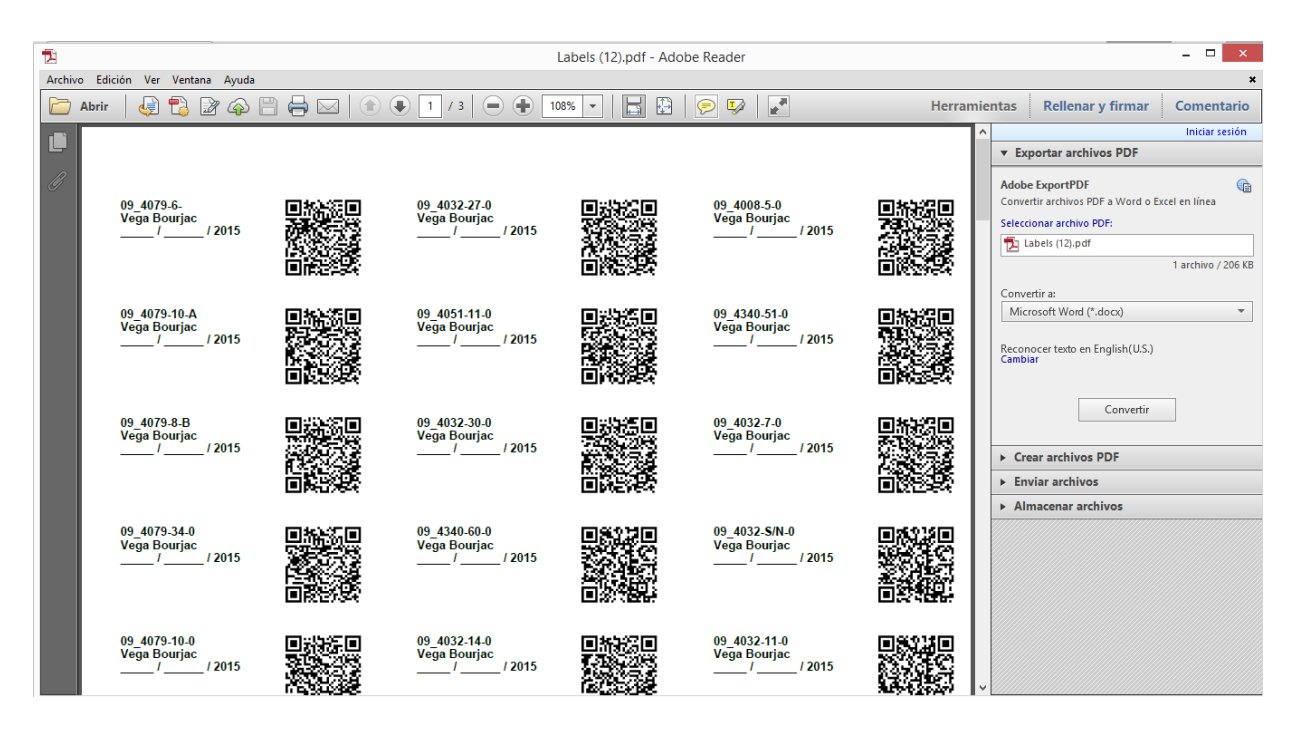

*Fig. 56. Pantalla que muestra etiquetas generadas.*

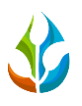

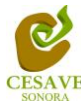

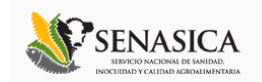

## <span id="page-52-0"></span>XIII. RECUPERAR REGISTROS CUSCUTA

El sitio SIMMAREG cuenta con el espacio para recuperar los registros del móvil que no se ven reflejados dentro del portal principal de registros. Para esta acción es necesario estar en el apartado "*Recuperar Registros Cuscuta*" que se encuentra ubicado dentro del menú principal de SIMMAREG. La ubicación del enlace se visualiza dentro de la figura 57.

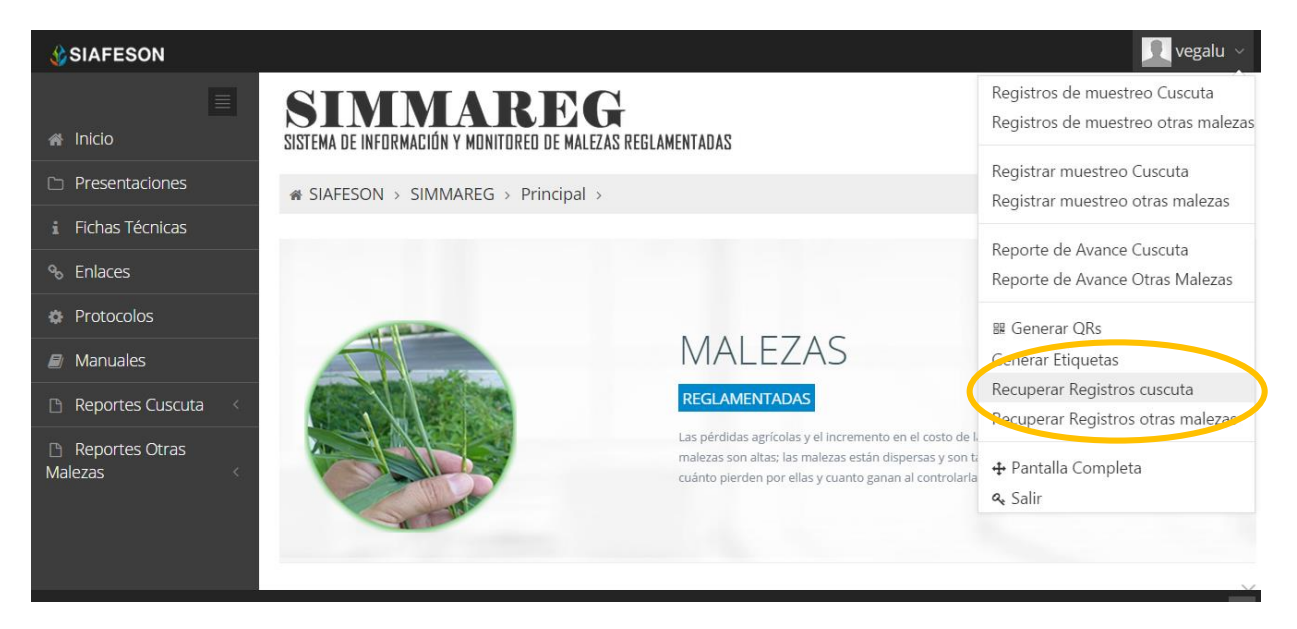

*Fig. 57. Sección en el menú desplegable para "Recuperar Registros de cuscuta".*

La finalidad de este apartado es recuperar los registros capturados por la aplicación móvil y que por algún problema de conexión no hayan sido enviados al sistema web correctamente. Cuando un técnico asegura que leyó el QR correspondiente, pero al hacer el envió al sistema estos no se registraron con la totalidad de sus capturas.

Así mismo, una vez que se ingresó al módulo para recuperar registros este despliega en pantalla un formulario el cual solicita ingresar dos datos para la recuperación de un registro. Tales como el IMEI del móvil y la base de datos de la cual se hará la búsqueda de información, para ello seleccionamos los recuadros convenientes.

A continuación en la siguiente figura 58 muestra la información y la ubicación de los botones con menú desplegables para recuperar los registros.

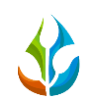

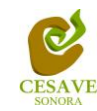

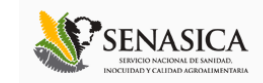

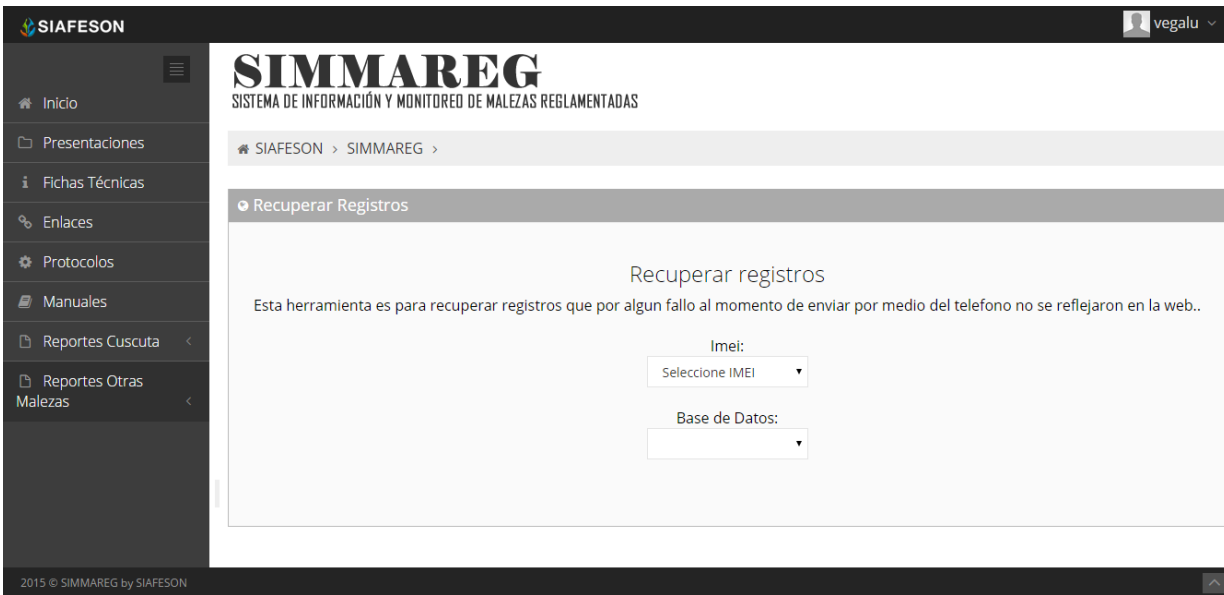

*Fig. 58. Ubicación de las opciones disponibles con menú desplegable: IMEI y la base de datos para recuperar registros.*

A continuación se puede observar los pasos que la misma página pide que tomemos en consideración antes de hacer el envío.

- **Paso 1:** Desde el teléfono celular del técnico que realizo el registro móvil deberá ingresar a la pantalla de capturas dentro de la aplicación Móvil SIMMAREG para cuscuta, es necesario presionar el botón "*Menú*" del celular para acceder a la ventana que muestra la opción para "*Subir Datos*". Deberá asegurarse que no haya ningún registro pendiente por subir. La leyenda que debe aparecer es *"Hay un total de 0 registros sin subir"*.
- **Paso 2:** Dentro de la misma sección en la cual nos encontramos es necesario presionar nuevamente el botón menú, en donde aparecerá en la parte inferior del teléfono un enlace que se visualiza como "*Subir Archivo*", es muy importante presionar este nuevo botón y esperar que el archivo se envíe.
- **Paso 3:** Una vez de haber enviado el archivo desde la aplicación móvil SIMMAREG deberá actualizar el navegador para visualizar la nueva base de datos que se acaba de subir dentro de la página, es muy importante actualizar el portal. El usuario deberá seleccionar el número IMEI con el que realizó el paso 1 y 2 para poder seleccionar la Base de datos con la información correcta en el siguiente paso.
- **Paso 4:** Una vez de seleccionar el número de IMEI del teléfono asignado es necesario seleccionar el archivo que corresponda a la fecha con el cual fue enviado al sistema. Al momento de hacer la selección automáticamente el sistema tomará los registros faltantes en la página web que estén almacenados en la aplicación móvil y no se hayan subido anteriormente.

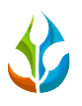

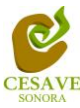

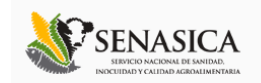

## <span id="page-54-0"></span>XIV. RECUPERAR REGISTROS OTRAS MALEZAS

El sitio SIMMAREG cuenta con el espacio para recuperar los registros del móvil que no se ven reflejados dentro del portal principal de registros especificamente de la aplicación donde se capturan otras malezas. Para esta acción es necesario estar en el apartado correspondiente que se visualiza como "*Recuperar Registros Otras Malezas*" el cual se encuentra ubicado dentro del menú principal del sitio SIMMAREG.

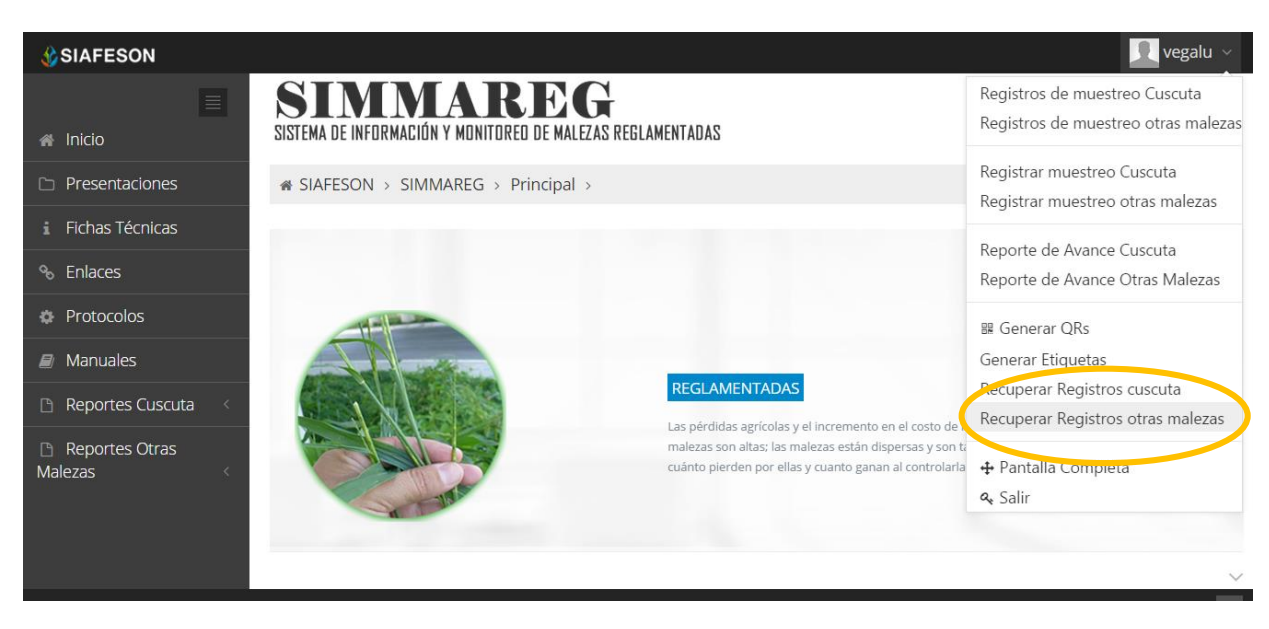

La ubicación del enlace se visualiza dentro de la figura 59.

*Fig. 59. Sección en el menú desplegable para "Recuperar registros de otras malezas".*

La finalidad de este apartado es recuperar los registros capturados por la aplicación móvil y que por algún problema de conexión no hayan sido enviados al sistema web correctamente. Cuando un técnico asegura que leyó el QR correspondiente, pero al hacer el envió al sistema estos no se registraron con la totalidad de sus capturas.

Así mismo, una vez que se ingresó al módulo para recuperar registros este despliega en pantalla un formulario el cual solicita ingresar dos datos para la recuperación de un registro. Tales como el IMEI del móvil y la base de datos de la cual se hará la búsqueda de información, para ello seleccionamos los recuadros convenientes.

A continuación en la siguiente figura 60 muestra la información y la ubicación de los botones con menú desplegables para recuperar los registros correspondientes.

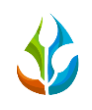

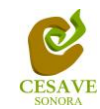

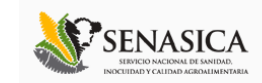

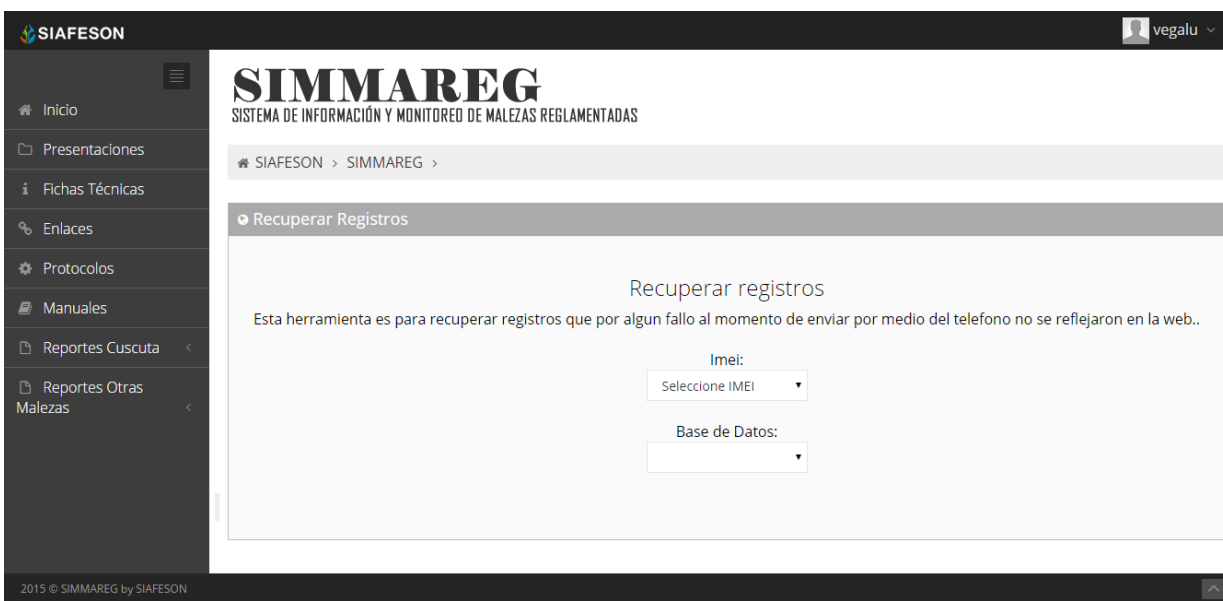

*Fig. 60. Ubicación de las opciones disponibles desplegables: IMEI y la base de datos para recuperar registros.*

A continuación se puede observar los pasos que la misma página pide que tomemos en consideración antes de hacer el envío.

- **Paso 1:** Desde el teléfono celular del técnico que realizo el registro móvil deberá ingresar a la pantalla de capturas dentro de la aplicación Móvil SIMMAREG para registro de otras malezas, es necesario presionar el botón "*Menú*" del celular para acceder a la ventana que muestra la opción para "*Subir Datos*". Deberá asegurarse que no haya ningún registro pendiente por subir. La leyenda que debe aparecer es *"Hay un total de 0 registros sin subir"*.
- **Paso 2:** Dentro de la misma sección en la cual nos encontramos es necesario presionar nuevamente el botón menú, en donde aparecerá en la parte inferior del teléfono un enlace que se visualiza como "*Subir Archivo*", es muy importante presionar este nuevo botón y esperar que el archivo se envíe.
- **Paso 3:** Una vez de haber enviado el archivo desde la aplicación móvil SIMMAREG deberá actualizar el navegador para visualizar la nueva base de datos que se acaba de subir dentro de la página, es muy importante actualizar el portal. El usuario deberá seleccionar el número IMEI con el que realizó el paso 1 y 2 para poder seleccionar la Base de datos con la información correcta.
- **Paso 4:** Una vez de seleccionar el número de IMEI del teléfono asignado es necesario seleccionar el archivo que corresponda a la fecha con el cual fue enviado al sistema. Al momento de hacer la selección automáticamente el sistema tomará los registros faltantes en la página web de SIMMAREG que estén almacenados en la aplicación móvil y no se hayan subido anteriormente.

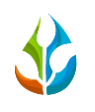

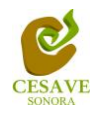

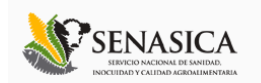

## <span id="page-56-0"></span>XV. SALIR

Es muy importante cerrar sesion dentro del sitio una vez que finalizas con las actividades correspondientes. Es preciso hacer clic en "*Salir*" para cerrar sesión del sitio web SIMMAREG. Al cerrar la sesión se asegura que se ha cerrado de forma correcta y segura su conexión al sistema, y que ningún usuario no autorizado pueda acceder al sitio, después de cerrar sesión, volverá a aparecer la página de identificación.

Es necesario dar clic en el botón "*Salir*" que se encuentra ubicado en la parte superior derecha del sitio tal como lo muestra la figura 61.

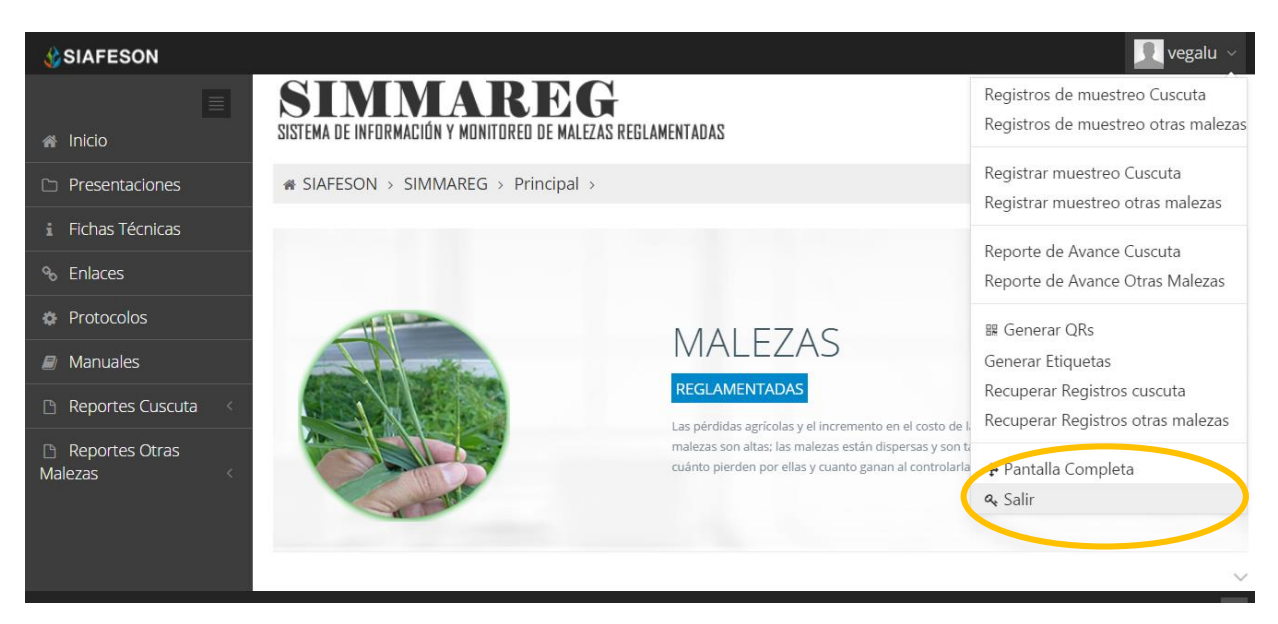

*Fig. 61. Ubicación del botón para "Salir" del sistema web SIMMAREG.*